# **ПК «Web-Консолидация» РМ «Администратор ЭП» Руководство по работе**

Версия системы 4.7.17

# Содержание

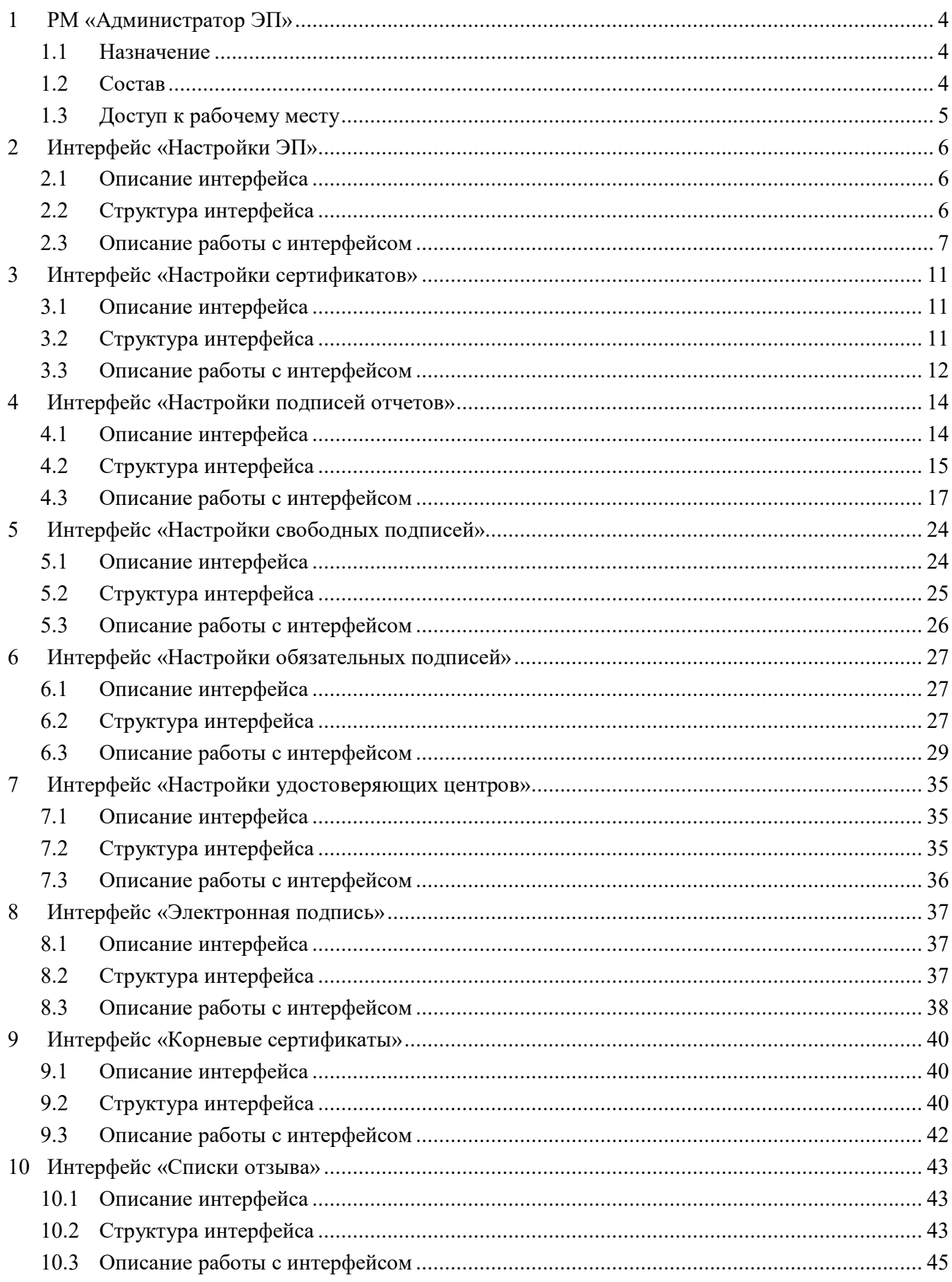

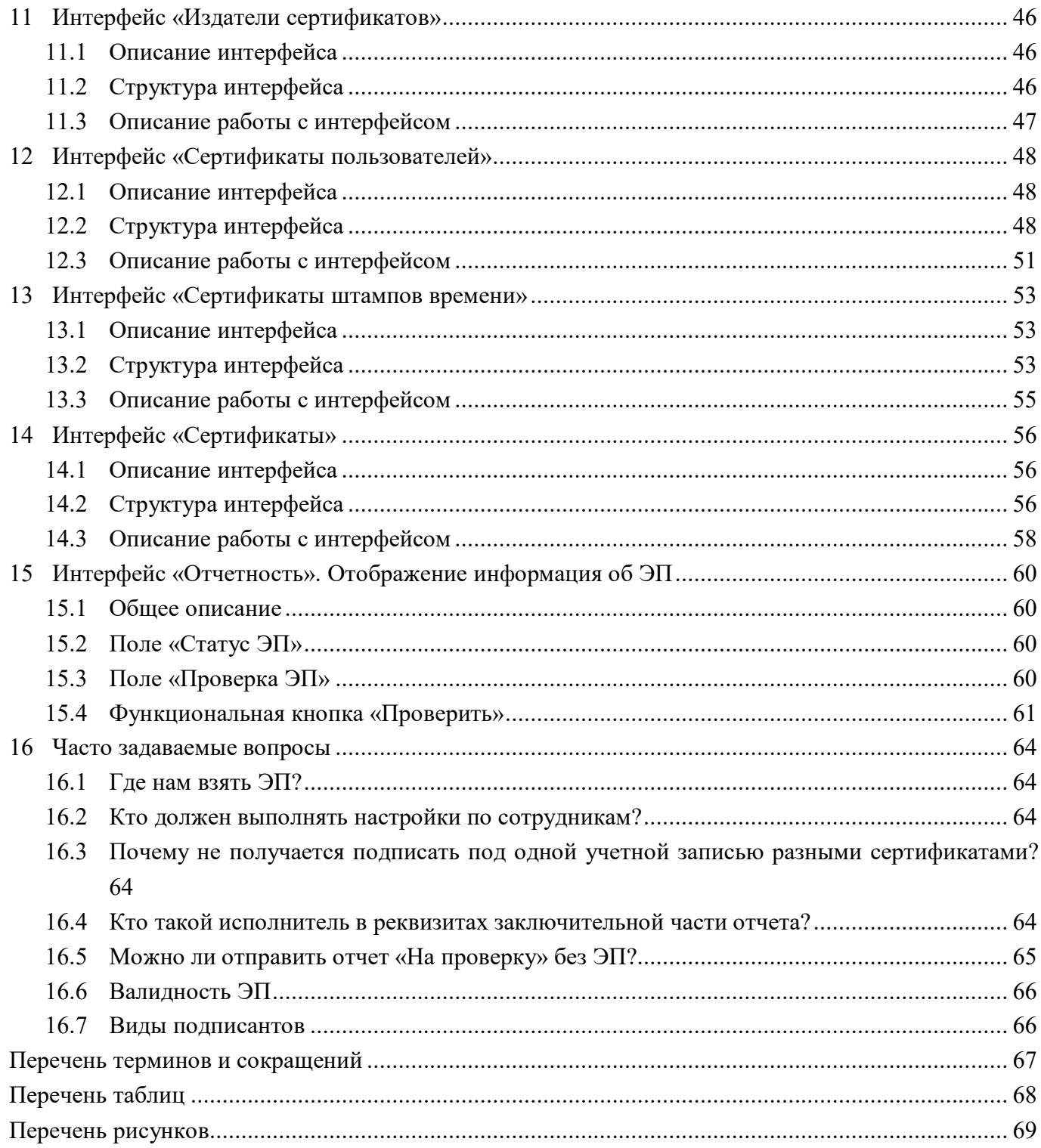

# <span id="page-3-0"></span>**1 РМ «Администратор ЭП»**

#### <span id="page-3-1"></span>**1.1 Назначение**

Рабочее место «Администратор ЭП» предназначено для создания различных настроек корректной работы с электронной подписью (далее - ЭП). Рабочее место позволяет выполнить ряд задач:

- определение обязательности использования ЭП разными уровнями и субъектами отчетности;

- настройка и определение ответственных сотрудников для наложения ЭП;

- настройка и определение перечня обязательных должностей с ЭП для различных отчетных форм;

- возможность проверки и утверждения загруженных сертификатов на корректность.

Наложение ЭП в рамках системы может осуществляться с помощью опционального подписания через браузерный плагин.

#### <span id="page-3-2"></span>**1.2 Состав**

Рабочее место включает в себя интерфейсы:

- Настройки ЭП – задание настроек необходимости наличия ЭП для разных субъектов отчетности;

- Настройки сертификатов – задание настроек по использованию только утвержденных сертификатов;

- Настройки подписей отчетов – задание настроек расшифровки ЭП для различных форм отчетности;

- Настройки свободных подписей – задание запрета для наложения варианта ЭП «Свободная подпись» для разных субъектов отчетности и различных отчетных форм;

- Настройки обязательных подписей – задание настроек списка обязательных подписей отчета для различных субъектов отчетности и отчетных форм;

- Настройки удостоверяющих центров – разграничение пользовательских сертификатов по указанному удостоверяющему центру;

- Электронная подпись – комплексный анализ всех имеющихся в системе ЭП;

- Корневые сертификаты – загрузка и выгрузка корневых сертификатов и сертификатов промежуточных УЦ;

- Списки отзыва – загрузка и выгрузка списка отзывов;

- Издатели сертификатов – отображение информации по издателям сертификатов для всех загруженных в систему сертификатов;

- Сертификаты пользователей – загрузка и выгрузка, утверждение и отклонение пользовательских сертификатов;

- Сертификаты штампов времени – загрузка и выгрузка сертификатов штампов времени. Внешний вид рабочего места представлен на рисунке [1.](#page-4-1)

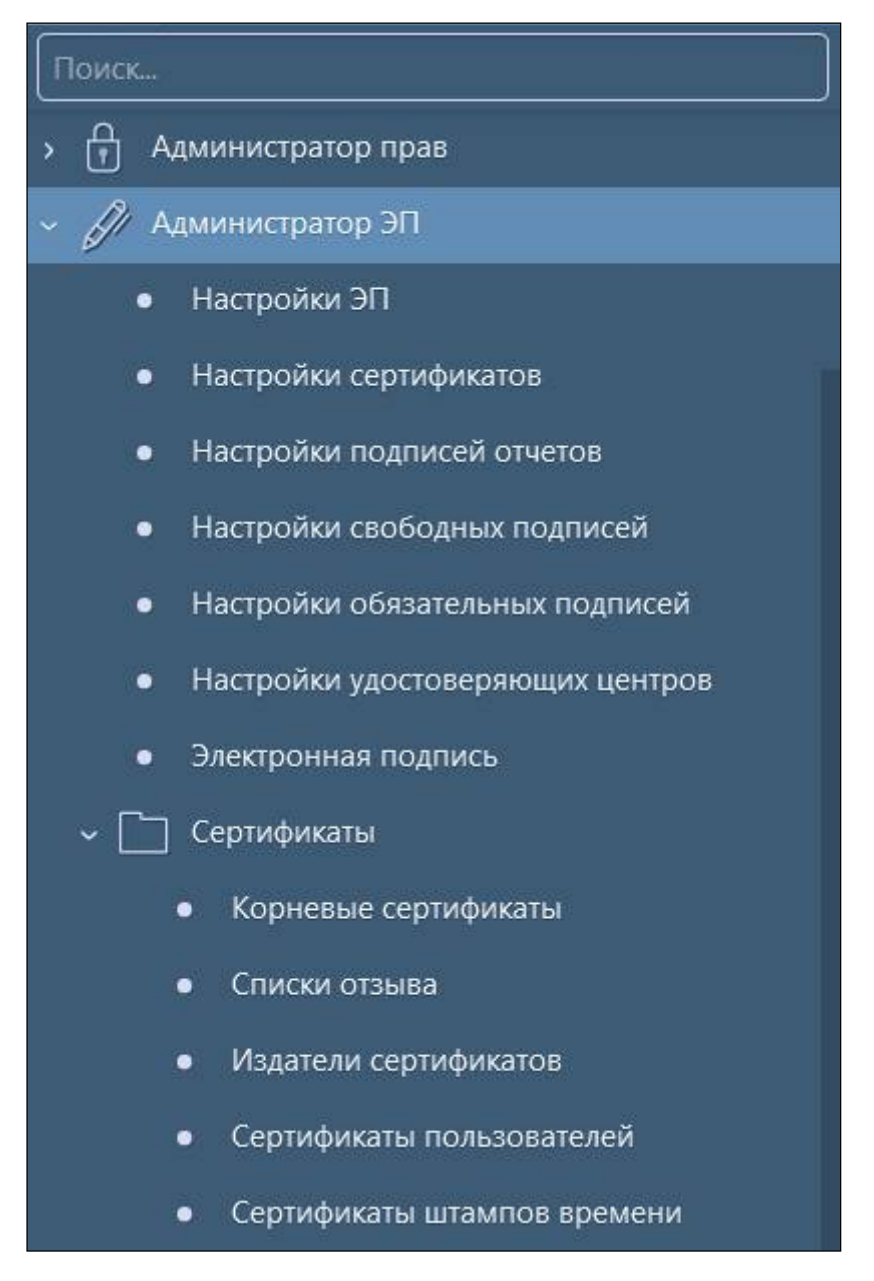

<span id="page-4-2"></span><span id="page-4-1"></span>Рисунок 1 – Рабочее место «Администратор ЭП»

### <span id="page-4-0"></span>**1.3 Доступ к рабочему месту**

Для работы с интерфейсами РМ «Администратор ЭП» требуется включение пользователя в группу «Администраторы ЭП», которая дает разрешение на выполнение настроек ЭП в интерфейсах «Настройки ЭП» и «Настройки подписей отчетов».

Интерфейс «Электронная подпись» доступен для работы только пользователю, учетная запись которого включена в группу «Суперадминистраторы».

# <span id="page-5-0"></span>**2 Интерфейс «Настройки ЭП»**

#### <span id="page-5-1"></span>**2.1 Описание интерфейса**

Интерфейс «Настройки ЭП» позволяет задавать настройки необходимости наличия ЭП для разных субъектов отчетности.

При выборе интерфейса открывается перечень настроек по наличию ЭП, установленных в рамках региона для всех пользователей и субъектов отчетности. В зависимости от выбранного значения поля «Наличие ЭП» меняется алгоритм перевода отчета из состояния в состояние:

- при выборе настройки «Обязательно» перевод отчета в состояние «На проверке» не возможен до тех пор, пока на отчет не будут корректно наложены все обязательные ЭП;

- при выборе настройки «Желательно» перевод отчета в состояние «На проверке» возможен, но будет выведено предупреждающее сообщение о недостающих подписях;

- при выборе настройки «Не требуется» проверка наличия ЭП при переводе отчета из состояния в состояние не производится.

Интерфейс расположен на рабочем месте «Администратор ЭП», для работы с которым необходимо включить пользователя в группу «Администраторы ЭП».

#### <span id="page-5-2"></span>**2.2 Структура интерфейса**

Структура представляет собой линейный интерфейс, набор элементов которого представлен на рисунке [2](#page-5-3) и описан в таблице [1.](#page-5-4)

|        | Настройки ЭП ○ / Х<br>[текущее]<br>Версионное время: | Изменить                   |                                  |                                    |                              |
|--------|------------------------------------------------------|----------------------------|----------------------------------|------------------------------------|------------------------------|
| O      | $\overline{\mathbb{Q}}$                              |                            | 1/1:7<br>K                       | <b>DD</b><br>$\triangleright$<br>Δ | ±B<br>88<br>A                |
| Фильтр | Пользователь<br>o<br>отчетности                      | Субъект<br>۰<br>отчетности | Код формы<br>$\alpha$<br>(маска) | • Наличие ЭП                       | Действует с<br>$\alpha$<br>۰ |
|        | FO <sub>1</sub>                                      | ГРБС_ГО1                   |                                  | Не требуется                       | 01.01.2018 00:00:00 01.0     |
|        | ГРБС АУ (БУ)_ГО1                                     | AV2_FO1                    |                                  | Желательно                         | 01.01.2020 00:00:00 01.0     |
|        | ГРБС АУ (БУ) ГО1                                     | BY2_FO1                    |                                  | Не требуется                       | 01.01.2020 00:00:00 01.0     |
|        | Бюджет района_MP1                                    | ГРБС АУ (БУ) МР1           |                                  | Желательно                         | 01.01.2020 00:00:00 01.0     |
|        | Бюджет района_МР1                                    | FPEC_MP1                   |                                  | Не требуется                       | 01.01.2020 00:00:00 01.0     |
|        | Свод МО                                              | TO <sub>1</sub>            |                                  | Желательно                         | 01.01.2018 00:00:00 01.0     |
|        | TO <sub>1</sub>                                      | ГРБС АУ (БУ) ГО1           | 0503127                          | Желательно                         | 01.07.2019 00:00:00 01.0     |

<span id="page-5-6"></span><span id="page-5-3"></span>Рисунок 2 – Интерфейс «Настройки ЭП»

<span id="page-5-5"></span><span id="page-5-4"></span>Таблица 1 – Элементы интерфейса «Настройки ЭП»

| Наименование             | <b>Назначение</b>                      | Примечание                                        |
|--------------------------|----------------------------------------|---------------------------------------------------|
| Изменение<br>версионного | Создание<br>И                          | При необходимости создать настройку               |
| времени                  | редактирование записей<br>$\mathbf{c}$ | ЛЛЯ<br>закрытого<br>учреждения,                   |
|                          | версионного<br>учетом                  | необходимо<br>установить<br>версионное            |
|                          | времени                                | время учреждения до даты закрытия                 |
| Фильтр                   | Предназначен для поиска                | фильтрацией<br>работы<br>Описание<br>$\mathbf{c}$ |
|                          | реализованным<br>$\overline{10}$       | документе<br>данных<br>представлено<br>B          |

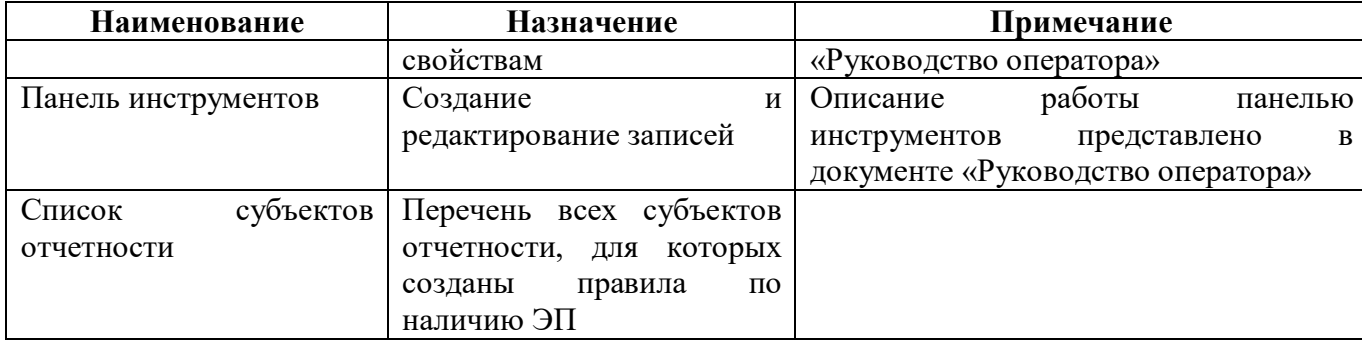

<span id="page-6-1"></span>Интерфейс «Настройки ЭП» содержит поля, описанные в таблице [2.](#page-6-1)

| Наименование       | Назначение                                                           |
|--------------------|----------------------------------------------------------------------|
| Пользователь       | субъектов которого<br>Пользователь отчетности, для нижестоящих       |
| отчетности         | производится настройка                                               |
| Субъект отчетности | Субъект отчетности, для которого производится настройка              |
| Код формы (маска)  | Код формы, для которой производится настройка, если поле остается    |
|                    | пустым, то настройка действует для всего списка отчетов. Допускается |
|                    | использовать символ «%» для задания ограничения, например «%КОРР»    |
| Наличие ЭП         | Список со степенью обязательности наличия электронной подписи.       |
|                    | Возможные варианты: Не требуется, Желательно, Обязательно            |
| Действует с        | Дата вступления в действие настройки                                 |
| Действует по       | Дата прекращения действия настройки                                  |
| Авторизация        | Группировочное поле содержит поля<br>Заполняется<br>авторизации.     |
|                    | автоматически. Включает поля:                                        |
|                    | - Автор создания;                                                    |
|                    | - Время создания;                                                    |
|                    | - Автор изменения;                                                   |
|                    | - Время изменения                                                    |
| Автор создания     | ФИО сотрудника, создавшего запись                                    |
| Время создания     | Дата и время создания записи                                         |
| Автор изменения    | ФИО сотрудника, изменившего запись                                   |
| Время изменения    | Дата и время изменения записи                                        |

<span id="page-6-2"></span>Таблица 2 – Поля интерфейса «Настройки ЭП»

Значения в полях могут вводиться вручную с клавиатуры или выбираться из соответствующих справочников. Программным комплексом предусмотрена системная переменная «ru.krista.consolidation.root-ds-creating.enable», которая определяет, может ли учреждение делать настройки подписи для своего корневого узла в интерфейсе «Настройки ЭП». Если установлено значение «true», то учреждение в поле «Субъект отчетности» видит свой корневой узел, в значении «false» - только нижестоящие узлы. Системная настройка действует для всех уровней бюджетов, кроме бюджета субъекта. За изменением переменной Министерству финансов региона необходимо обратиться в службу технической поддержки письменно.

### <span id="page-6-0"></span>**2.3 Описание работы с интерфейсом**

Рассмотрим пример добавления настройки для ГРБС «Департамент финансов субъекта РФ».

В РМ «Администратор ЭП» выбираем интерфейс «Настройки ЭП»;

Проверяем строки на наличие настроек по нужному ГРБС, при их отсутствии создаем новую запись (рисунок [3\)](#page-7-0).

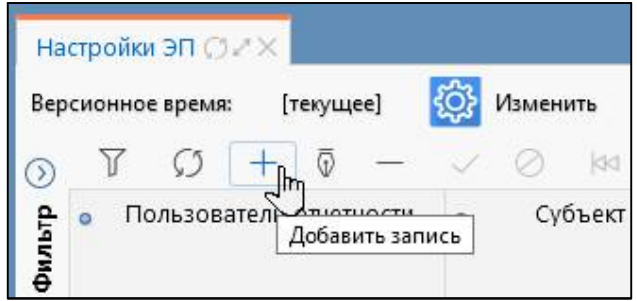

<span id="page-7-2"></span><span id="page-7-0"></span>Рисунок 3 – Добавление новой записи в интерфейс «Настройки ЭП»

Выбираем пользователя отчетности для нужного ГРБС, в данном случае это «Бюджет субъекта РФ, ФО» (рисунок [4\)](#page-7-1).

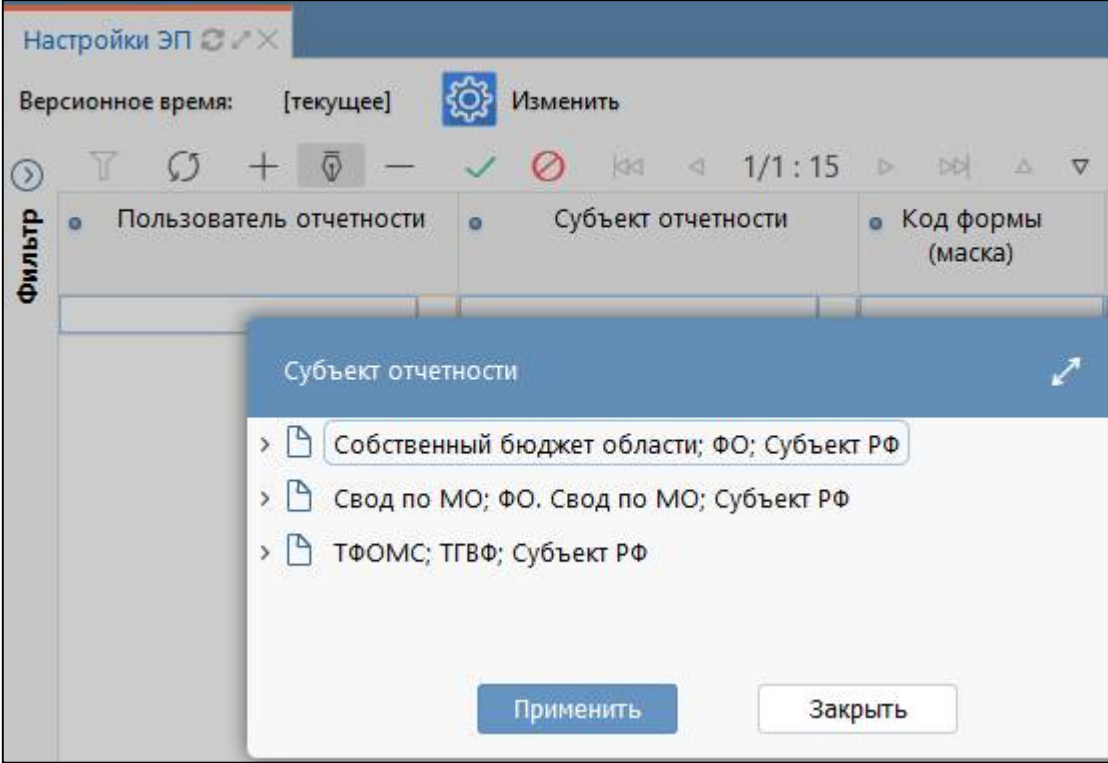

<span id="page-7-3"></span><span id="page-7-1"></span>Рисунок 4 – Выбор пользователя отчетности

В поле «Субъект отчетности» выбираем нужного ГРБС через справочник или набираем с клавиатуры и выбираем из вариантов autocomplete (рисунок [5\)](#page-8-0).

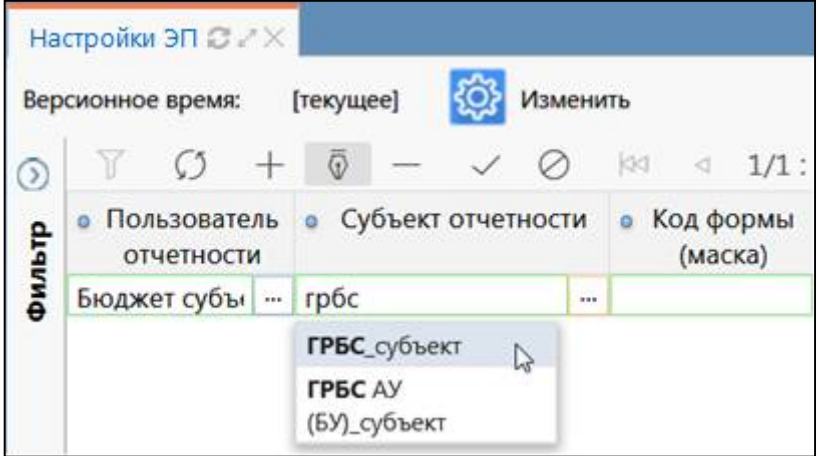

<span id="page-8-4"></span><span id="page-8-0"></span>Рисунок 5 – Выбор субъекта отчетности

Вводим вручную код формы, для которой необходимо произвести настройку.

Проставляем необходимую степень обязательности наличия ЭП для перевода отчета в состояние «На проверке». Сопоставление важности наличия ЭП и статуса ЭП представлено в таблице [3](#page-8-1) и на рисунке [6.](#page-8-2)

<span id="page-8-3"></span><span id="page-8-1"></span>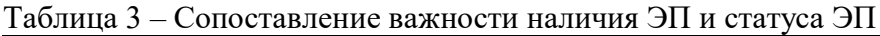

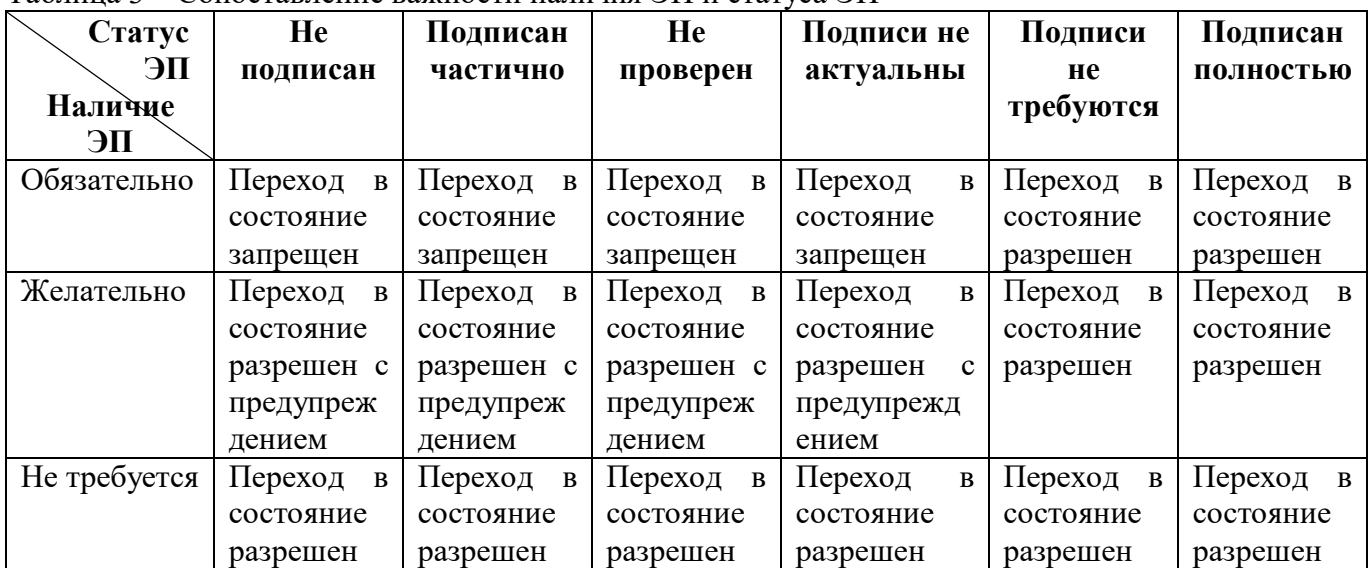

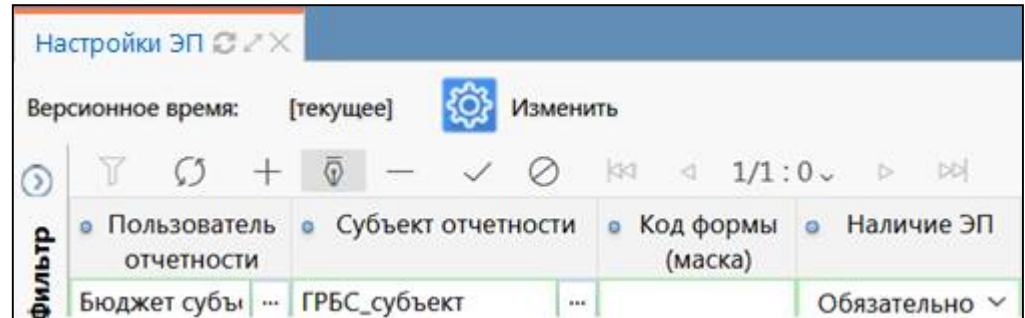

<span id="page-8-5"></span><span id="page-8-2"></span>Рисунок 6 – Варианты выбора степени обязательности наличия ЭП

Поле «Наличие ЭП» является обязательным для заполнения, при попытке сохранить веденные данные с незаполненным полем выдается сообщение ошибки: «Не заполнено обязательное поле «Наличие ЭП».

Проставляем обязательно значения в графах с датами, согласно которых будет действовать добавленная настройка ЭП (рисунок [7\)](#page-9-0).

<span id="page-9-1"></span><span id="page-9-0"></span>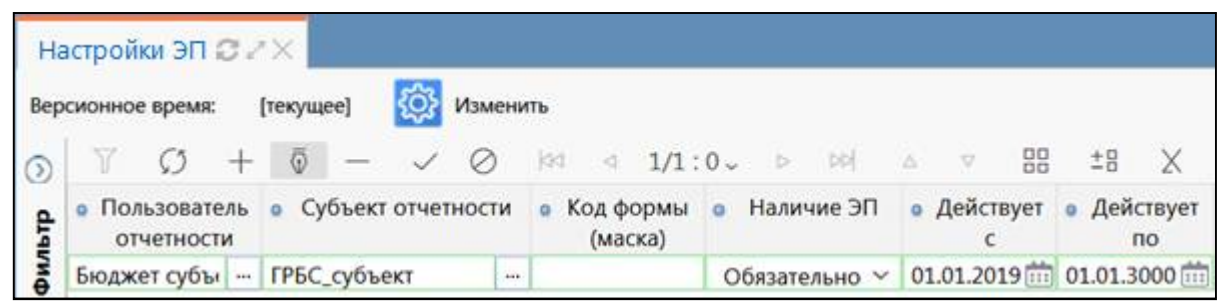

Рисунок 7 – Даты действия настройки

## <span id="page-10-0"></span>**3 Интерфейс «Настройки сертификатов»**

#### <span id="page-10-1"></span>**3.1 Описание интерфейса**

Интерфейс «Настройки сертификатов» позволяет задавать настройки по использованию только утвержденных сертификатов. Он расположен на рабочем месте «Администратор ЭП», для работы с которым необходимо включить пользователя в группу «Администраторы ЭП».

#### <span id="page-10-2"></span>**3.2 Структура интерфейса**

На рисунке [8](#page-10-3) представлены элементы интерфейса «Настройки сертификатов», которые аналогичны структуре интерфейса «Настройки ЭП» (смотри описание элементов п.2.2).

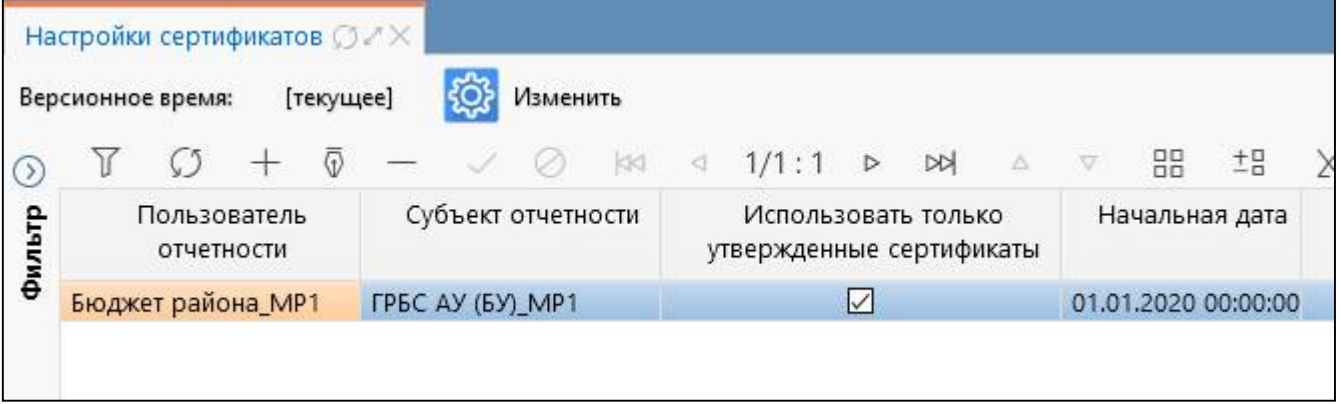

<span id="page-10-6"></span><span id="page-10-3"></span>Рисунок 8 – Интерфейс «Настройки сертификатов»

<span id="page-10-4"></span>Интерфейс «Настройки сертификатов» содержит поля, описанные в таблице [4.](#page-10-4)

<span id="page-10-5"></span>Таблица 4 – Поля интерфейса «Настройки сертификатов»

| Наименование           | <b>Назначение</b>                                                 |  |  |  |  |  |  |
|------------------------|-------------------------------------------------------------------|--|--|--|--|--|--|
| Пользователь           | Пользователь отчетности,<br>нижестоящих субъектов которого<br>ДЛЯ |  |  |  |  |  |  |
| отчетности             | производится настройка                                            |  |  |  |  |  |  |
| Субъект отчетности     | Субъект отчетности, для которого производится настройка           |  |  |  |  |  |  |
| Использовать<br>ТОЛЬКО | при необходимости проверки<br>факта<br>Флаг-опция<br>утверждения  |  |  |  |  |  |  |
| утвержденные           | сертификата пользователя вышестоящим администратором системы в    |  |  |  |  |  |  |
| сертификаты            | момент наложения ЭП на отчет                                      |  |  |  |  |  |  |
| Начальная дата         | Дата вступления в действие настроек                               |  |  |  |  |  |  |
| Конечная дата          | Дата прекращения действия настроек                                |  |  |  |  |  |  |
| Авторизация            | Группировочное поле содержит поля<br>Заполняется<br>авторизации.  |  |  |  |  |  |  |
|                        | автоматически. Включает поля:                                     |  |  |  |  |  |  |
|                        | - Автор создания;                                                 |  |  |  |  |  |  |
|                        | - Время создания;                                                 |  |  |  |  |  |  |
|                        | - Автор изменения;                                                |  |  |  |  |  |  |
|                        | - Время изменения                                                 |  |  |  |  |  |  |
| Автор создания         | ФИО сотрудника, создавшего запись                                 |  |  |  |  |  |  |
| Время создания         | Дата и время создания записи                                      |  |  |  |  |  |  |
| Автор изменения        | ФИО сотрудника, изменившего запись                                |  |  |  |  |  |  |
| Время изменения        | Дата и время изменения записи                                     |  |  |  |  |  |  |

#### <span id="page-11-0"></span>**3.3 Описание работы с интерфейсом**

Рассмотрим пример добавления настройки для ГРБС «Департамент финансов субъекта РФ».

а) в РМ «Администратор ЭП» выбираем интерфейс «Настройки сертификатов»;

б) проверяем строки на наличие настроек по нужному ГРБС, при их отсутствии создаем новую запись (рисунок [9\)](#page-11-1).

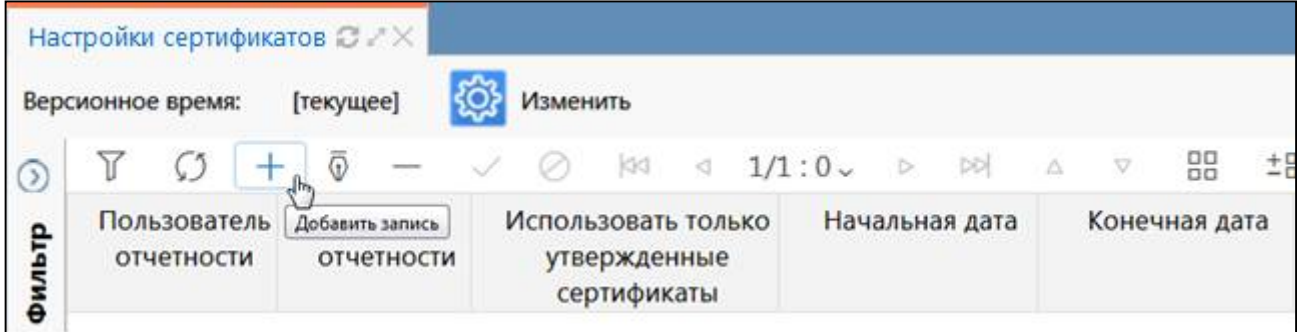

<span id="page-11-3"></span><span id="page-11-1"></span>Рисунок 9 – Добавление новой записи в интерфейсе «Настройки сертификатов»

в) выбираем пользователя отчетности для нужного ГРБС, в данном случае это «Бюджет субъекта РФ, ФО» (рисунок [10\)](#page-11-2).

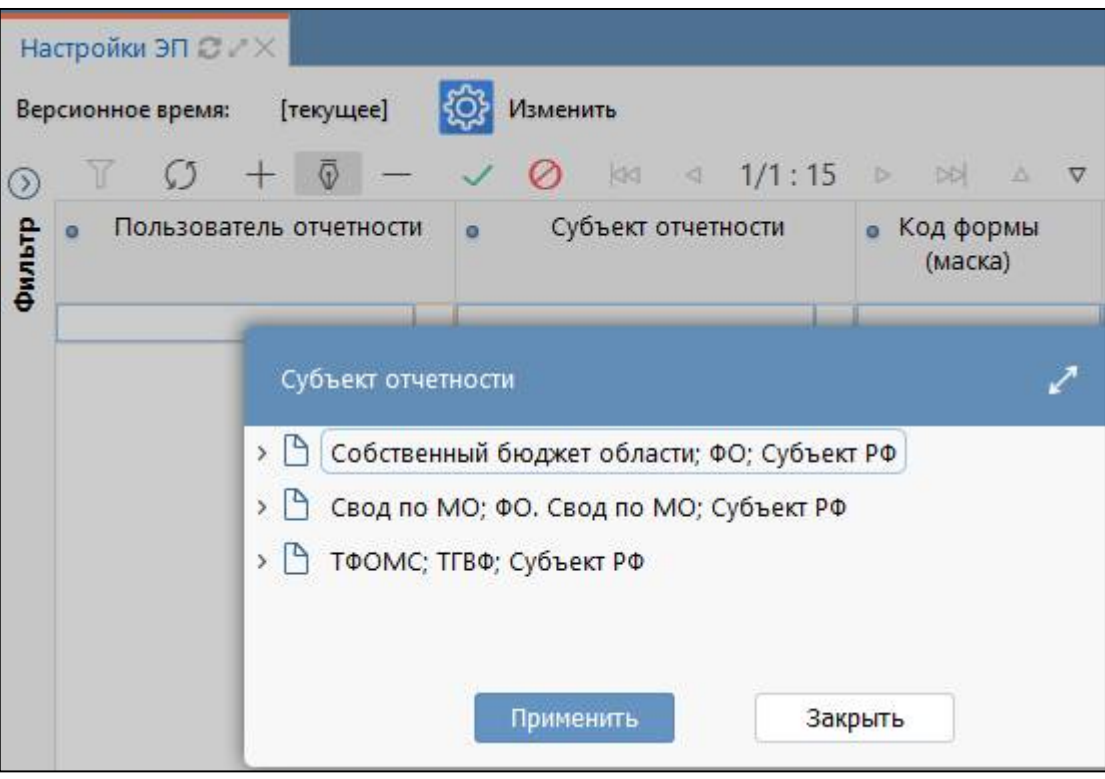

<span id="page-11-4"></span><span id="page-11-2"></span>Рисунок 10 – Выбор пользователя отчетности

г) в поле «Субъект отчетности» выбираем нужного ГРБС через справочник или набираем с клавиатуры и выбираем из вариантов autocomplete (рисунок [11\)](#page-12-0).

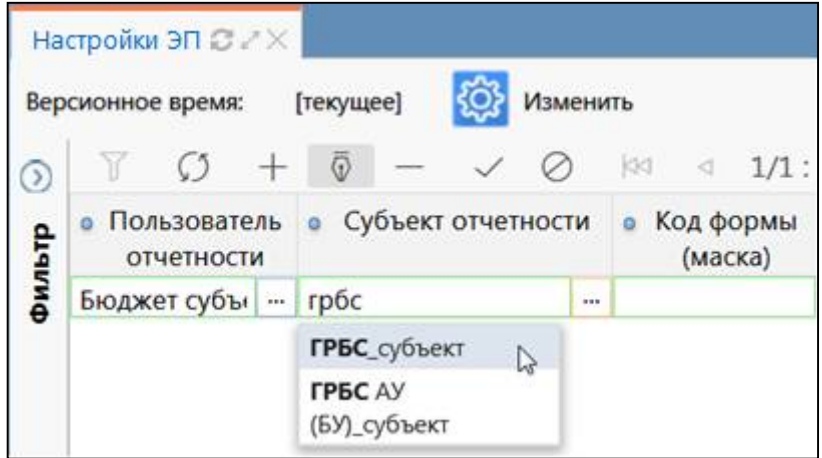

<span id="page-12-2"></span><span id="page-12-0"></span>Рисунок 11 – Выбор субъекта отчетности

д) в поле «Использовать только утвержденные сертификаты» при необходимости проверки факта утверждения сертификата пользователя вышестоящим администратором системы в момент наложения ЭП на отчет установить флаг-опцию.

е) проставляем обязательно значения в графах с датами, согласно которых будет действовать добавленная настройка (рисунок [12\)](#page-12-1).

|        | Настройки сертификатов $\mathbb{C}\mathbb{Z} \times$<br>Версионное время: |                            |          | [текущее]            |               | Изменить           |          |   |                                                              |                                           |  |   |               |  |
|--------|---------------------------------------------------------------------------|----------------------------|----------|----------------------|---------------|--------------------|----------|---|--------------------------------------------------------------|-------------------------------------------|--|---|---------------|--|
|        |                                                                           |                            |          | $\overline{\odot}$   | $\frac{1}{2}$ |                    |          |   | $1/1:0$ b                                                    | $ \mathcal{D} $ $\Delta$ $\nabla$         |  | 먦 | ±B            |  |
| Фильтр |                                                                           | Пользователь<br>отчетности |          |                      |               | Субъект отчетности |          |   | <b>Использовать</b><br>ТОЛЬКО<br>утвержденные<br>сертификаты | Начальная дата                            |  |   | Конечная дата |  |
|        |                                                                           | Бюджет суб:                | $\cdots$ | ГРБС АУ (БУ)_субъект |               |                    | $\cdots$ | ☑ |                                                              | 01.01.2019 00:00: 0: 01.01.3000 00:00: 0: |  |   |               |  |

<span id="page-12-3"></span><span id="page-12-1"></span>Рисунок 12 – Использовать только утвержденные сертификаты и даты действия

### <span id="page-13-0"></span>**4 Интерфейс «Настройки подписей отчетов»**

#### <span id="page-13-1"></span>**4.1 Описание интерфейса**

Интерфейс «Настройки подписей отчетов» позволяет настраивать расшифровки ЭП для различных форм отчетности. Примеры использования:

- централизованной бухгалтерией, когда в качестве главного бухгалтера у субъекта отчетности выступает не сотрудник этого учреждения, а сотрудник централизованной бухгалтерии;

- сотрудник учреждения должен подписать электронной подписью один отчет несколько раз за разные виды должности;

- ответственный сотрудник временно отсутствует ввиду каких-либо обстоятельств.

Для интерфейса «Настройки подписей отчетов» реализованы правила проверки приоритетности данных, более детальные правила описаны в таблице [5:](#page-13-2)

- в случае передачи получателем средств из бюджета полномочий по ведению бюджетного учета иному государственному (муниципальному) учреждению (далее централизованной бухгалтерии), - приоритетными настройками являются настройки, сделанные на интерфейсе «Настройки подписей отчетов»;

- если субъект отчетности самостоятельный (отчитывается сам), то настройки с интерфейса «Настройки подписей отчетов» используются в том случае, если подходящего сотрудника нет в сотрудниках собственного учреждения или у него не проставлен соответствующий вид должности.

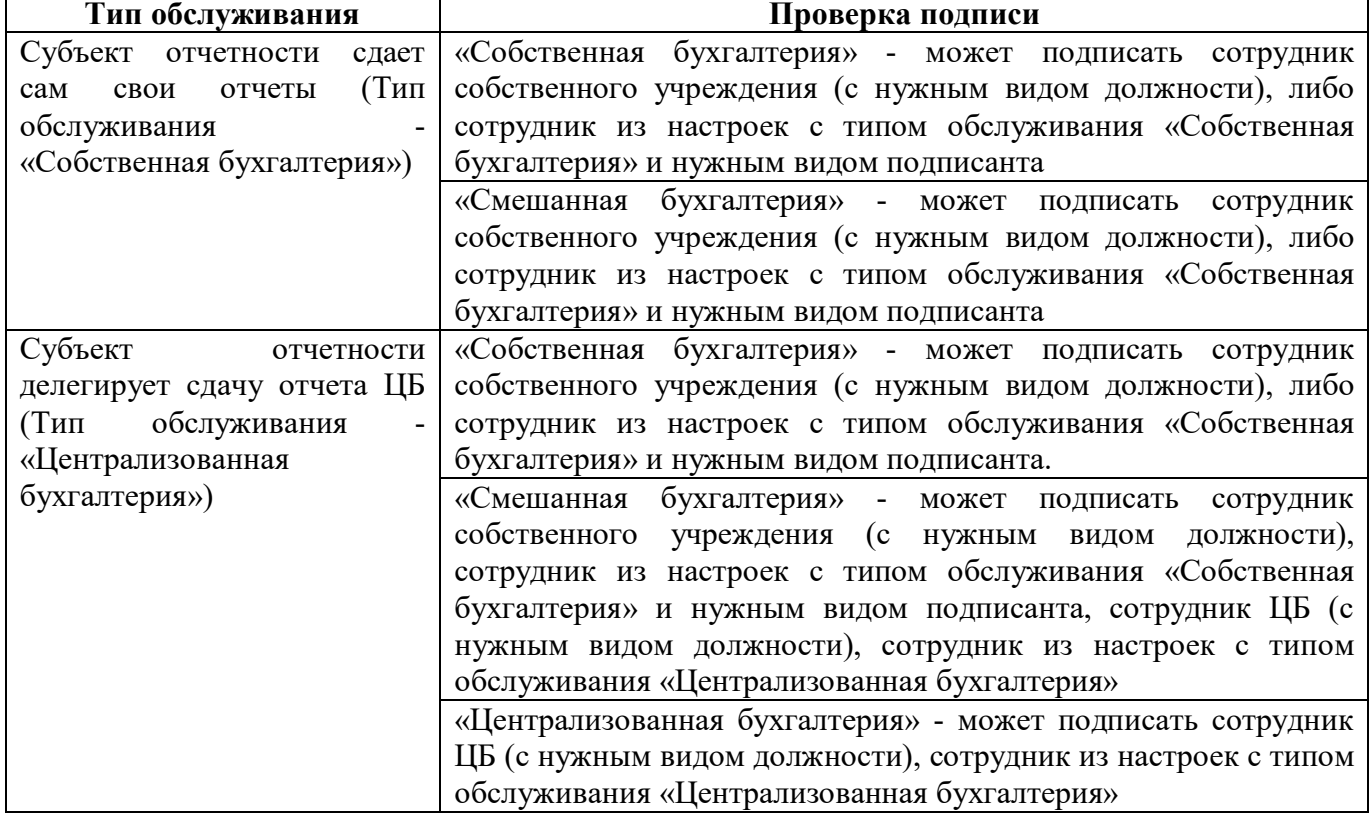

<span id="page-13-3"></span><span id="page-13-2"></span>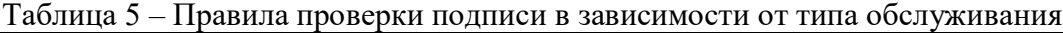

При первом открытии отчета инициализация расшифровок должностей в разделе «Реквизиты заключительной части» вычисляются по алгоритму, представленному в таблице [6.](#page-14-1)

<span id="page-14-2"></span><span id="page-14-1"></span>Таблица 6 – Правила инициализации расшифровок должностей в разделе «Реквизиты заключительной части»

| Тип обслуживания                                 | Проверка подписи                                                        |  |  |  |  |
|--------------------------------------------------|-------------------------------------------------------------------------|--|--|--|--|
| Субъект отчетности<br>сдает                      | Собственная бухгалтерия - сотрудники свои, далее настройки с            |  |  |  |  |
| (Тип<br>отчеты<br>свои<br>сам                    | типом обслуживания «Собственная бухгалтерия»                            |  |  |  |  |
| обслуживания                                     |                                                                         |  |  |  |  |
| «Собственная бухгалтерия»)                       |                                                                         |  |  |  |  |
| Субъект<br>отчетности                            | Собственная бухгалтерия - сотрудники свои, далее настройки с            |  |  |  |  |
| делегирует сдачу отчета ЦБ                       | типом обслуживания «Собственная бухгалтерия»                            |  |  |  |  |
| (Тип<br>обслуживания<br>$\overline{\phantom{a}}$ | Смешанная бухгалтерия - настройки с типом обслуживания                  |  |  |  |  |
| «Централизованная                                | бухгалтерия», сотрудники<br>«Централизованная<br>ЦБ,<br>свои            |  |  |  |  |
| бухгалтерия»)                                    | сотрудники, настройки с типом обслуживания «Собственная                 |  |  |  |  |
|                                                  | бухгалтерия»                                                            |  |  |  |  |
|                                                  | настройки<br>Централизованная<br>бухгалтерия -<br>$\mathbf{c}$<br>ТИПОМ |  |  |  |  |
|                                                  | обслуживания «Централизованная бухгалтерия», сотрудники ЦБ              |  |  |  |  |

По таблицам [5](#page-13-2) и [6](#page-14-1) при желании уточнения типа обслуживания субъекта отчетности или принадлежностей различных реквизитов заключительной части отчетов необходимо обращаться в службу технической поддержки по телефону, данная информация располагается на отдельных рабочих местах. По принадлежности реквизита также самостоятельно можно посмотреть, сделав настройку в интерфейсе «Настройки обязательных подписей», подробнее в п.5.х.

Интерфейс расположен на рабочем месте «Администратор ЭП», для работы с которым необходимо включить пользователя в группу «Администраторы ЭП».

При выборе интерфейса открывается перечень добавленных настроек по различным расшифровкам ЭП разных субъектов отчетности в рамках региона.

#### <span id="page-14-0"></span>**4.2 Структура интерфейса**

Структура представляет собой линейный интерфейс, набор полей которого представлен на рисунке [13](#page-15-0) и описан в таблице [7.](#page-15-1)

На рисунке [13](#page-15-0) представлены элементы интерфейса «Настройки подписей отчетов», которые аналогичны структуре интерфейса «Настройки ЭП» (смотри описание элементов п.2.2).

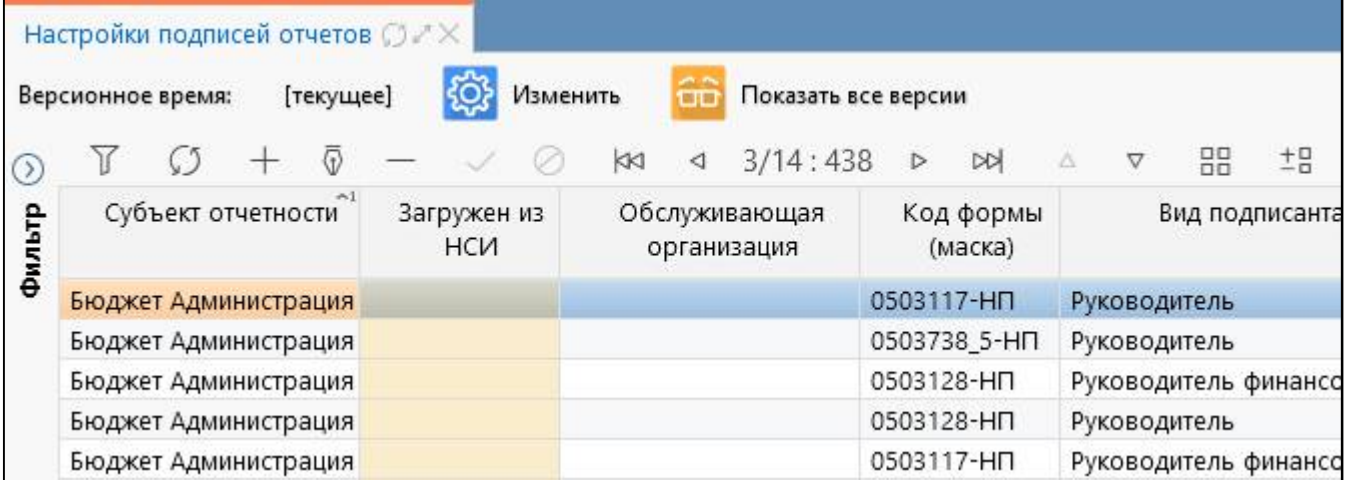

<span id="page-15-3"></span><span id="page-15-0"></span>Рисунок 13 – Интерфейс «Настройки подписей отчетов»

<span id="page-15-2"></span><span id="page-15-1"></span>Таблица 7 – Поля интерфейса «Настройки подписей отчетов»

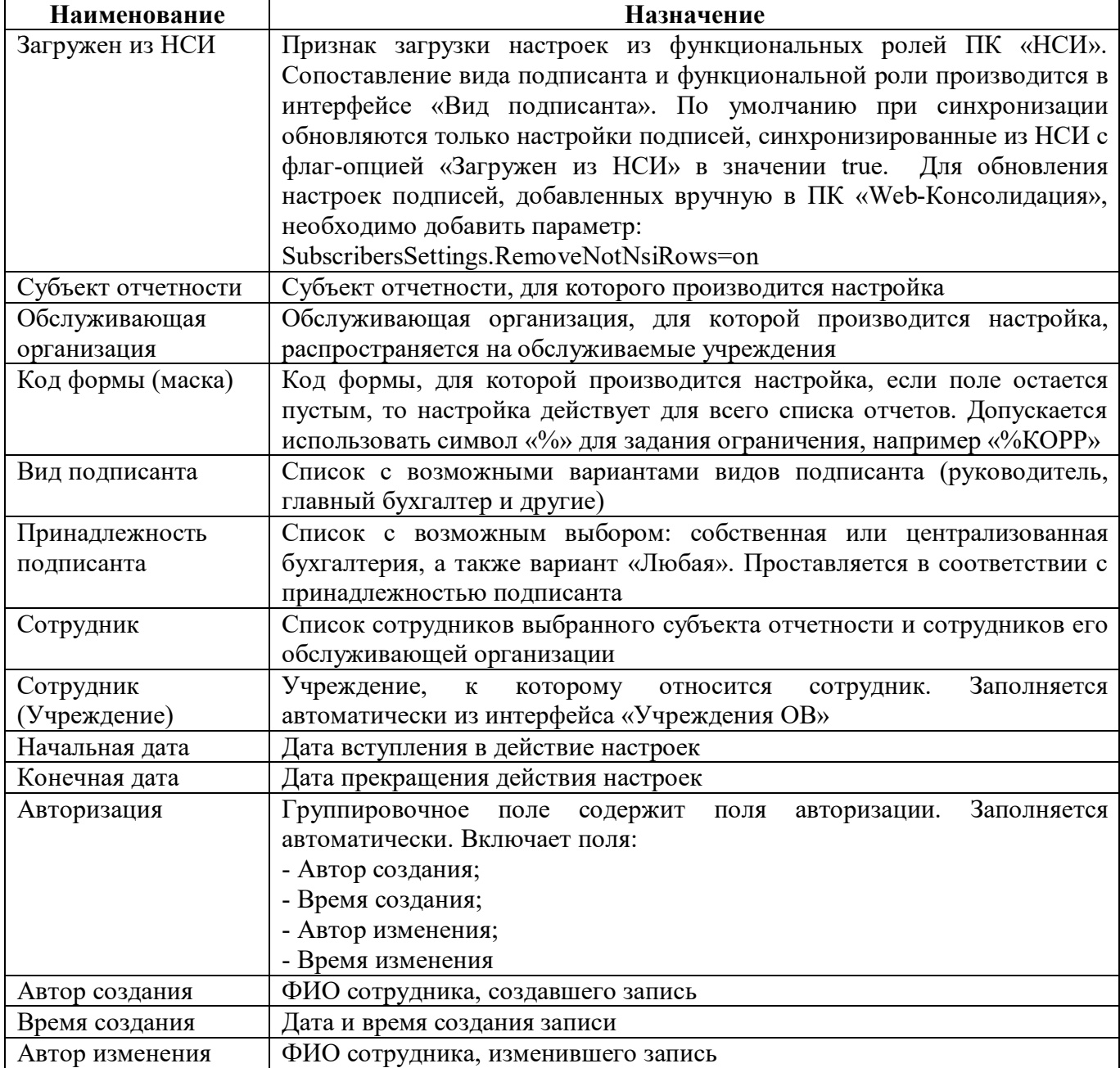

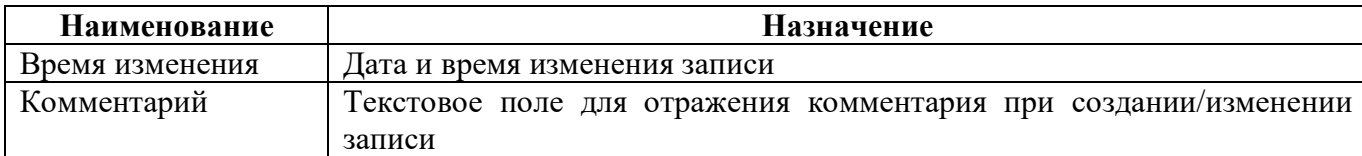

<span id="page-16-1"></span>Панель команд интерфейса содержит набор кнопок управления, описанных в таблице [8.](#page-16-1)

<span id="page-16-2"></span>Таблица 8 – Кнопки интерфейса «Настройки подписей отчетов»

| <b>Наименование</b>                   | Иконка              | <b>Назначение</b>                                                                                                    |  |  |  |  |
|---------------------------------------|---------------------|----------------------------------------------------------------------------------------------------|--|--|--|--|
| Изменить                              | Изменить            | Изменение версионного времени                                                                                                 |  |  |  |  |
| Показать<br><sub>B</sub> ce<br>версии | Показать все версии | При нажатии на кнопку в перечне<br>выводятся все версии, независимо от<br>выведутся<br>даты<br>изменения<br>актуальные версии |  |  |  |  |

При создании версии субъекта отчетности, обслуживающей организации, сотрудника выполняется автоматическое создание версии настройки.

Значения могут вводиться вручную с клавиатуры или выбираться из соответствующих справочников. Программным комплексом предусмотрена системная переменная «ru.krista.consolidation.root-ds-creating.enable», которая определяет, может ли учреждение делать настройки подписи для своего корневого узла в интерфейсе «Настройки подписей отчетов», если установлено значение «true», то учреждение в поле «Субъект отчетности» видит свой корневой узел, в значении «false» - только нижестоящие узлы. Системная настройка действует для всех уровней бюджетов, кроме бюджета субъекта. За изменением переменной необходимо обратиться Министерству финансов соответствующего региона в службу технической поддержки письменно.

#### <span id="page-16-0"></span>**4.3 Описание работы с интерфейсом**

4.3.1 Право первой подписи у нескольких сотрудников

При регистрации учреждения в справочнике обязательно выполняется настройка должностных лиц: указываются виды должностей («Руководитель», «Главный бухгалтер» и другие) у соответствующих сотрудников. Виды должностей должны быть уникальными. Однако возникают ситуации, когда у учреждения официально может быть право первой подписи у 2 или 3 сотрудников. Для этого воспользуемся интерфейсом «Настройки подписей отчетов».

Порядок действий:

а) заходим в интерфейс «Настройки подписей отчетов» РМ «Администратор ЭП»;

б) добавляем две новые строчки, выбираем конкретного субъекта отчетности (наименование учреждения, сотрудником которого Вы являетесь, либо наименование Вашего подведомственного учреждения). Значение выбираем через справочник или с клавиатуры с использованием вариантов autocomplete. В примере описывается настройка подписей отчетов для «ГРБС\_субъект»;

в) при заполнении поля «Обслуживающая организация» настройка будет работать только для обслуживаемых учреждений выбранной организации (с условием, что для этих учреждений на интерфейсе «Субъекты отчетности» тип обслуживания задан «Централизованная бухгалтерия»). Для настройки заполняется либо поле «Субъект отчетности», либо «Обслуживающая организация». При сохранении одновременно заполненных граф сохраняется только поле «Обслуживающая организация», а поле «Субъект отчетности» очищается. Настройка с указанным субъектом отчетности имеет более высокий приоритет, чем настройка с обслуживающей организацией;

г) при заполнении поля «Форма» данная настройка будет работать только для указанной формы отчета, поэтому если право первой подписи у учреждения, следует это поле оставить пустым;

д) поле «Вид подписанта» заполняем с выбором конкретного подписанта. В приведенном примере был руководитель, поэтому из вариантов выбираем вид подписанта «Руководитель»;

е) поле «Принадлежность подписанта» заполняем в соответствии с принадлежностью сотрудника: если учреждение ведет собственную бухгалтерию, то значение «Собственная бухгалтерия», а если учреждение обслуживается в ЦБ и настройка для сотрудника ЦБ, то принадлежность «Централизованная бухгалтерия». Также есть настройка с указанным значением «Любая», которая обозначает, что для конкретного субъекта отчетности в роли конкретного вида подписанта конкретный сотрудник может выступать для любой принадлежности учреждения или реквизита. Настройка с типом принадлежности «Любая» является приоритетной. Подробнее по инициализации реквизитов и проверки подпись описано в таблицах 4 [и](#page-10-4) 5 [д](#page-13-2)анного Руководства;

ж) поле «Сотрудник» заполняем с помощью справочника или набора с клавиатуры. По приведенному примеру выбираем 2 конкретных сотрудника с указанием ФИО, у которых присутствует право первой подписи у указанного учреждения. При сохранении новой записи осуществляется проверка на принадлежность сотрудника организации;

з) обязательно заполняем поля с датами, согласно которых будет действовать данная настройка (рисунок [14\)](#page-17-0).

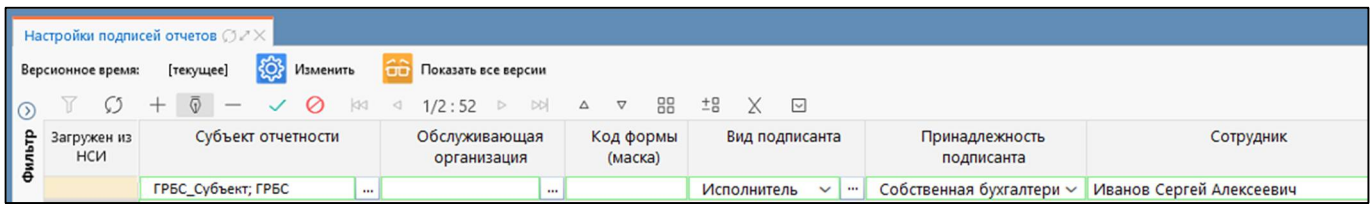

#### <span id="page-17-1"></span><span id="page-17-0"></span>Рисунок 14 – Право подписи «Руководитель»

При наложении ЭП система проверяет фамилию, на которую зарегистрирована учетная запись на соответствие раздела «Реквизиты заключительной части» отчета, карточки учреждения и настройкам в интерфейсе «Настройки подписей отчетов». При этом, если одну форму отчета должен подписать Руководитель А, а вторую форму Руководитель Б, то не забываем изменять фамилию руководителя в реквизитах заключительной части отчета, иначе при нажатии кнопки

Действия «Действия» - <sup>М</sup> Подписать «Подписать» появится только вариант ЭП «Свободная подпись» (смотри п.4.1), а не «Руководитель».

4.3.2 Настройка возможности наложения ЭП одной должности за другую

Согласно Приказам по бухгалтерской и бюджетной отчетности отчеты, содержащие плановые (прогнозные) показатели, должны быть подписаны руководителем финансовоэкономической службы. Как показывает практика, данная должность присутствует не во всех учреждениях, или на такую должность не предусмотрено приобретение ЭП. В рамках системы возможно с помощью интерфейса «Настройки подписей отчетов» добавить различные настройки. Рассмотрим вариант, когда сотрудник с видом должности «Главный бухгалтер» должен подписывать отчет за вид должности «Руководитель финансово-экономической службы».

Порядок действий:

а) учреждение «ГРБС АУ (БУ) субъект» зарегистрировано в справочнике с указанием видов должностей «Руководитель» и «Главный бухгалтер» (рисунок [15\).](#page-18-0)

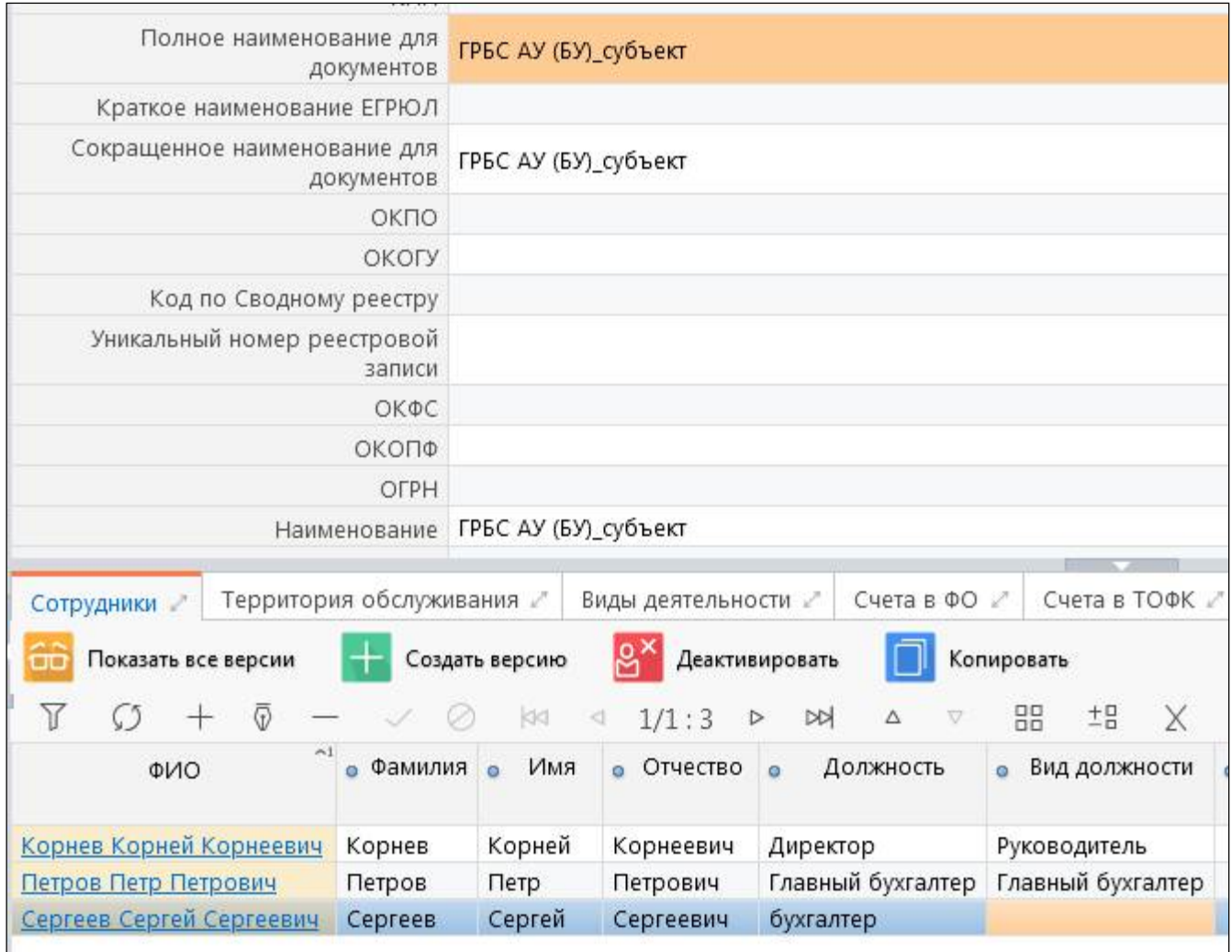

<span id="page-18-1"></span><span id="page-18-0"></span>Рисунок 15 – Карточка конкретного учреждения

б) в интерфейсе «Настройки подписей отчетов» РМ «Администратор ЭП» указываем субъекта отчетности или обслуживающую организацию, форму (при необходимости), вид подписанта, принадлежность подписанта и сотрудника, которому необходимо подписать отчет за другой вид должности (рисунок [16\)](#page-19-0).

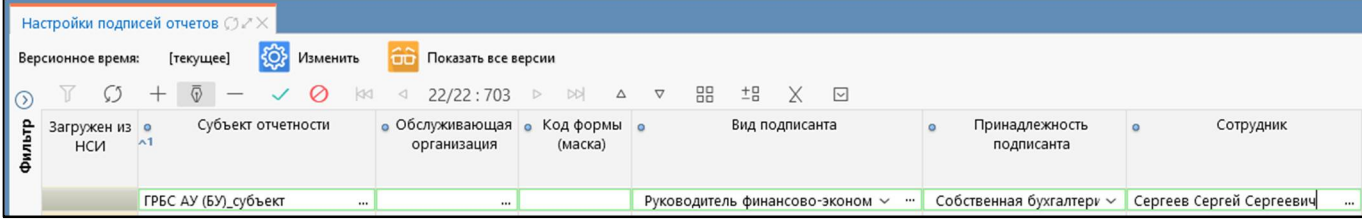

<span id="page-19-2"></span><span id="page-19-0"></span>Рисунок 16 – Заполнение граф интерфейса «Настройки подписей отчетов»

Согласно рисунку [16](#page-19-0) добавлена настройка по ЭП для учреждения «ГРБС АУ (БУ)\_субъект». При регистрации учреждения отдельного сотрудника с видом должности «Руководитель финансово-экономической службы» не зарегистрировано, поэтому сделали настройку, согласно которой за должность «Руководитель финансово-экономической службы» может подписывать Сергеев С.С.

в) в отчетной форме в реквизитах заключительной части проверяем актуальность заполненных реквизитов (рисунок [17\)](#page-19-1), которые по умолчанию тянутся из данных при регистрации, более подробная схема инициализации реквизитов указана в таблице [5.](#page-13-2)

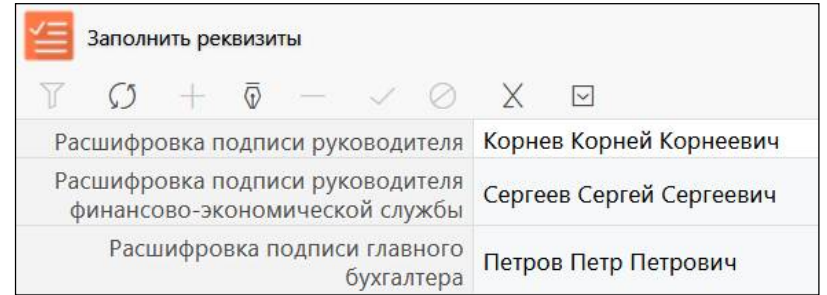

<span id="page-19-3"></span><span id="page-19-1"></span>Рисунок 17 – Заполнение раздела отчета «Реквизиты заключительной части отчета»

При необходимости используем кнопку **1999 и заполнить реквизиты** «Заполнить реквизиты», если раздел или отдельные строки не заполнены. Если пустые значения после нажатия указанной клавиши не заполнились, то необходимо нажать  $\boxed{\mathcal{S}}$  «Обновить данные». Если после нажатия на данную кнопку строки не заполнились, значит, в системе нет исходных данных в карточке учреждения, - в данном случае необходимо обратиться в службу технической поддержки письменно.

Правила проверки на заполнение заключительных реквизитов отчета:

- значение реквизита подписи должно быть обязательно указано;
- значение реквизита должно совпадать с одним из следующих сотрудников:

актуальный сотрудник текущего учреждения с видом должности, который соответствует виду должности из реквизита подписи;

- актуальный сотрудник, указанный на интерфейсе «Настройки подписей отчетов».

ПК «Web-Консолидация». РМ «Администратор ЭП»

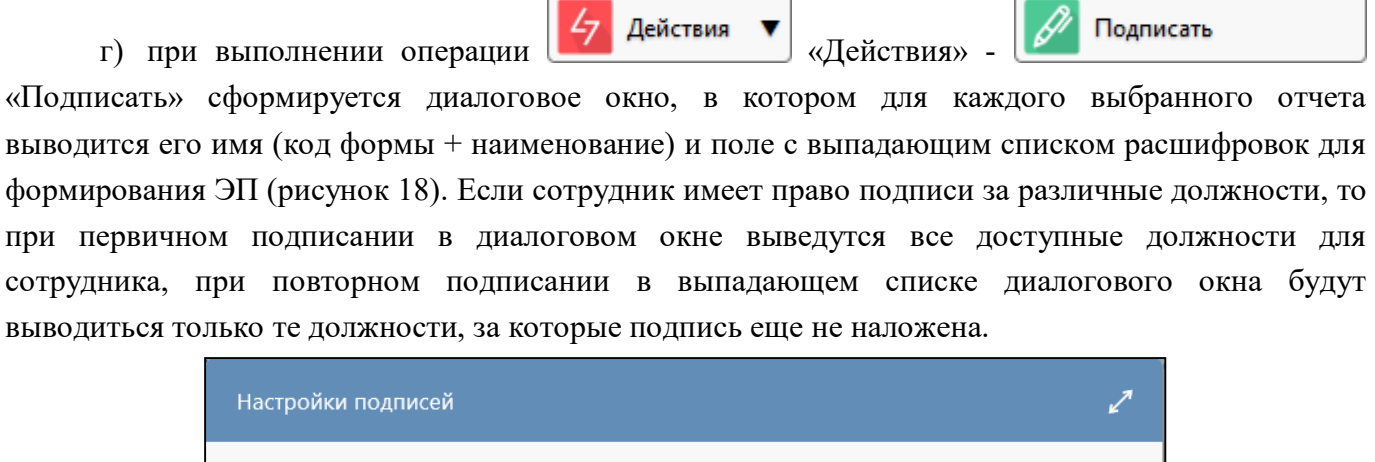

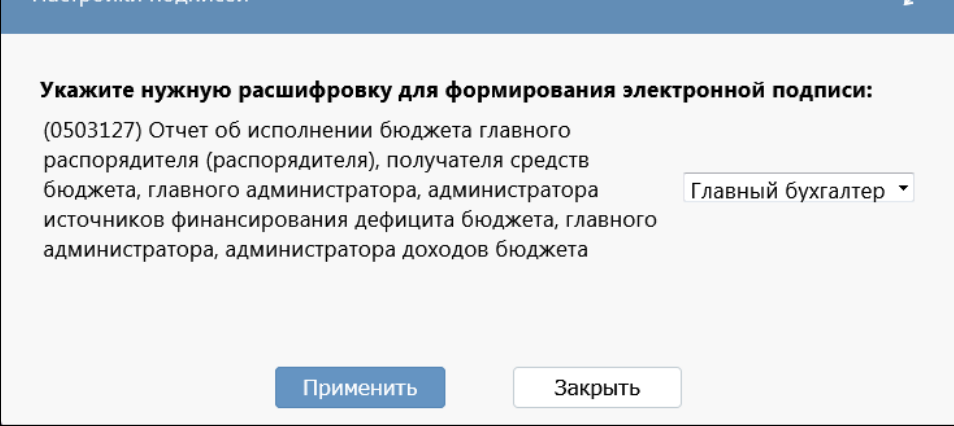

<span id="page-20-2"></span><span id="page-20-0"></span>Рисунок 18 – Выпадающий список с вариантами расшифровок для формирования ЭП

Если текущий сотрудник не указан в реквизитах карточки учреждения, либо в интерфейсе «Настройки подписей отчетов», то в качестве варианта выбора предлагается «Свободная подпись». Вариант формирования ЭП «Свободная подпись» при успешном подписании не засчитывается как «Обязательная подпись» (смотри п.5.1) и при проверке отчета значение поля «Статус ЭП» не изменится (Статус ЭП смотри п.9.1, Свободная подпись п.4.1) (рисунок [19\).](#page-20-1)

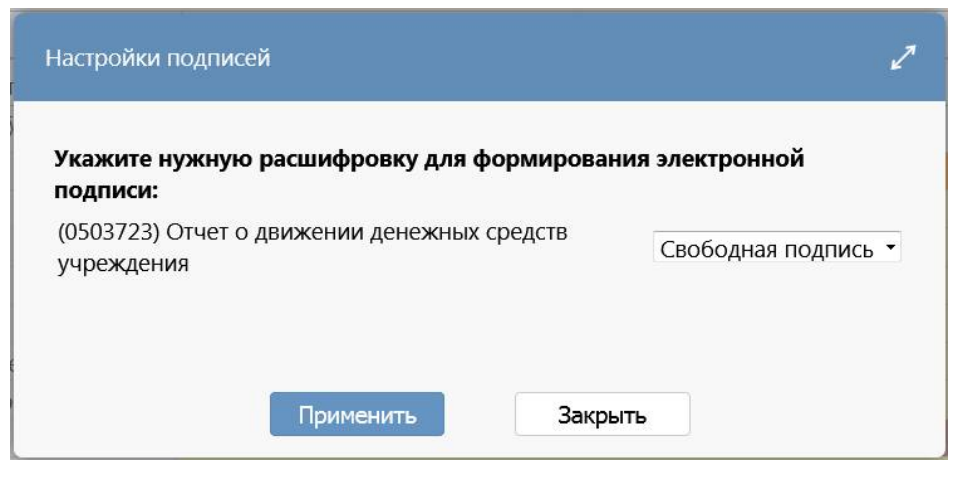

<span id="page-20-3"></span><span id="page-20-1"></span>Рисунок 19 – Вариант формирования ЭП «Свободная подпись»

4.3.3 Временное отсутствие подписывающего сотрудника

Рассмотрим пример, когда главный бухгалтер уходит в отпуск на 2 недели. Сделаем соответствующую настройку в интерфейсе «Настройки подписей отчетов». Последовательность аналогична п.3.3.2, различие лишь в том, что в графах с датами указываем пограничные даты, согласно которых требуется наложение ЭП за главного бухгалтера сотруднику с должностью «Бухгалтер» (рисунок [20\)](#page-21-0).

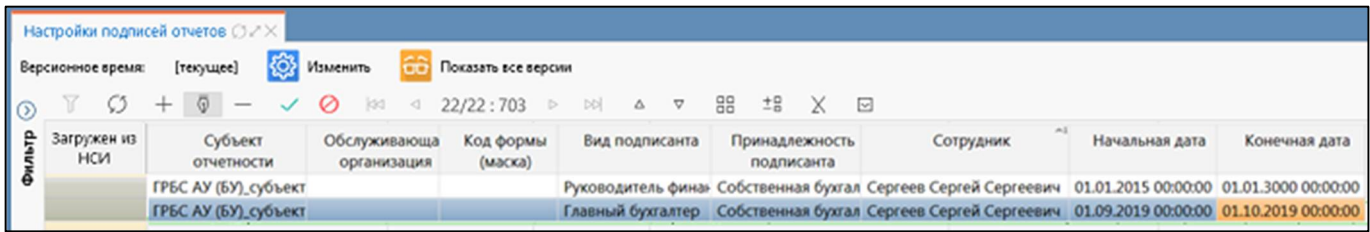

<span id="page-21-2"></span><span id="page-21-0"></span>Рисунок 20 – Пример настройки ЭП за временное отсутствие основного сотрудника

4.3.4 Передача полномочий по ведению бюджетного учета иному государственному (муниципальному) учреждению

При делегировании прав по ведению бюджетного учета централизованной бухгалтерии (далее – ЦБ) настройки добавляются аналогично п.3.3.1 и 3.3.2, различие в том, что заполняется поле «Обслуживающая организация», поле «Субъект отчетности» не заполняется, принадлежность подписанта необходимо устанавливать ЦБ. Полная последовательность работы при делегировании прав в ЦБ:

а) обратиться в службу технической поддержки письменно для реализации изменений, которые осуществляются текущей датой, в результате у соответствующего учреждения будет сделана версия с установленным типом обслуживания «Централизованная бухгалтерия»;

б) для корректного наложения ЭП необходимо произвести настройки в интерфейсе «Настройки подписей отчетов» (рисунок [21\)](#page-21-1).

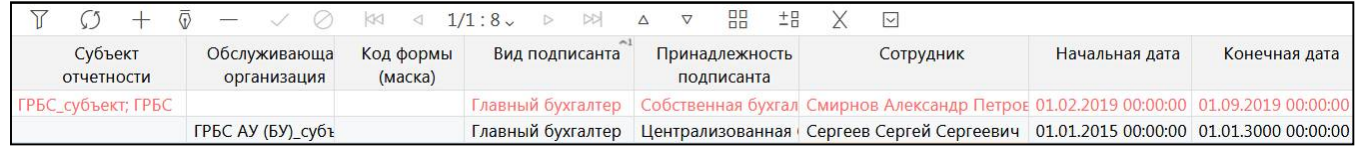

#### <span id="page-21-3"></span><span id="page-21-1"></span>Рисунок 21 – Пример настройки ЭП при делегировании прав ЦБ

Другая настройка по данному учреждению стала красной, что свидетельствует о том, что на установленное версионное время запись не действительна. Если установить версионное время по

кнопке  $\overline{Q}$  Изменить «Изменить», предположим, на 01.08.2019, то красная строка станет черной, так как на дату 01.08.2019 у учреждения «ГРБС субъект» была собственная бухгалтерия, а соответственно и настройки с принадлежностью «Собственная бухгалтерия».

Изменение версионного времени и необходимость прошлых настроек может возникнуть, если у учреждения была сделана ликвидация каким-либо способом или изменился штат сотрудников, т.е. когда не успели наложить ЭП в нужное время до изменений.

При наложении ЭП на отчет необходимо внимательно проверить расшифровки реквизитов заключительной части отчета на соответствие с данными в интерфейсе «Настройки подписей отчетов». При наличии расхождений, например, в неправильно указанной принадлежности подписанта, отчет подпишется только вариантом «Свободная подпись», которая не принимается как обязательная при проверке ЭП.

## <span id="page-23-0"></span>**5 Интерфейс «Настройки свободных подписей»**

#### <span id="page-23-1"></span>**5.1 Описание интерфейса**

Интерфейс «Настройки свободных подписей» позволяет настроить запрет для наложения варианта ЭП «Свободная подпись» для разных субъектов отчетности и различных отчетных форм.

При выборе интерфейса открывается перечень настроек по запрету использования варианта ЭП «Свободная подпись» в рамках соответствующего региона для доступных субъектов отчетности. Перечень доступных субъектов отчетности зависит от значения системной переменной «ru.krista.consolidation.root-ds-creating.enable», которая определяет, может ли учреждение делать настройки подписи для своего корневого узла в интерфейсе «Настройки свободных подписей». Если установлено значение «true», то учреждение в поле «Субъект отчетности» видит свой корневой узел, в значении «false» - только нижестоящие узлы. Системная настройка действует для всех уровней бюджетов, кроме бюджета субъекта. За изменением значения переменной необходимо обратиться Министерству финансов соответствующего региона в службу технической поддержки письменно.

Вариант ЭП «Свободная подпись» - это подпись, которую может наложить любой сотрудник конкретного учреждения без привязки к разделу «Реквизиты заключительной части отчета». В единый момент времени один сотрудник может наложить любое количество свободных подписей со статусом «Действует». Свободная подпись не является обязательной и не участвует в пересчете поля «Статус ЭП» по обязательным подписям.

Системой предусмотрена возможность отказа использования варианта ЭП «Свободная подпись» для всего региона в целом с помощью установки системного параметра «forbidToUseFreeSign». При включенном параметре в диалоговом окне «Настройка подписей» в поле расшифровки подписи будет указываться вариант не «Свободная подпись», а «Ваша подпись не требуется» (рисунок [22](#page-23-2)). Для установки системного параметра Министерству финансов соответствующего региона необходимо обратиться в службу технической поддержки письменно.

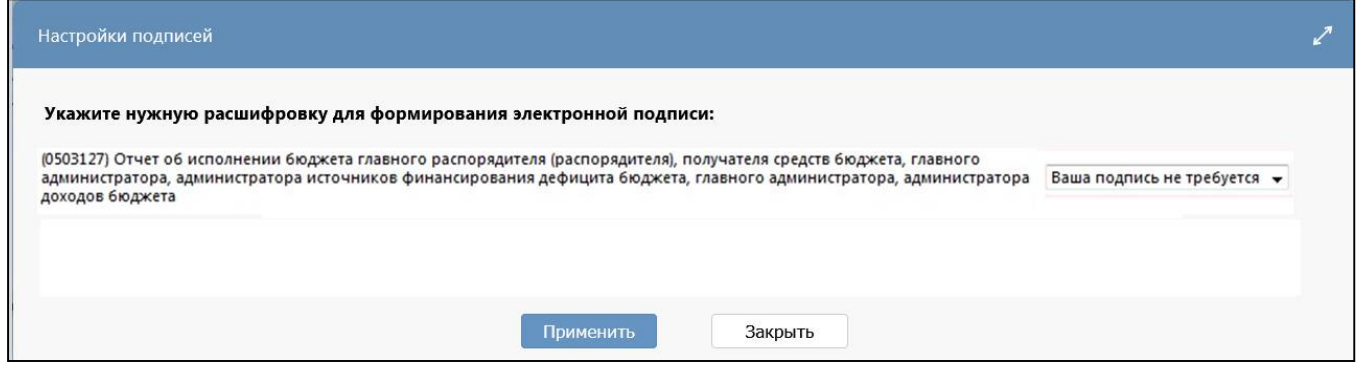

<span id="page-23-3"></span><span id="page-23-2"></span>Рисунок 22 – Попытка наложения ЭП вариантом «Свободная подпись» при наличии запрещающего параметра

Особенности работы:

- настройка действует только на этапе наложения ЭП. Если переводить отчет, на который до введения настройки была наложена свободная подпись, из состояния в состояние, то ошибки возникать не будет;

- настройка распространяется на конкретный субъект отчета (без подведомственных);

- при включенном системном параметре «forbidToUseFreeSign» интерфейс будет недоступен для всех учетных записей.

Интерфейс расположен на рабочем месте «Администратор ЭП», для работы с которым необходимо включить пользователя в группу «Администраторы ЭП».

#### <span id="page-24-0"></span>**5.2 Структура интерфейса**

Структура представляет собой линейный интерфейс, набор полей которого представлен на рисунке [23](#page-24-1) и описан в таблице [9,](#page-24-2) расшифровки элементов которого аналогичны интерфейсу «Настройки ЭП» в таблице [4.](#page-10-4)

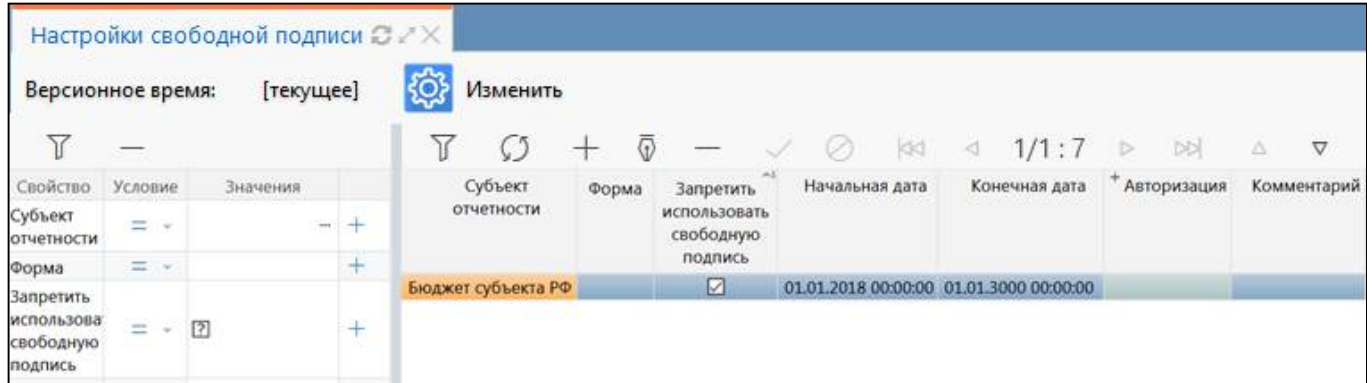

<span id="page-24-4"></span><span id="page-24-1"></span>Рисунок 23 – Интерфейс «Настройки свободных подписей»

Значения в полях могут вводиться вручную с клавиатуры или выбираться из соответствующих справочников.

<span id="page-24-3"></span><span id="page-24-2"></span>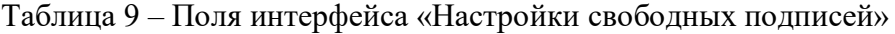

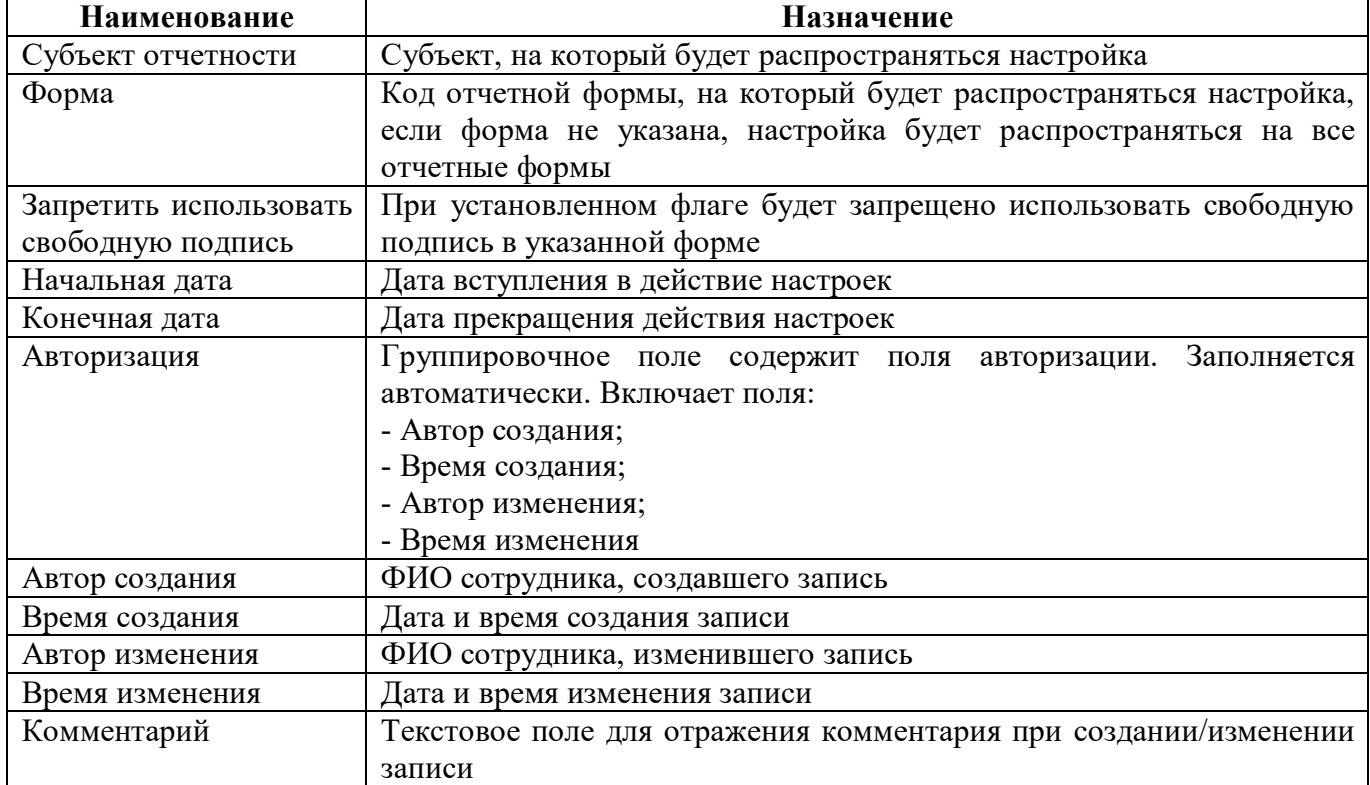

#### <span id="page-25-0"></span>**5.3 Описание работы с интерфейсом**

Рассмотрим пример добавления настройки, при которой субъекту «ГРБС субъект» запрещено использовать вариант ЭП «Свободная подпись». Для этого в навигаторе раскрываем РМ «Администратор ЭП» и выбираем интерфейс «Настройки свободных подписей»:

а) проверяем строки на наличие настроек по необходимому субъекту отчетности, при его отсутствии создаем новую запись (рисунок [24\)](#page-25-1);

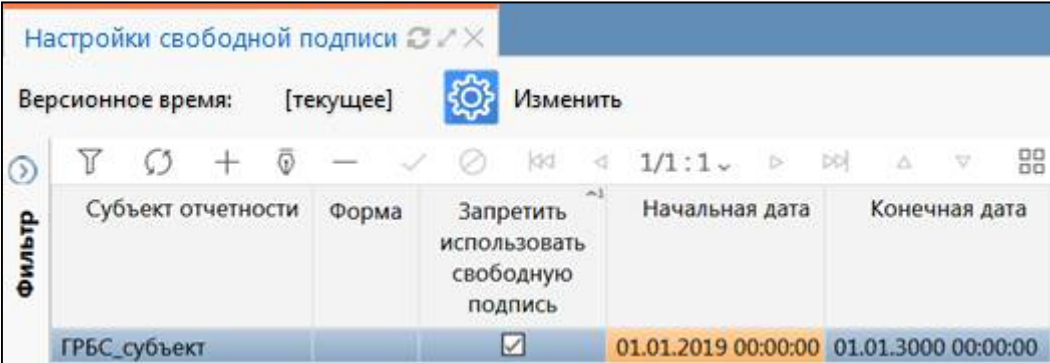

<span id="page-25-3"></span>Рисунок 24 – Добавление новой записи в интерфейсе «Настройки свободных подписей»

<span id="page-25-1"></span>б) выбираем субъекта отчетности, в данном случае это «ГРБС\_субъект»;

в) внимательно заполняем необходимым значением поле «Форма», так как возможные варианты содержат все версии форм, необходимо выбирать актуальную (рисунок [25\)](#page-25-2);

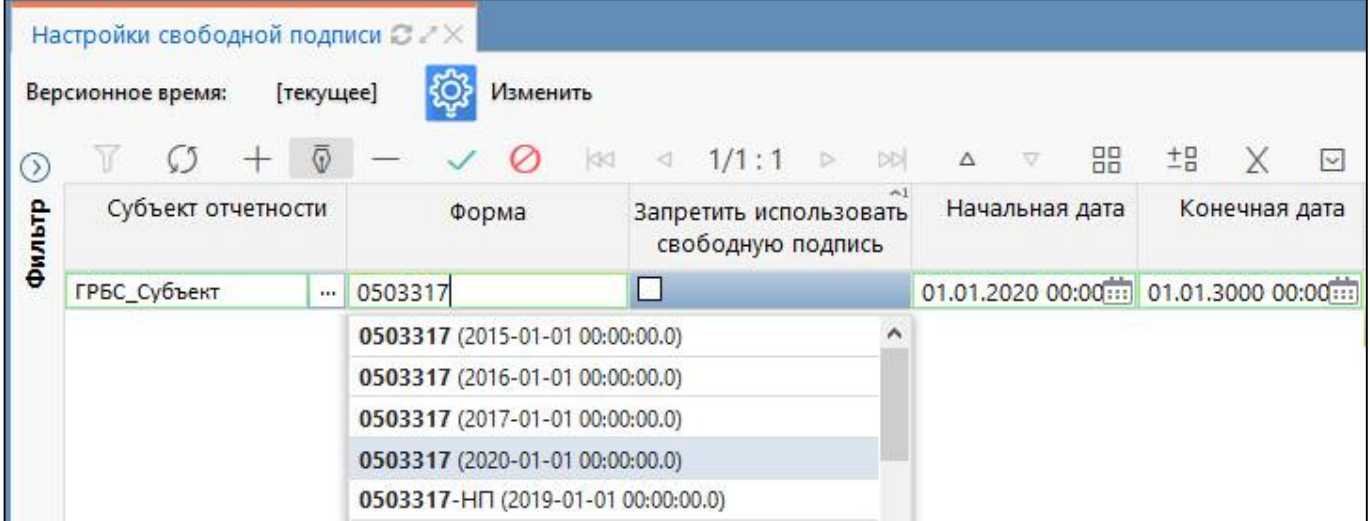

<span id="page-25-4"></span>Рисунок 25 – Заполнение поля «Форма» в интерфейсе «Настройки свободных подписей»

<span id="page-25-2"></span>г) устанавливаем флаг-опцию в поле «Запретить использовать свободную подпись»;

д) устанавливаем необходимые даты начала и окончания действия настройки и нажимаем галку «Готово» на панели инструментов.

## <span id="page-26-0"></span>**6 Интерфейс «Настройки обязательных подписей»**

#### <span id="page-26-1"></span>**6.1 Описание интерфейса**

Интерфейс «Настройки обязательных подписей» позволяет задавать настройки списка обязательных подписей отчета для различных субъектов отчетности и отчетных форм.

При выборе интерфейса открывается перечень настроек по отчетным формам, по которым заданы настройки списка обязательных подписей. Перечень доступных субъектов отчетности зависит от значения системной переменной «ru.krista.consolidation.root-ds-creating.enable», которая определяет, может ли учреждение делать настройки подписи для своего корневого узла в интерфейсе «Настройки обязательных подписей». Если установлено значение «true», то учреждение в поле «Субъект отчетности» видит свой корневой узел, в значении «false» - только нижестоящие узлы. Системная настройка действует для всех уровней бюджетов, кроме бюджета субъекта. За изменением значения переменной необходимо обратиться Министерству финансов соответствующего региона в службу технической поддержки письменно.

Обязательная подпись - это подпись, которая должна быть наложена пользователем в должности, указанной в заключительном реквизите формы отчета. Перечень видов должностей в разделе «Реквизиты заключительной части отчета» регламентирован инструкциями по бухгалтерской, бюджетной и иным видам отчетности. В рамках системы перечень видов должностей задается администратором с помощью сущности «Подписант» на интерфейсе «Вид подписанта». Данный справочник дополнительно позволяет настраивать пользовательские виды подписей.

Интерфейс расположен на рабочем месте «Администратор ЭП», для работы с которым необходимо включить пользователя в группу «Администраторы ЭП».

#### <span id="page-26-2"></span>**6.2 Структура интерфейса**

Структура представляет собой линейный интерфейс, набор полей которого представлен на рисунке [26](#page-27-0) и описан в таблицах [10,](#page-27-1) [11](#page-27-2) и [12.](#page-28-1)

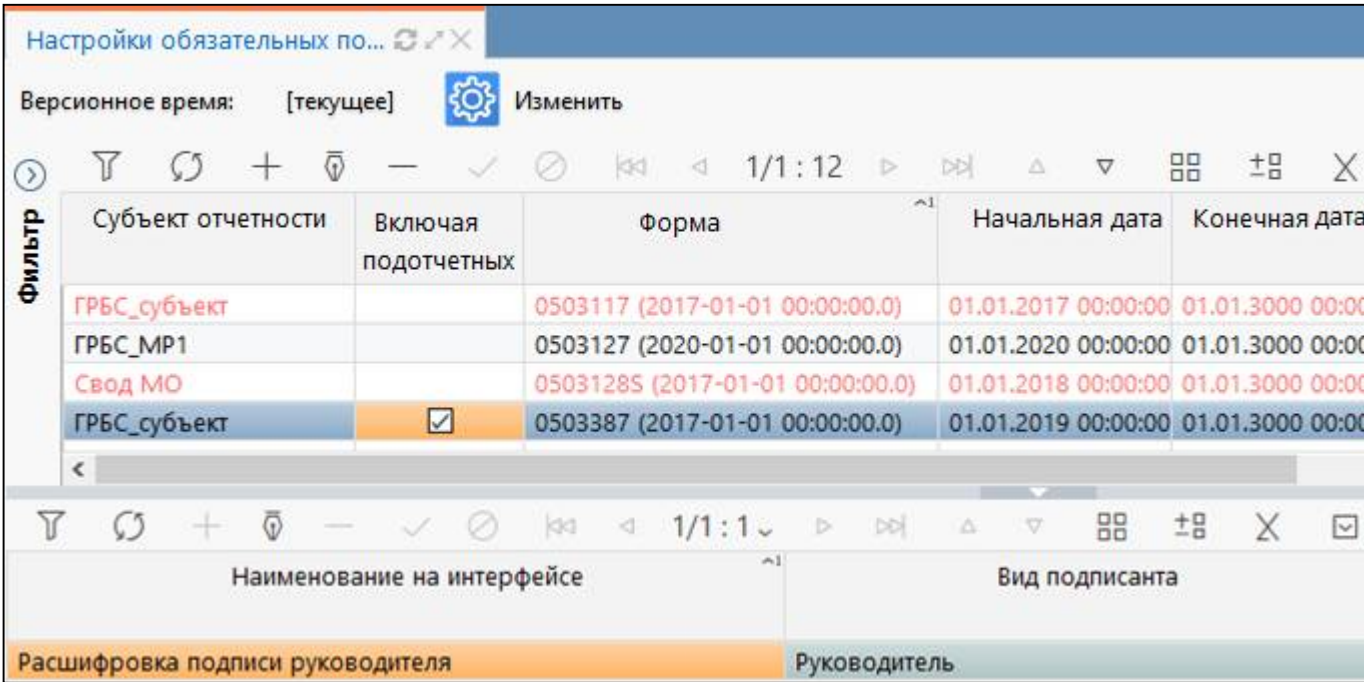

<span id="page-27-5"></span><span id="page-27-0"></span>Рисунок 26 – Интерфейс «Настройки обязательных подписей»

<span id="page-27-3"></span><span id="page-27-1"></span>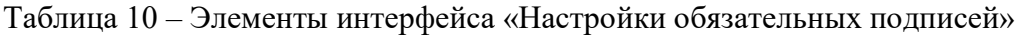

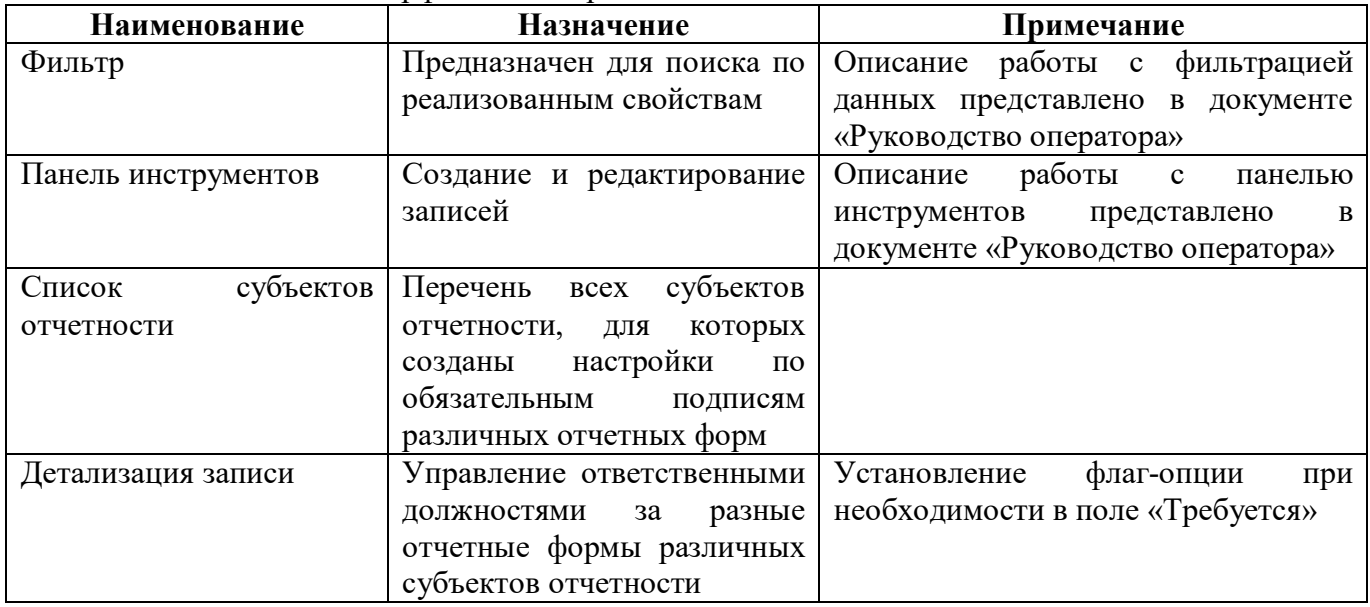

Значения в полях могут вводиться вручную с клавиатуры или выбираться из соответствующих справочников.

| <b>Наименование</b> | <b>Назначение</b>                                                  |
|---------------------|--------------------------------------------------------------------|
| Субъект отчетности  | Субъект, на который будет распространяться настройка               |
| Включая             | Включение настройки обязательных подписей для подотчетных субъекта |
| подотчетных         | отчетности                                                         |
| Форма               | Код отчетной формы, на который будет распространяться настройка,   |
|                     | если форма не указана, настройка будет распространяться на все     |
|                     | отчетные формы                                                     |
| Начальная дата      | Дата вступления в силу настройки                                   |
| Конечная дата       | Дата окончания действия настройки                                  |

<span id="page-27-4"></span><span id="page-27-2"></span>Таблица 11 – Поля интерфейса «Настройки обязательных подписей»

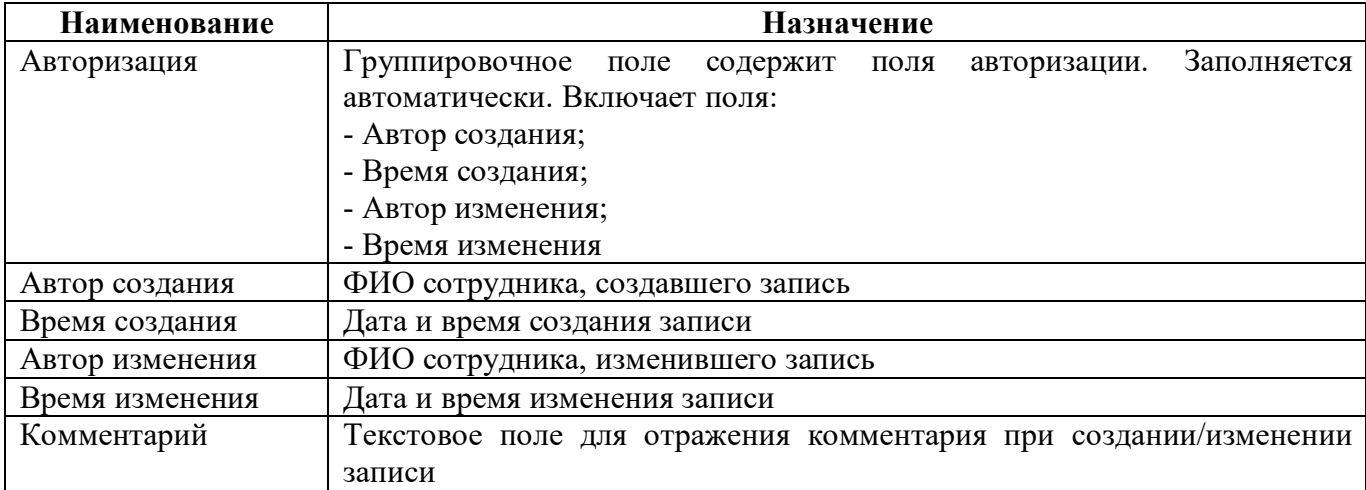

<span id="page-28-2"></span><span id="page-28-1"></span>Таблица 12 – Поля детализации записи интерфейса «Настройки обязательных подписей»

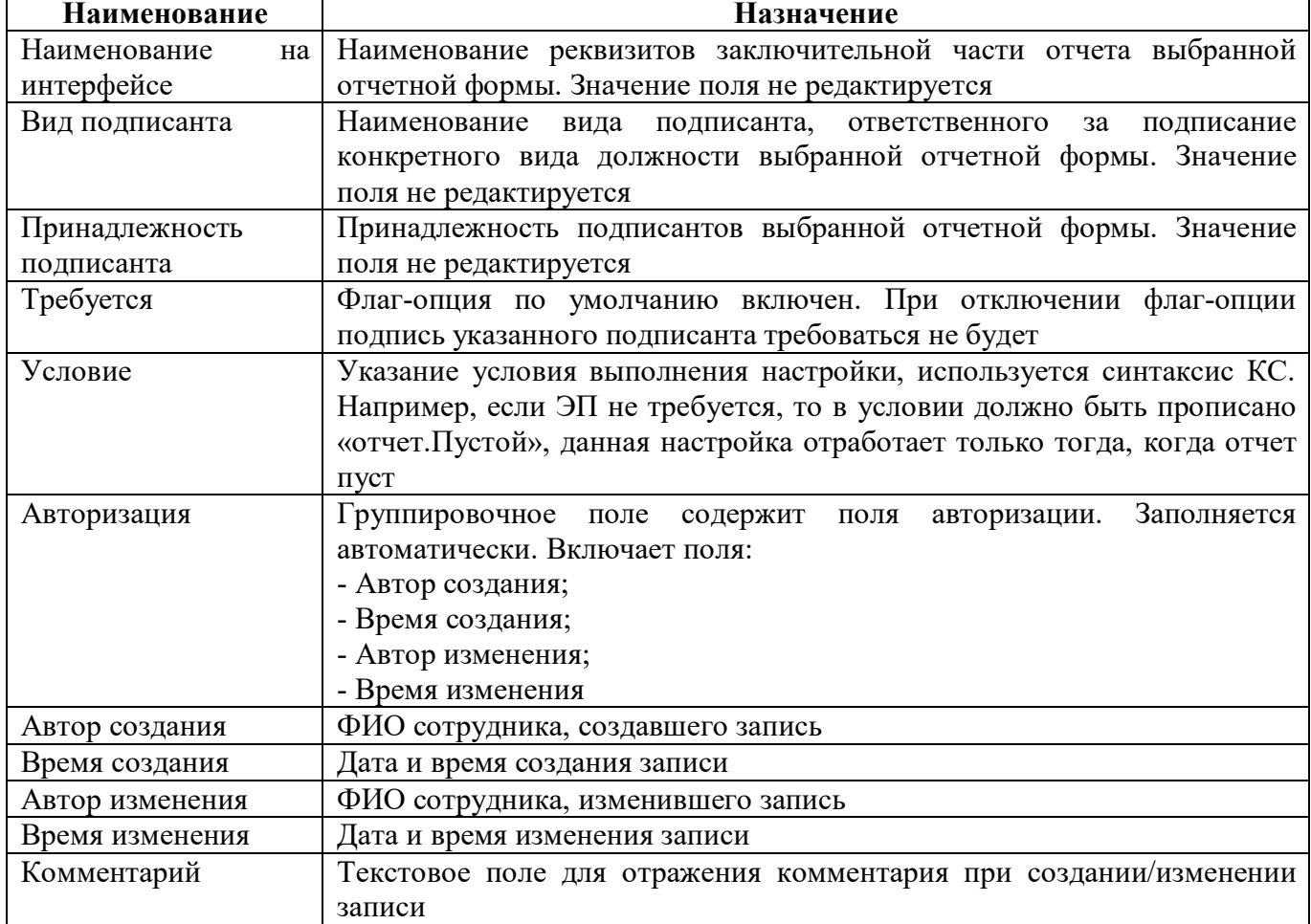

#### <span id="page-28-0"></span>**6.3 Описание работы с интерфейсом**

6.3.1 Добавление настройки для ограничения обязательных подписей

Рассмотрим пример добавления настройки для отчета ф.0503387 учреждения «ГРБС\_субъект», согласно которой подписание отчета не требуется. Последовательность действий:

а) в навигаторе раскрываем РМ «Администратор ЭП» и выбираем интерфейс «Настройки обязательных подписей»;

б) проверяем строки на наличие настроек по необходимой отчетной форме конкретного субъекта отчетности, при их отсутствии создаем новую запись (рисунок [27\)](#page-29-0);

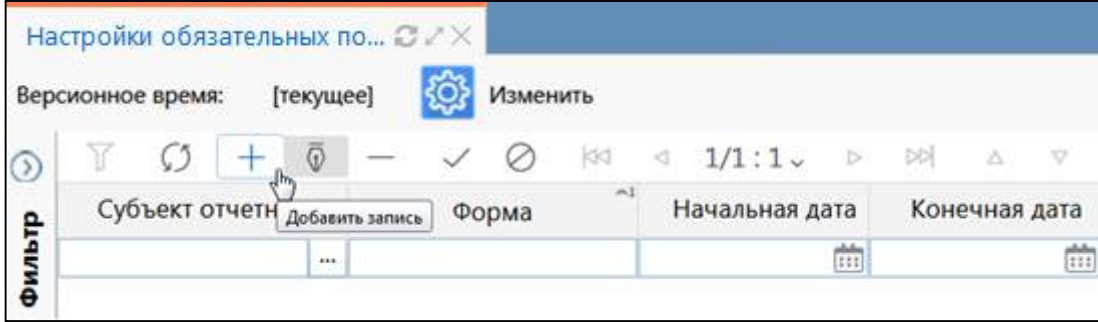

<span id="page-29-3"></span><span id="page-29-0"></span>Рисунок 27 – Добавление новой записи в интерфейсе «Настройки обязательных подписей»

в) в поле «Субъект отчетности» выбираем необходимое учреждение через справочник или набираем с клавиатуры и выбираем из вариантов autocomplete (рисунок [28\)](#page-29-1);

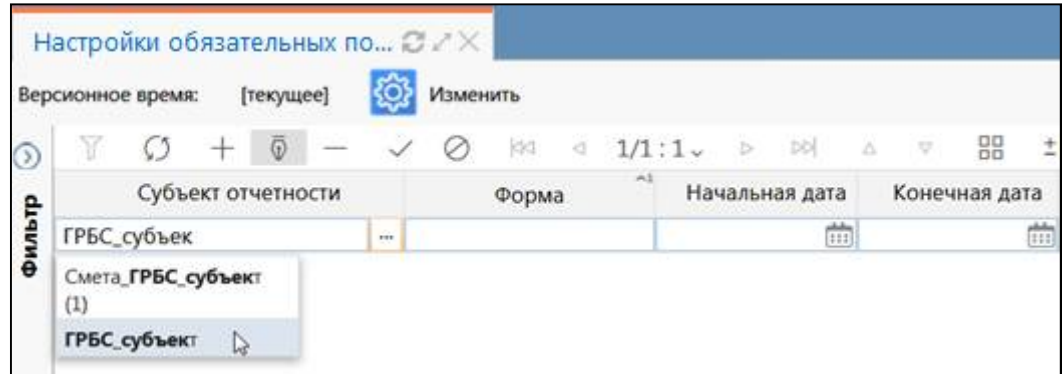

<span id="page-29-4"></span><span id="page-29-1"></span>Рисунок 28 – Выбор конкретного субъекта отчетности в интерфейсе «Настройки обязательных подписей»

г) внимательно заполняем необходимым значением поле «Форма», так как возможные варианты содержат все версии форм, необходимо выбирать актуальную (рисунок [29\)](#page-29-2);

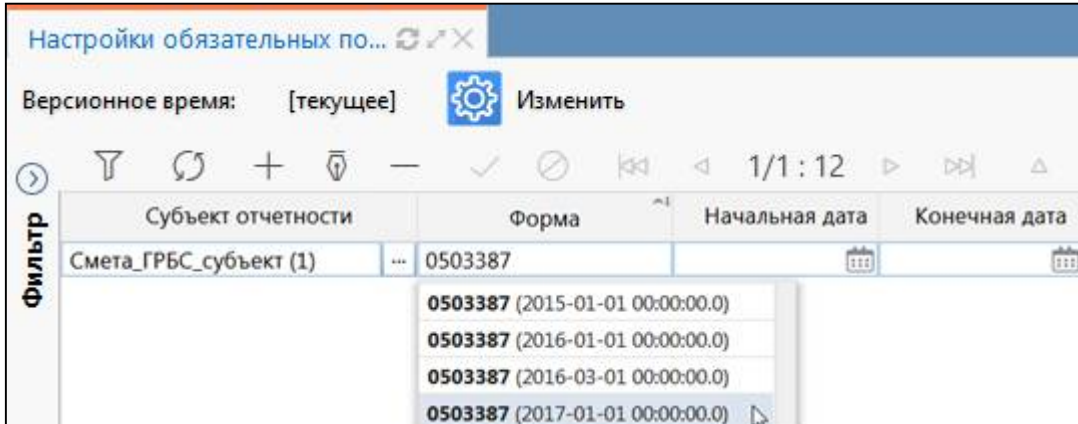

<span id="page-29-5"></span><span id="page-29-2"></span>Рисунок 29 – Заполнение поля «Форма» в интерфейсе «Настройки обязательных подписей»

д) устанавливаем необходимые даты начала и окончания действия настройки и нажимаем галку «Готово» на панели инструментов (рисунок [30\).](#page-30-0)

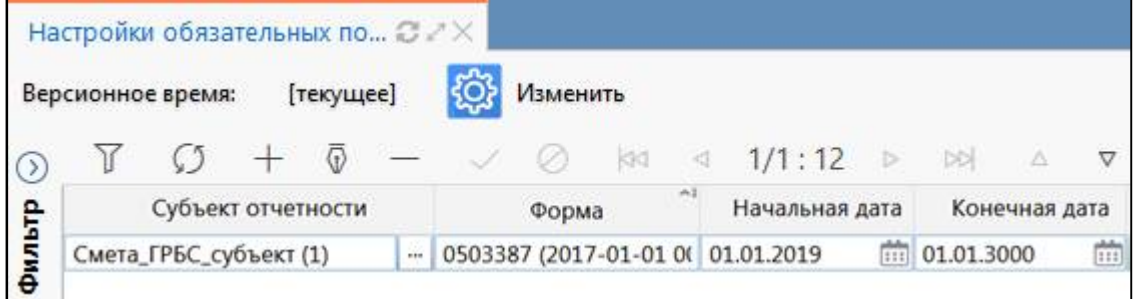

<span id="page-30-4"></span><span id="page-30-0"></span>Рисунок 30 – Указание дат в интерфейсе «Настройки обязательных подписей»

е) в области полей детализации записи убираем флаг-опцию в графе «Требуется» по строке «Руководитель» (рисунок [31\)](#page-30-1).

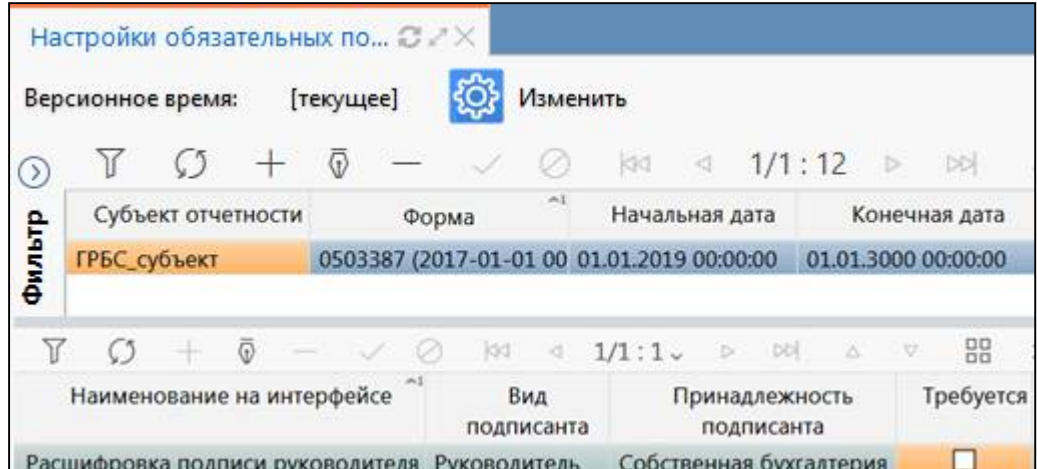

<span id="page-30-5"></span><span id="page-30-1"></span>Рисунок 31 – Работа в области детализации интерфейса «Настройки обязательных подписей»

Согласно описанной настройке с 01.01.2019 для учреждения «ГРБС\_субъект» отчетную ф.0503387 необходимо предоставить с наличием только 2 обязательных ЭП за руководителя и главного бухгалтера. Пример можно пронаблюдать в интерфейсе «Отчетность» (рисунок [32](#page-30-2) и [33\).](#page-30-3)

| Показатели  | Статус | Проверка | Статус ЭП   | Проверка            | Состояние     | Уведомление о | Информация  | Разрешение                      | Блок отчетности                     | Код формы |
|-------------|--------|----------|-------------|---------------------|---------------|---------------|-------------|---------------------------------|-------------------------------------|-----------|
| отсутствуют | ЭП     | КC       |             | ЭП                  |               | о принятии    | о переходах | проверки для<br>KC <sub>T</sub> |                                     |           |
|             |        |          | Не проверен | $0$ $M3$ 0 $[+0]$   | Создан        |               |             |                                 | Отчетность 191н (КУ, КФ 0503324     |           |
|             |        |          | Не проверен | $0$ $M3$ $0$ $[+0]$ | Создан        |               |             |                                 | Отчетность 191н (КУ, КФ 0503324 OBL |           |
|             |        |          | Не подписан | $0$ $M3$ 1 $[+0]$   | Редактируется |               |             |                                 | Отчетность 191н (КУ, КФ 0503387     |           |

<span id="page-30-6"></span><span id="page-30-2"></span>Рисунок 32 – Информация о необходимых ЭП за 3 квартал 2018

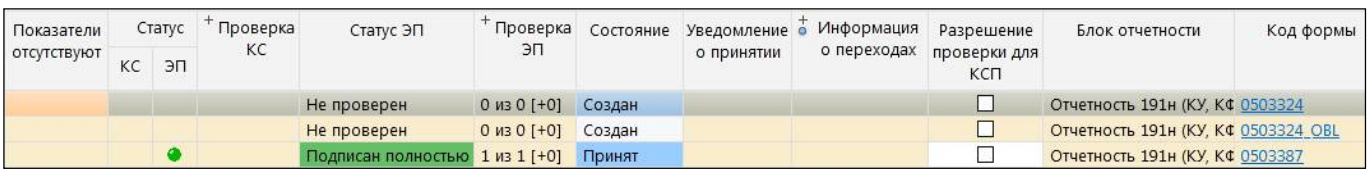

<span id="page-30-7"></span>Рисунок 33 – Информация о необходимых ЭП за 1 квартал 2019 после вступления в действие настройки в интерфейсе «Настройки обязательных подписей»

<span id="page-30-3"></span>6.3.2 Добавление настройки для анализа принадлежности подписантов

При возникновении спорных ситуаций при анализе возможных ошибок при наложении ЭП, необходимой информацией является принадлежность подписантов в различных отчетных формах. Рассмотрим пример ошибки при наложении ЭП на ф.0503117: при попытке наложить ЭП за должность «Руководитель ФЭС» появляется только вариант «Свободная подпись» или «Ваша подпись не требуется» у учреждения с типом обслуживания «Собственная бухгалтерия».

а) необходимо проверить, что ФИО сотрудника, под учетной записью которого подписывается отчет, совпадает с расшифровкой должности в разделе «Реквизиты заключительной части отчета», например если я Максимов Максим Максимович руководитель ФЭС учреждения, то в реквизитах заключительной части отчета напротив должности «Руководитель ФЭС» должна стоять расшифровка «Максимов Максим Максимович», иначе нужно заполнить;

б) если при выполнении п.1 при попытке наложить ЭП ничего не изменилось, то необходимо самостоятельно, при наличии прав на интерфейсе «Настройки подписей отчета» или обратившись в вышестоящее учреждение уточнить о наличии настройки, которая позволит подписывать отчет за должность «Руководитель ФЭС»;

в) если такой настройки не было, но при ее создании с соответствующими датами при попытке наложить ЭП ничего не изменилось, то необходимо проанализировать принадлежности подписантов и сделанной настройки в интерфейсе «Настройки подписей отчетов». Сопоставление правил проверки ЭП описано в таблице [5.](#page-13-2) Необходимо начать анализ с принадлежности реквизита, для этого по аналогии с п.5.3.1 создаем запись для аналогичного субъекта отчетности, только выбираем форму 0503117 актуальной версии. Отличие добавления записи лишь в том, что в детализации записи мы не снимаем активные флаг-опции из поля «Требуются». Данная настройка нам необходима только для анализа принадлежности подписантов, на рисунке [34](#page-31-0) видно, что реквизит «Руководитель ФЭС» с принадлежностью «Собственная бухгалтерия».

| Субъект<br>$\bullet$<br>отчетности | Включая<br>подотчетных                                         | $\circ$                                                           | Форма                          |                              | ۰                            |   | Действует с         |                         | $\circ$ | Действует по              |
|------------------------------------|----------------------------------------------------------------|-------------------------------------------------------------------|--------------------------------|------------------------------|------------------------------|---|---------------------|-------------------------|---------|---------------------------|
| ГРБС_субъект                       | $\checkmark$                                                   |                                                                   | 0503387 (01.01.2017 00:00:00)  |                              |                              |   | 01.01.2019 00:00:00 |                         |         | 01.01.3000 00:00:00       |
| ГРБС_субъект                       |                                                                |                                                                   | 0503117 (01.01.2020 00:00:00)  |                              |                              |   | 01.01.2020 00:00:00 |                         |         | 01.01.3000 00:00:00       |
|                                    | Реквизиты заключительной                                       | KK                                                                | 1/1:5<br>$\triangleright$<br>4 | <b>NN</b>                    | Δ                            | ▽ | 88                  | 土日                      |         | $\triangledown$           |
|                                    | Наименование на интерфейсе                                     | m)                                                                | Вид подписанта                 |                              |                              |   |                     |                         |         | Принадлежность подписанта |
|                                    | Расшифровка подписи главного бухгалтера                        |                                                                   | Главный бухгалтер              |                              |                              |   |                     | Собственная бухгалтерия |         |                           |
|                                    | Расшифровка подписи главного бухгалтера цент Главный бухгалтер |                                                                   |                                | Централизованная бухгалтерия |                              |   |                     |                         |         |                           |
|                                    | Расшифровка подписи руководителя                               | Руководитель                                                      | Собственная бухгалтерия        |                              |                              |   |                     |                         |         |                           |
|                                    |                                                                | Расшифровка подписи руководителя финансово Руководитель финансово |                                | Собственная бухгалтерия      |                              |   |                     |                         |         |                           |
|                                    | Расшифровка подписи руководителя централизс Руководитель       |                                                                   |                                |                              | Централизованная бухгалтерия |   |                     |                         |         |                           |

<span id="page-31-1"></span><span id="page-31-0"></span>Рисунок 34 – Пример создания настройки в интерфейсе «Настройки обязательных подписей» для анализа принадлежности реквизитов необходимой формы

По данным таблицы [5](#page-13-2) при типе обслуживания «Собственная бухгалтерия» реквизит с принадлежностью «Собственная бухгалтерия» может подписать сотрудник из настроек с типом обслуживания «Собственная бухгалтерия» и нужным видом подписанта.

Вернемся в интерфейс «Настройки подписей отчетов» для анализа сделанной записи. Как видно из рисунка [35](#page-32-0) настройка с принадлежностью «Централизованная бухгалтерия», что не удовлетворяет проверке подписи из таблицы [5.](#page-13-2)

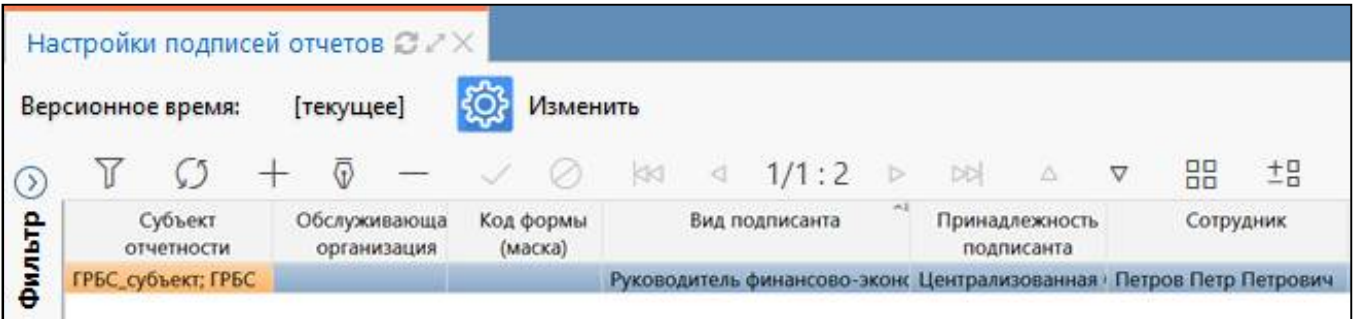

<span id="page-32-2"></span><span id="page-32-0"></span>Рисунок 35 – Пример ошибки настройки в интерфейсе «Настройки подписей отчетов»

Для исправления ошибки при наложении ЭП в данном случае необходимо изменить принадлежность указанного вида подписанта на вариант «Собственная бухгалтерия».

6.3.3 Добавление настройки по сотруднику ФЭС

В ряде случаев при работе в части заполнения отчетности имеют место быть такие ситуации, в соответствии с которыми за тот или иной вид должности не должна быть наложена ЭП. Примером такой ситуации является сотрудник финансово-экономической службы.

Создание настройки через интерфейс «Настройки обязательных подписей» является выходом из проблемы, т.к. отключается необходимость наложения ЭП, а сам реквизит в реквизитах заключительной части отчета и в печатном представлении формы не фигурирует.

По аналогичной схеме добавления настройки в п.6.3.1 добавим настройку для ф.0503387, в рамках которой наложение ЭП за вид должности «Руководитель» не требуется. В результате в отчетности появится статус ЭП «Не требуется» (рисунок [36\)](#page-32-1), в реквизитах заключительной части отчета реквизита «Руководитель» отсутствует (рисунок [37\)](#page-33-0) и в печатном представлении формы реквизита заключительной части «Руководитель» также не фигурирует (рисунок [38\)](#page-33-1).

| Проверить          |    |                | Досчитать   | Протокол                                  |                                      | 47 Действия ▼  + Добавить отчеты |                  | Настройки отчета         |                     |                                 |           |
|--------------------|----|----------------|-------------|-------------------------------------------|--------------------------------------|----------------------------------|------------------|--------------------------|---------------------|---------------------------------|-----------|
| Готовы             |    | Проверен       | Проверяется | На проверку                               | На доработку                         | Принять                          | <b>Отклонить</b> |                          |                     |                                 |           |
|                    |    | $\overline{v}$ |             | 1/1:1<br><b>KKI</b><br>$\circ$<br>$\lnot$ | $\triangleright$<br>$\triangleright$ | $\nabla$<br>$\triangle$          | 土吕<br>噐          | $\overline{\vee}$        |                     |                                 |           |
| Показатели         |    | Статус         | Проверка    | Статус ЭП                                 | Проверка                             | Состояние                        |                  | Уведомление • Информация | Разрешение          | Блок отчетности                 | Код формы |
| <b>ОТСУТСТВУЮТ</b> | KC | ЭП             | KC          |                                           | ЭП                                   |                                  | митяниоп о       | о переходах              | проверки для<br>КСП |                                 |           |
| Показатели ©       |    | $\bullet$      | 3/0         | Подпись не требуется 0 из 0 [+0]          |                                      | Редактируется                    |                  |                          |                     | Отчетность 191н (КУ, КФ 0503387 |           |

<span id="page-32-3"></span><span id="page-32-1"></span>Рисунок 36 – Пример отсутствия необходимости наложения ЭП при создании настройки

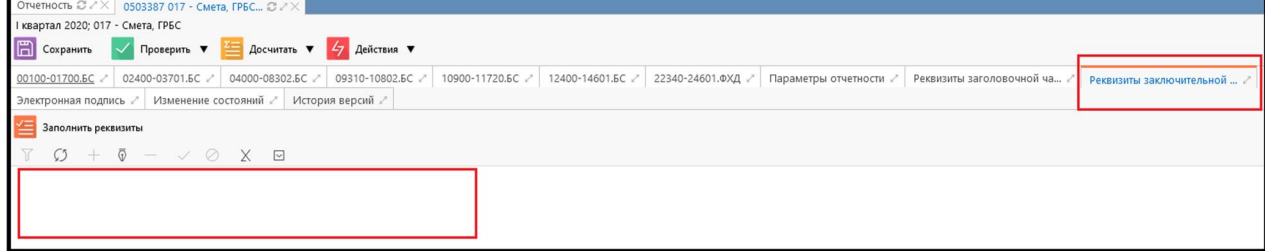

#### <span id="page-33-2"></span><span id="page-33-0"></span>Рисунок 37 – Пример отсутствия реквизита заключительной части в отчете при создании настройки

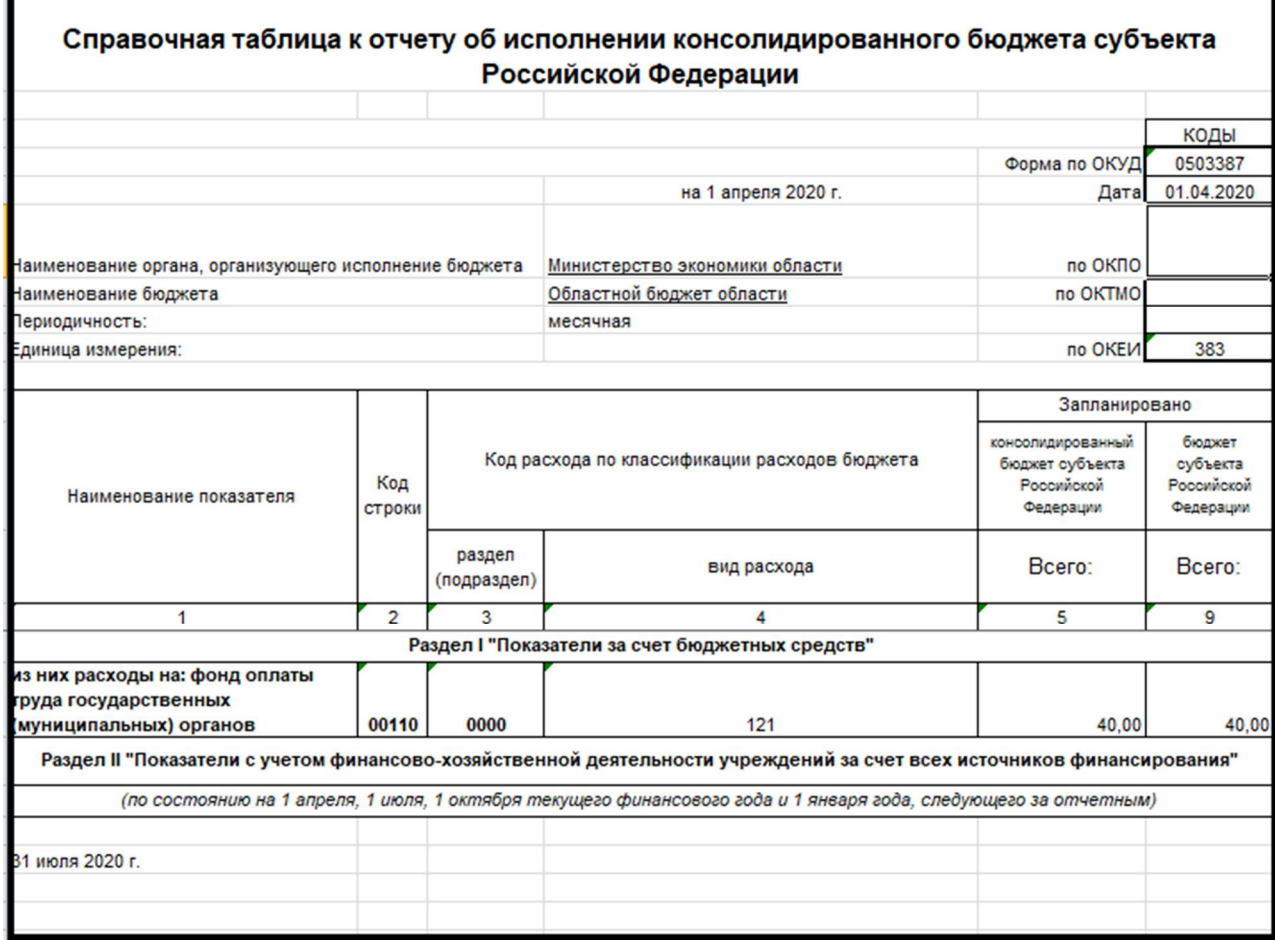

#### <span id="page-33-3"></span><span id="page-33-1"></span>Рисунок 38 – Пример отсутствия реквизита заключительной части в печатном представлении формы при создании соответствующей настройки

# <span id="page-34-0"></span>**7 Интерфейс «Настройки удостоверяющих центров»**

#### <span id="page-34-1"></span>**7.1 Описание интерфейса**

Интерфейс «Настройки удостоверяющих центров» предназначен для возможности разграничения пользовательских сертификатов по указанному удостоверяющему центру. Интерфейс доступен для пользователя с правами суперадминистратора.

#### <span id="page-34-2"></span>**7.2 Структура интерфейса**

Структура представляет собой линейный интерфейс, набор элементов и полей которого представлен на рисунке [39](#page-34-3) и описан в таблицах [13](#page-34-4) и [14.](#page-34-5)

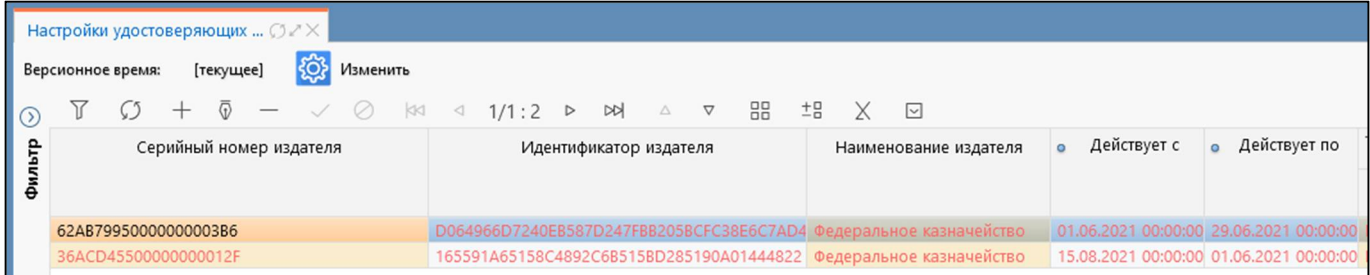

<span id="page-34-8"></span><span id="page-34-4"></span><span id="page-34-3"></span>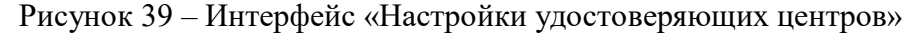

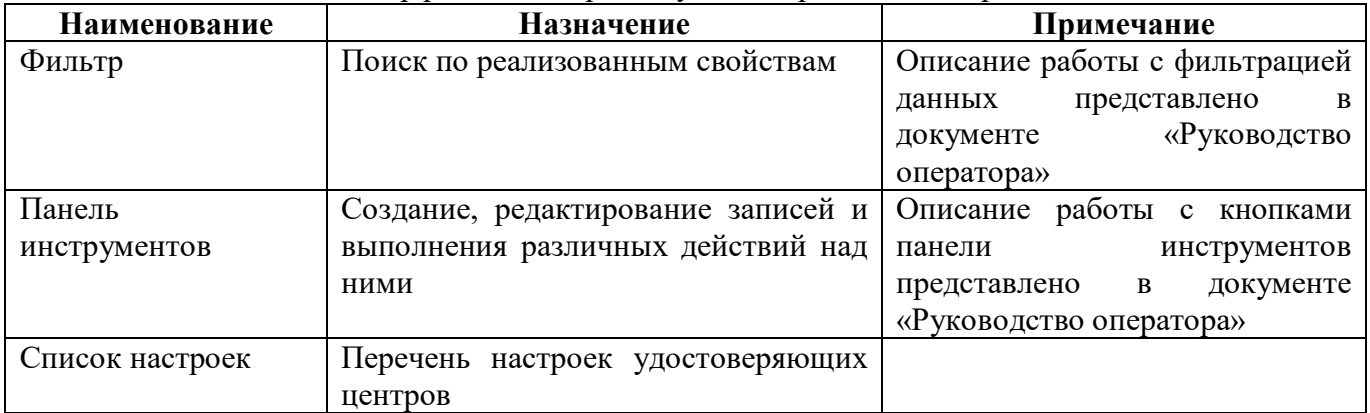

<span id="page-34-6"></span>Таблица 13 – Элементы интерфейса «Настройки удостоверяющих центров»

<span id="page-34-7"></span><span id="page-34-5"></span>Таблица 14 – Поля интерфейса «Настройки удостоверяющих центров»

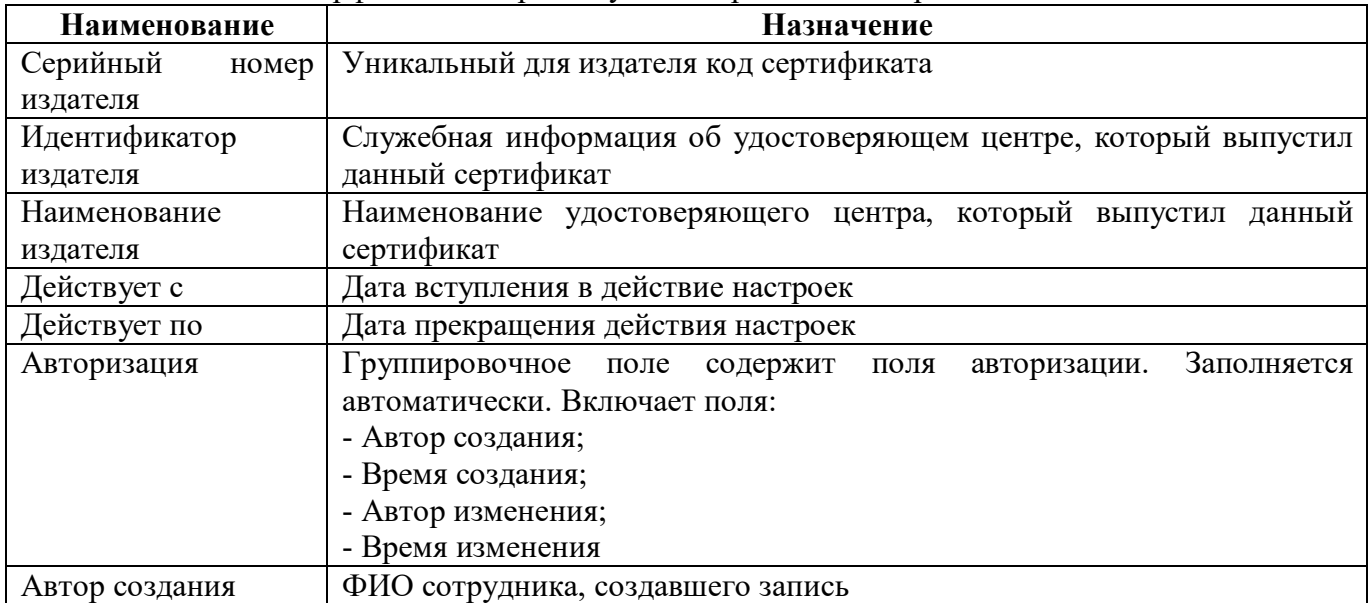

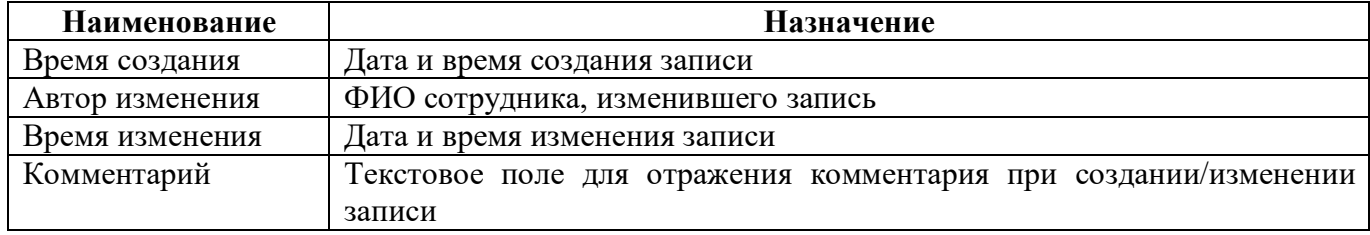

### <span id="page-35-0"></span>**7.3 Описание работы с интерфейсом**

7.3.1 Принцип работы настроек:

а) настройки распространяются на всех пользователей без какой-либо привязки к субъекту отчетности;

б) при отсутствии настроек система доверяет всем загружаемым сертификатам;

в) при наличии настройки система доверяет только тем сертификатам, которые выпущены указанным в настройке УЦ в период времени «Действует с» и «Действует по».

## <span id="page-36-0"></span>**8 Интерфейс «Электронная подпись»**

#### <span id="page-36-1"></span>**8.1 Описание интерфейса**

Интерфейс «Электронная подпись» предназначен для комплексного анализа всех имеющихся в системе ЭП.

Интерфейс расположен на рабочем месте «Администратор ЭП», для работы с которым необходимо получить соответствующие администраторские права, которыми наделяются отдельные учетные записи.

#### <span id="page-36-2"></span>**8.2 Структура интерфейса**

Структура представляет собой линейный интерфейс, набор элементов и полей которого представлен на рисунке [40](#page-36-3) и описан в таблицах [15,](#page-36-4) [16](#page-36-5) и [17.](#page-36-6)

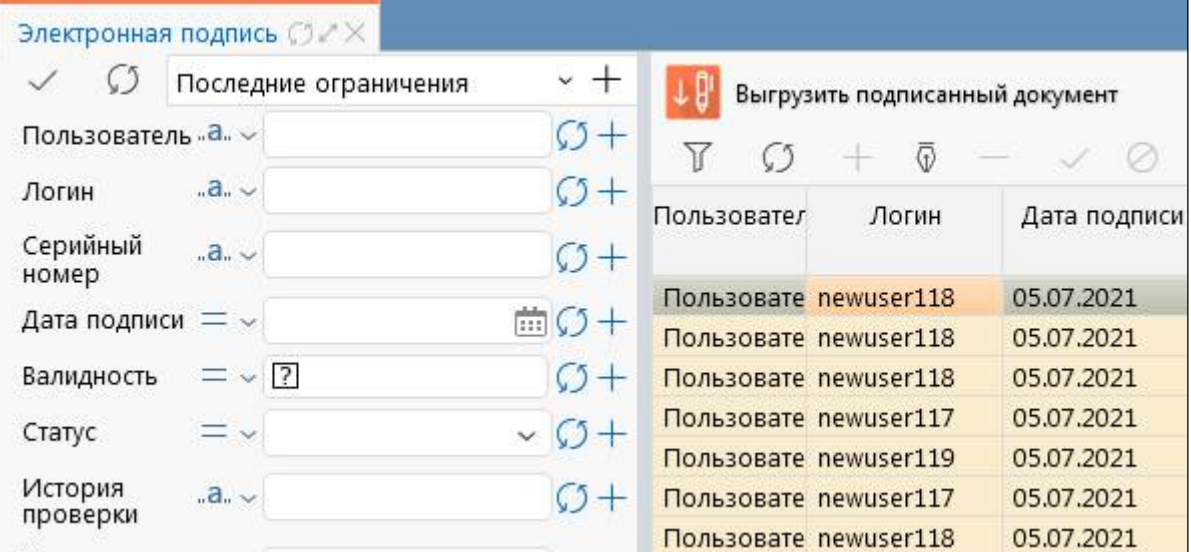

<span id="page-36-10"></span><span id="page-36-3"></span>Рисунок 40 – Интерфейс «Электронная подпись»

<span id="page-36-7"></span><span id="page-36-4"></span>Таблица 15 – Элементы интерфейса «Электронная подпись»

| <b>Наименование</b> | Назначение                                   | Примечание                     |
|---------------------|----------------------------------------------|--------------------------------|
| Фильтр              | Поиск по реализованным свойствам             | Описание работы с фильтрацией  |
|                     |                                              | представлено<br>данных<br>B    |
|                     |                                              | «Руководство<br>документе      |
|                     |                                              | оператора»                     |
| Панель              | Создание, редактирование записей и           | Описание работы с кнопками     |
| инструментов<br>И   | выполнения различных действий над            | панели<br>инструментов         |
| функциональных      | ними                                         | документе<br>представлено<br>B |
| клавиш              |                                              | «Руководство<br>оператора»     |
|                     |                                              | приложение 4                   |
| Список ЭП           | ЭП<br>Перечень<br><b>BCCX</b><br>B<br>рамках |                                |
|                     | соответствующего региона                     |                                |

<span id="page-36-8"></span><span id="page-36-5"></span>Таблица 16 – Кнопки интерфейса «Электронная подпись»

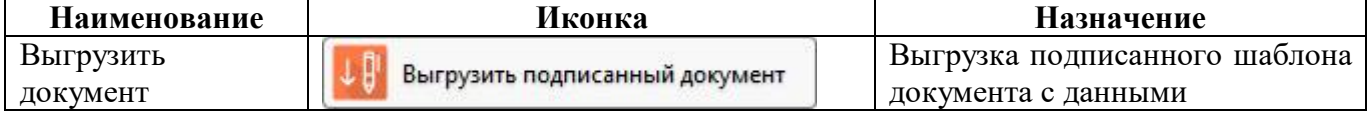

<span id="page-36-9"></span><span id="page-36-6"></span>Таблица 17 – Поля интерфейса «Электронная подпись»

**Наименование Назначение**

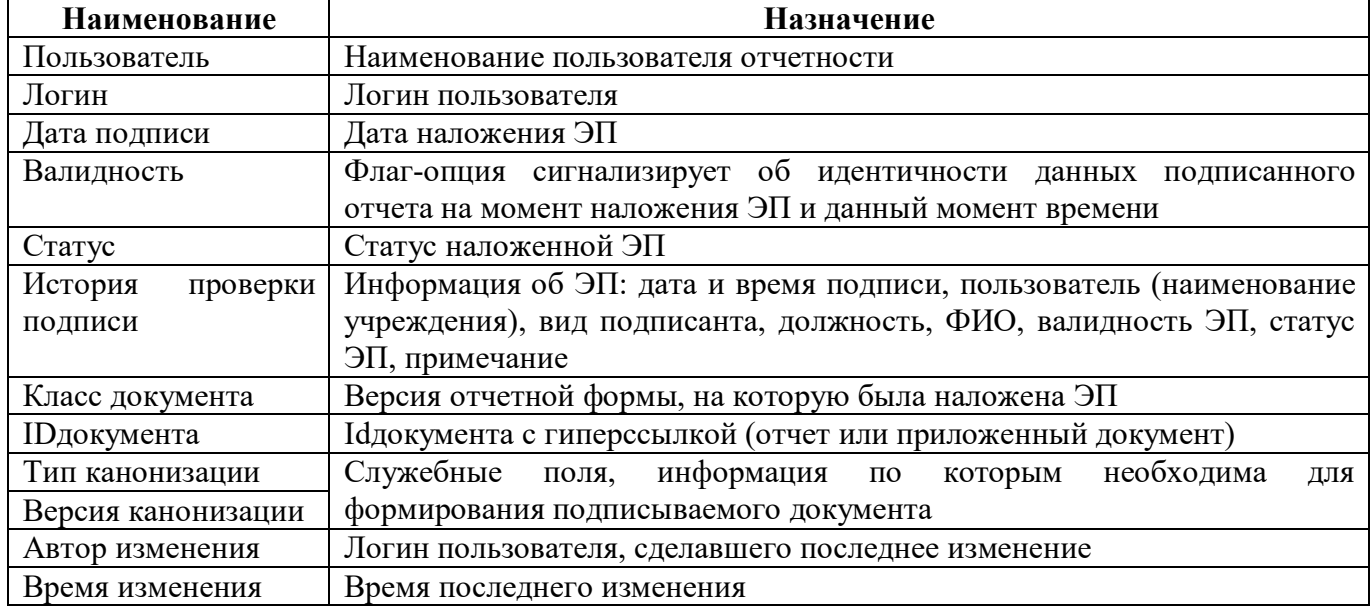

#### <span id="page-37-0"></span>**8.3 Описание работы с интерфейсом**

#### 8.3.1 Анализ всех ЭП учреждения

При первом открытии интерфейса по умолчанию в боковом фильтре заполнено поле «Дата подписи», которая соответствует текущей дате. Если необходимо отсортировать данные по конкретному учреждению за все время, то фильтр по текущей дате необходимо очистить с помощью кнопки «Очистить фильтр» и ввести наименование в поле «Пользователь» или один из параметров, которые содержатся в информации (рисунок [41\)](#page-37-1).

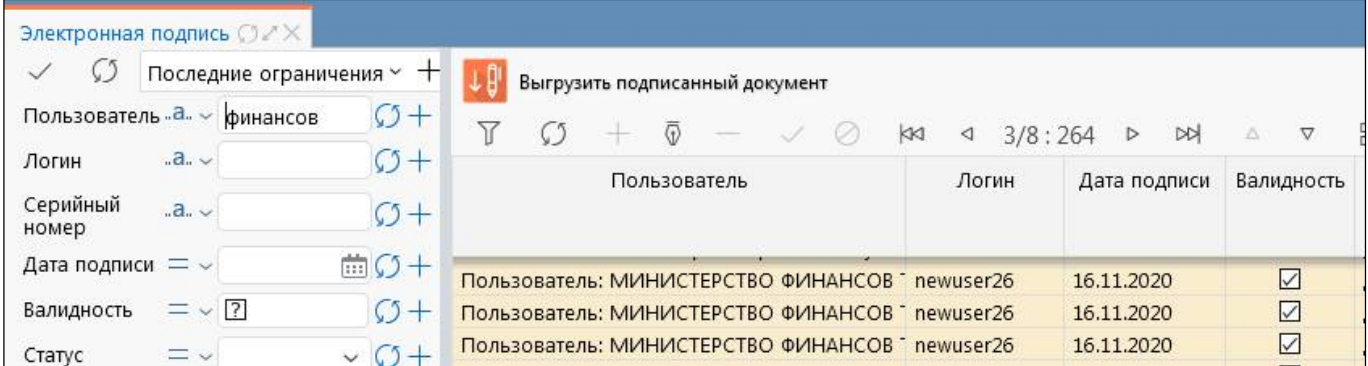

<span id="page-37-2"></span><span id="page-37-1"></span>Рисунок 41 – Пример поиска необходимых данных в интерфейсе «Электронная подпись»

Как видно из приложенного рисунка, по запрошенным данным присутствует 3 наложенных ЭП на разные отчетные формы (разный IDдокумента). По значению в поле ID документа можно перейти непосредственно в сам отчет по необходимости.

8.3.2 Поиск необходимого подписанного документа

При необходимости анализа подписанных документов можно обратиться к самому подписанному документу или перейти на него с помощью интерфейса «Электронная подпись».

Данный функционал реализован посредством добавления активной ссылки на подписанный отчет/документ в поле «ID документа» рабочей области интерфейса ([Рисунок](#page-38-0) 42). ID документа это уникальный идентификационный номер в системе, который присваивается автоматически при наступлении события (создание).

| Электронная подпись $\mathbb{C} \mathbb{Z} \times$ |                |                           |                                |  |                          |  |     |   |                                                                                                |   |    |                 |   |     |           |
|----------------------------------------------------|----------------|---------------------------|--------------------------------|--|--------------------------|--|-----|---|------------------------------------------------------------------------------------------------|---|----|-----------------|---|-----|-----------|
|                                                    |                | Последние ограничения ~ + | Выгрузить подписанный документ |  |                          |  |     |   |                                                                                                |   |    |                 |   |     |           |
| Пользователь  а $\sim$                             |                | $\zeta$ +                 |                                |  |                          |  | KKI | ◁ | 3/8:264                                                                                        | ▷ | DD |                 | ▽ | HH. | ΞH        |
| Логин                                              | $-8.5$         | $C1+$                     |                                |  | История проверки подписи |  |     |   |                                                                                                |   |    | Класс документа |   |     | Id        |
| Серийный<br>номер                                  | $-8$           | $C_2$ +                   |                                |  |                          |  |     |   |                                                                                                |   |    |                 |   |     | документа |
| Дата подписи $=$ $\backsim$                        |                | $\Box$ $\Box$ +           |                                |  |                          |  |     |   | Подпись успешно проверена Сертификат успешно прошел проверку ru.krista.consolidation 99676004  |   |    |                 |   |     |           |
| Валидность                                         | $=$ $\sqrt{2}$ | $C_{1}$                   |                                |  |                          |  |     |   | Подпись успешно проверена Сертификат успешно прошел проверку ru.krista.consolidation 99676005  |   |    |                 |   |     |           |
| Crarvo                                             | $=$ $\vee$     |                           |                                |  |                          |  |     |   | Подпись успешно проверена Сертификат успешно прошел проверку, ru.krista.consolidation 99676007 |   |    |                 |   |     |           |

<span id="page-38-0"></span>Рисунок 42 – Переход на подписанный документ через интерфейс «Электронная подпись»

.

# <span id="page-39-0"></span>**9 Интерфейс «Корневые сертификаты»**

#### <span id="page-39-1"></span>**9.1 Описание интерфейса**

Интерфейс «Корневые сертификаты» предназначен для загрузки/выгрузки корневых сертификатов и сертификатов промежуточных УЦ. Загружаются в систему пользователями с правами «Администраторы отчетности», «Суперадминистраторы».

Интерфейс расположен в каталоге «Сертификаты» на рабочем месте «Администратор ЭП», для работы с которым необходимо получить администраторские права, которыми наделяются отдельные учетные записи.

### <span id="page-39-2"></span>**9.2 Структура интерфейса**

Структура представляет собой линейный интерфейс, набор элементов которого представлен на рисунке [43.](#page-39-3)

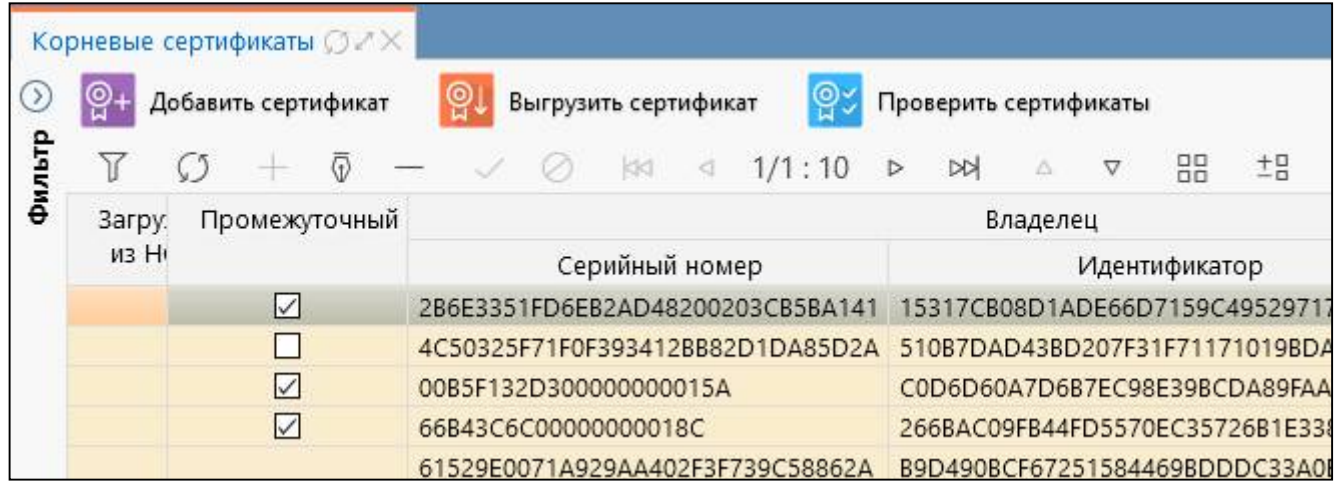

<span id="page-39-6"></span><span id="page-39-3"></span>Рисунок 43 – Интерфейс «Корневые сертификаты»

<span id="page-39-4"></span>Интерфейс содержит поля, описанные в таблице [18.](#page-39-4)

<span id="page-39-5"></span>Таблица 18 – Поля интерфейса «Корневые сертификаты»

| Наименование    | Назначение                                                          |  |  |  |  |  |  |  |
|-----------------|---------------------------------------------------------------------|--|--|--|--|--|--|--|
| Загружен из НСИ | Признак того, что сертификат загружен из НСИ, отображается при      |  |  |  |  |  |  |  |
|                 | настроенной синхронизации с НСИ. Для автообновления требуется       |  |  |  |  |  |  |  |
|                 | установить<br>параметры:<br>системные                               |  |  |  |  |  |  |  |
|                 | включенной<br>ru.krista.certificate.auto.sync.enable -<br>признак   |  |  |  |  |  |  |  |
|                 | автоматической<br>сертификатов;<br>синхронизации                    |  |  |  |  |  |  |  |
|                 | ru.krista.consolidation.certificate.nsi.minutes<br>запуска<br>время |  |  |  |  |  |  |  |
|                 | автоматической синхронизации сертификатов, по умолчанию «*/20» -    |  |  |  |  |  |  |  |
|                 | каждые 20 минут                                                     |  |  |  |  |  |  |  |
| Промежуточный   | Признак того, что сертификат является промежуточным, отображается   |  |  |  |  |  |  |  |
|                 | при настроенной синхронизации с НСИ. Если флаг-опция не             |  |  |  |  |  |  |  |
|                 | установлен, то сертификат является корневым. Корневой сертификат -  |  |  |  |  |  |  |  |
|                 | это сертификат на собственный открытый ключ удостоверяющего         |  |  |  |  |  |  |  |
|                 | центра, т.е. удостоверяющий центр имеет собственные ключи подписи,  |  |  |  |  |  |  |  |
|                 | которыми подписывает все выпускаемые электронные документы          |  |  |  |  |  |  |  |
| Владелец        | Группировочное поле содержит информацию о владельце. Включает       |  |  |  |  |  |  |  |
|                 | поля:                                                               |  |  |  |  |  |  |  |

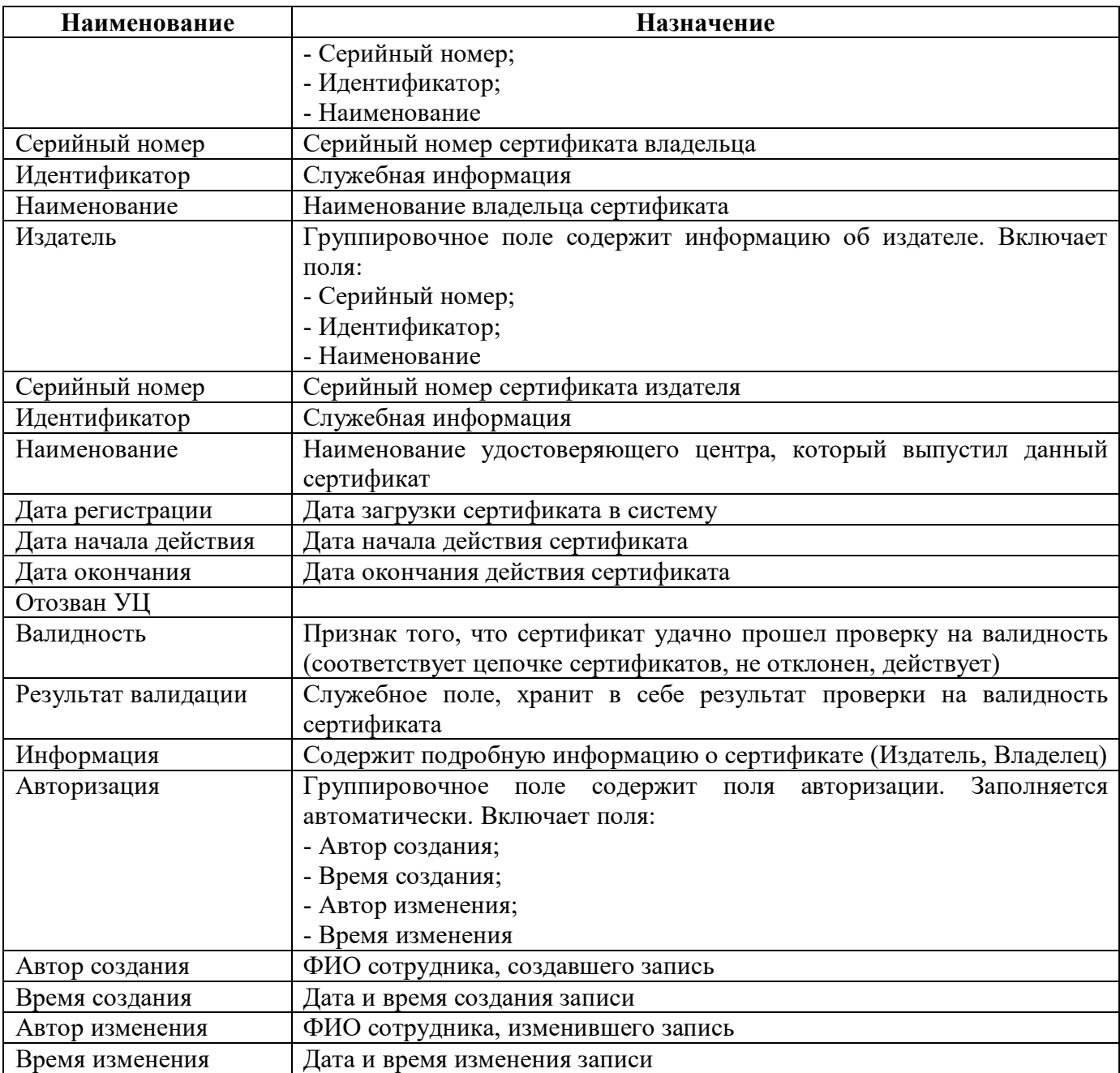

<span id="page-40-0"></span>Панель команд интерфейса содержит набор кнопок управления, описанных в таблице [19.](#page-40-0)

<span id="page-40-1"></span>Таблица 19 – Кнопки интерфейса «Корневые сертификаты»

| Наименование                    | Иконка                       | Назначение                                                                                                    |
|---------------------------------|------------------------------|----------------------------------------------------------------------------------------------------|
| Добавить сертификат             | Добавить сертификат          | корневой<br>Зарегистрировать<br>или<br>промежуточный сертификат                                                                                                    |
| Выгрузить сертификат            | Выгрузить сертификат         | Выгрузить выбранный сертификат                                                                                                    |
| Проверить<br>сертификаты        | Проверить сертификаты        | Проверяет,<br>сертификат<br>что<br>действителен и что к нему есть crl;<br>для сертификатов промежуточных<br>УЦ проверяется дерево корневых и<br>соответствующих им crl |
| Синхронизировать<br>сертификаты | Синхронизировать сертификаты | Выполнить<br>синхронизацию<br>сертификатов<br>Для<br>вручную.                                                                                                    |

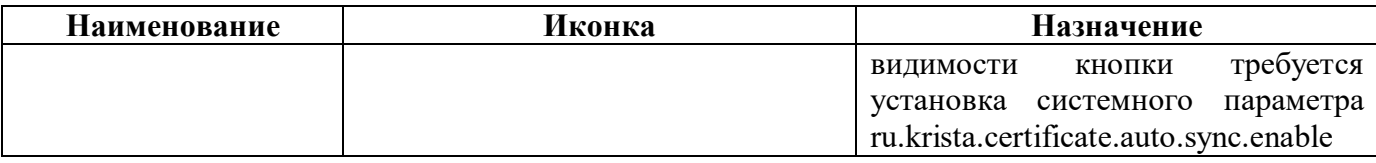

#### <span id="page-41-0"></span>**9.3 Описание работы с интерфейсом**

Раскрываем РМ «Администратор ЭП», далее раскрываем РМ «Сертификаты», и выбираем интерфейс «Корневые сертификаты»:

а) нажимаем кнопку  $\mathbb{Q}^+$  Добавить сертификат «Добавить сертификат», выбираем нужный сертификат (загрузка сертификатов возможна в формате (.CER) в кодировке DER или Base-64) и нажимаем открыть;

б) в результате выполнения операции появится окно с информацией о добавлении сертификата (рисунок [44\)](#page-41-1) и сертификат появится в списке (рисунок [45\)](#page-41-2).

Результат выполнения загрузки файлов

• 15:28:51 : Передача файла

Корневой 8B983B891851E8EF9C0278B8EAC8D420B255C95D Головной удостоверяющий центр.cer • 15:28:59 : Результат обработки файла

Корневой\_8B983B891851E8EF9C0278B8EAC8D420B255C95D\_Головной\_удостоверяющий\_центр.cer: Успешно добавлен новый корневой сертификат subjectKeyId: 8B983B891851E8EF9C0278B8EAC8D420B255C95D. Также не забывайте про добавление списка отозванных сертификатов CRL. Найти ссылку на CRL можно в свойствах корневого сертификата или на сайте УЦ.

<span id="page-41-4"></span><span id="page-41-2"></span><span id="page-41-1"></span>Закрыть

<span id="page-41-3"></span>Рисунок 44 – Результат успешного добавления сертификата

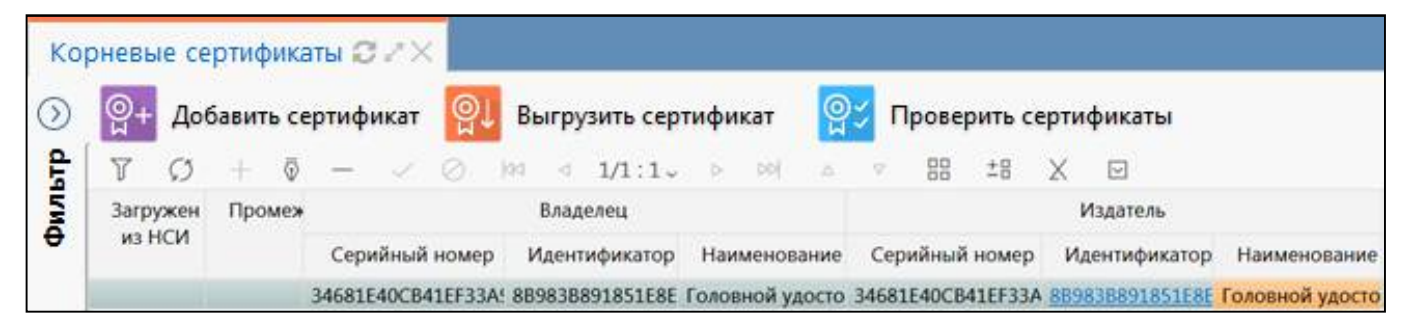

Рисунок 45 – Добавленный сертификат

## <span id="page-42-0"></span>**10 Интерфейс «Списки отзыва»**

#### <span id="page-42-1"></span>**10.1 Описание интерфейса**

Интерфейс «Списки отзыва» предназначен для загрузки/выгрузки списка отзывов. Списки загружаются в систему пользователями с правами «Администраторы отчетности», «Суперадминистраторы».

### <span id="page-42-2"></span>**10.2 Структура интерфейса**

Структура представляет собой линейный интерфейс, набор элементов и полей которого представлен на рисунке [46.](#page-42-3)

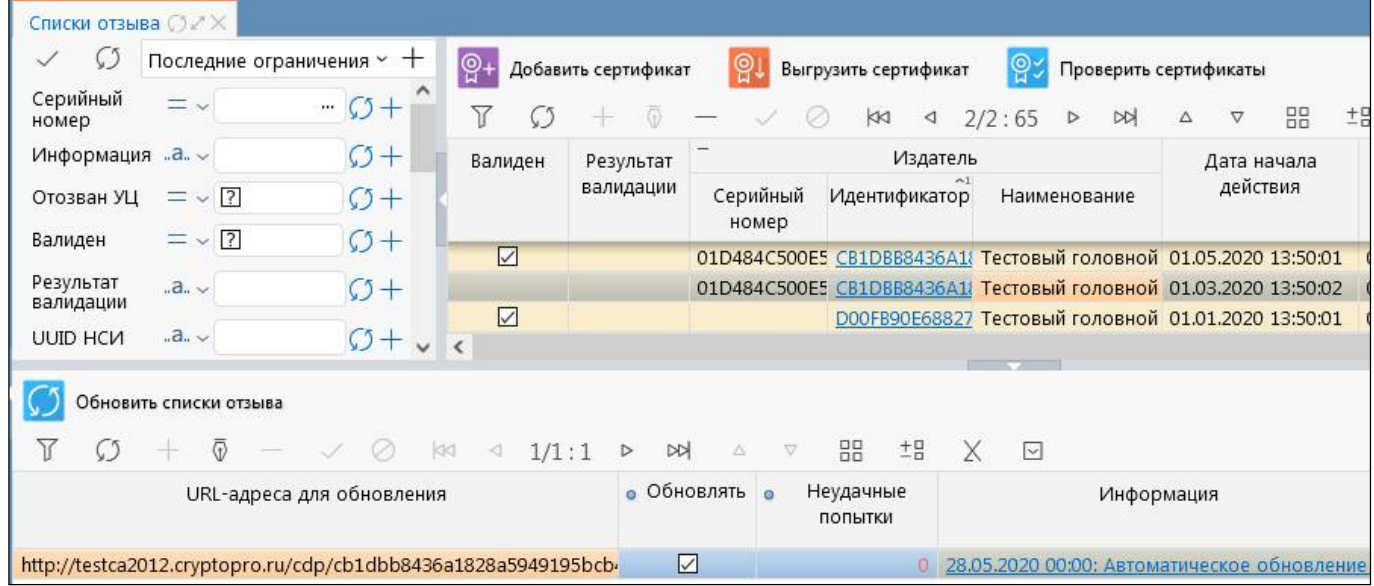

#### <span id="page-42-6"></span><span id="page-42-3"></span>Рисунок 46 – Интерфейс «Списки отзыва»

<span id="page-42-4"></span>Интерфейс содержит поля, описанные в таблицах [20](#page-42-4) и [21.](#page-43-0)

#### <span id="page-42-5"></span>Таблица 20 – Поля интерфейса «Списки отзыва»

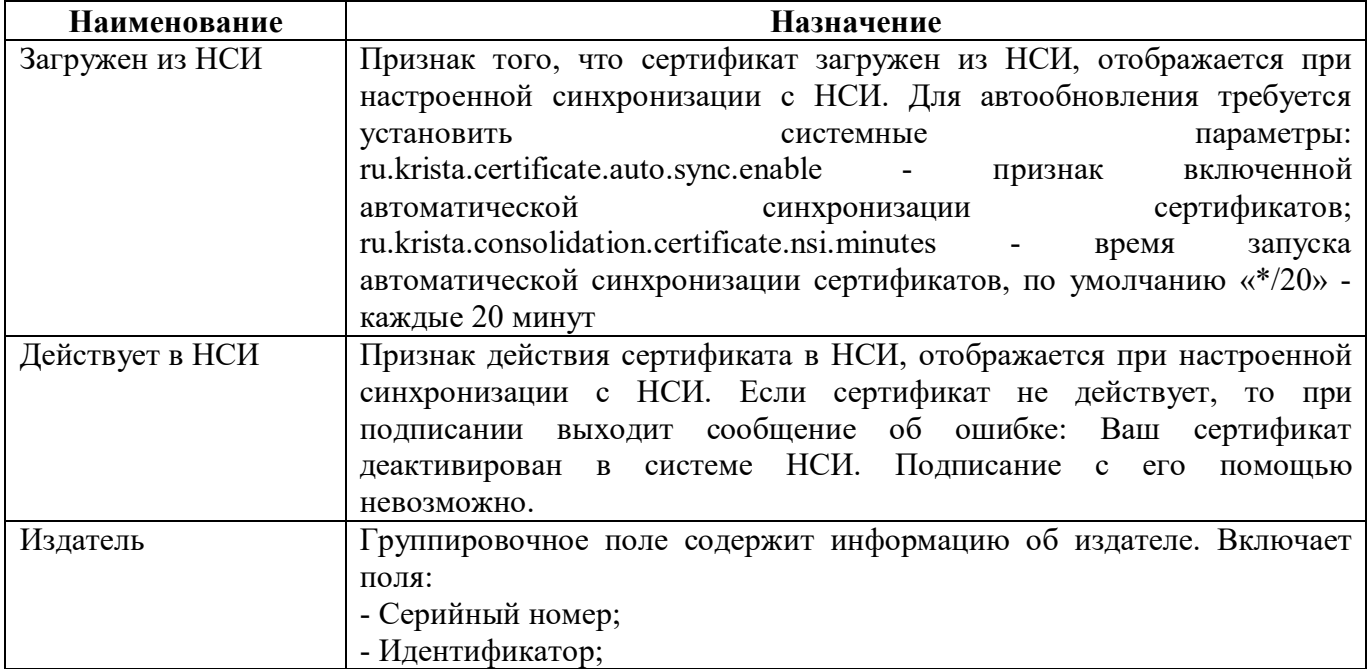

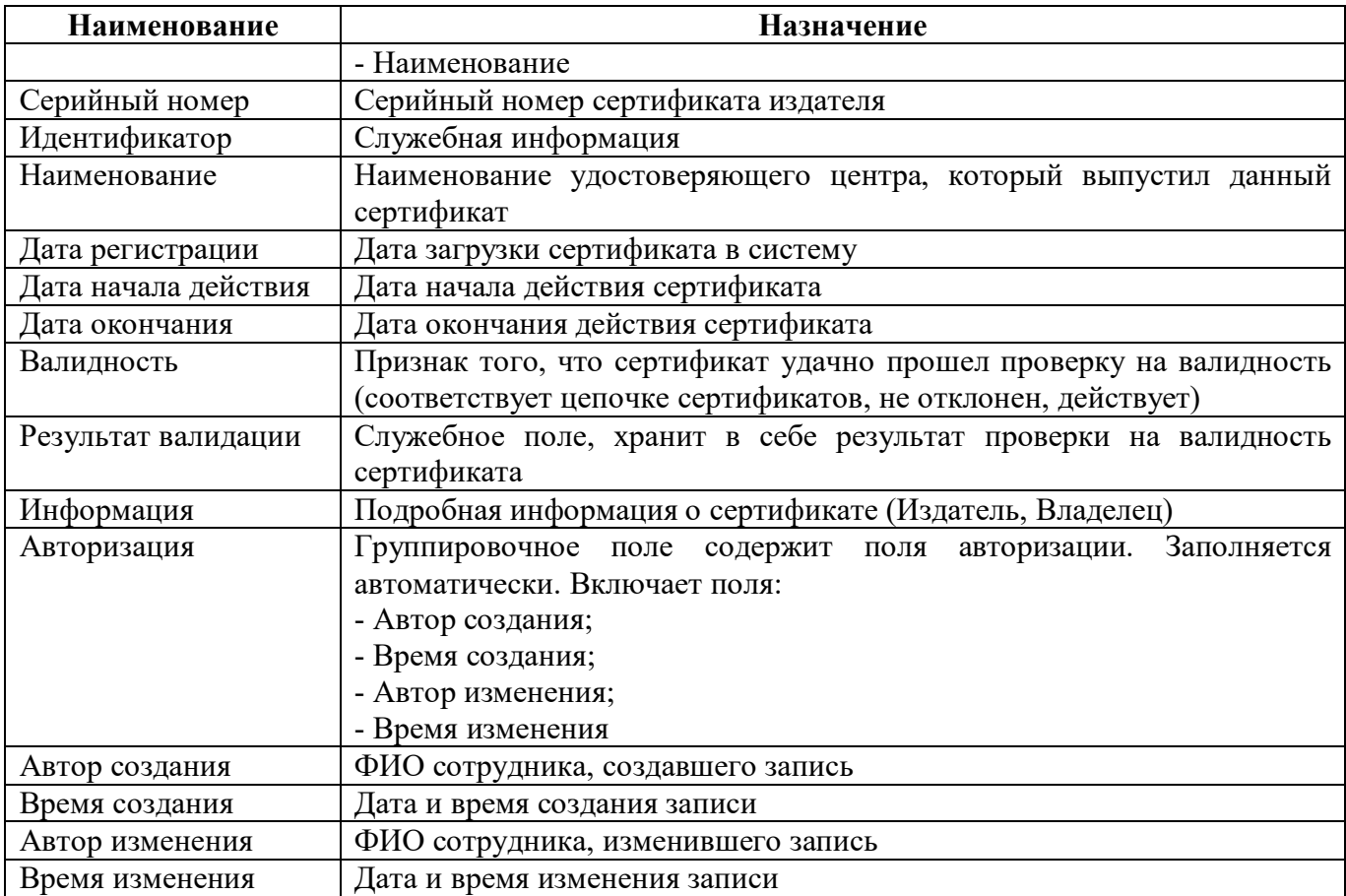

#### <span id="page-43-2"></span><span id="page-43-0"></span>Таблица 21 – Поля детализации интерфейса «Списки отзыва»

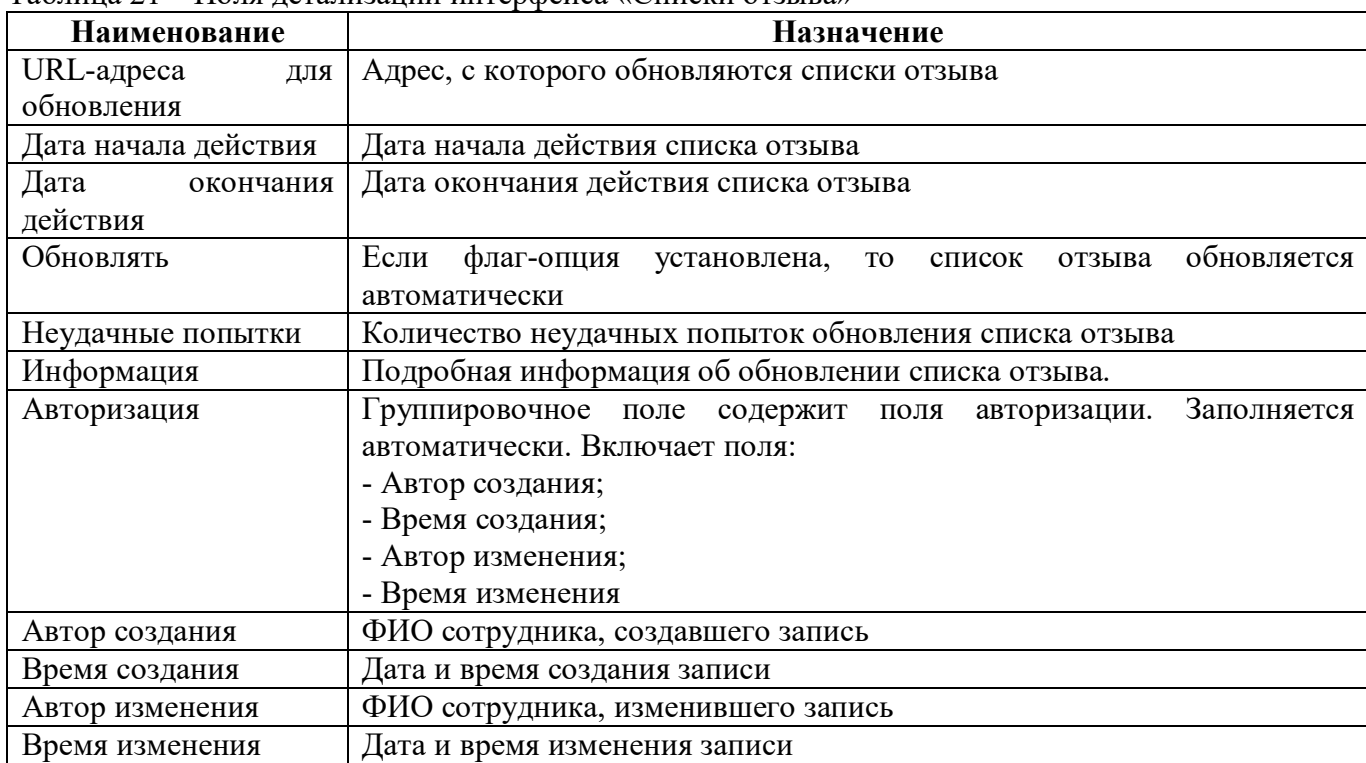

<span id="page-43-1"></span>Панель команд интерфейса содержит набор кнопок управления, описанных в таблице [22.](#page-43-1)

<span id="page-43-3"></span>Таблица 22 – Кнопки интерфейса «Списки отзыва»

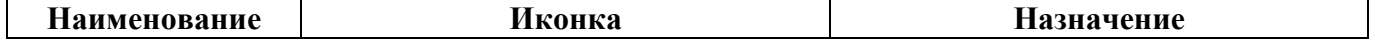

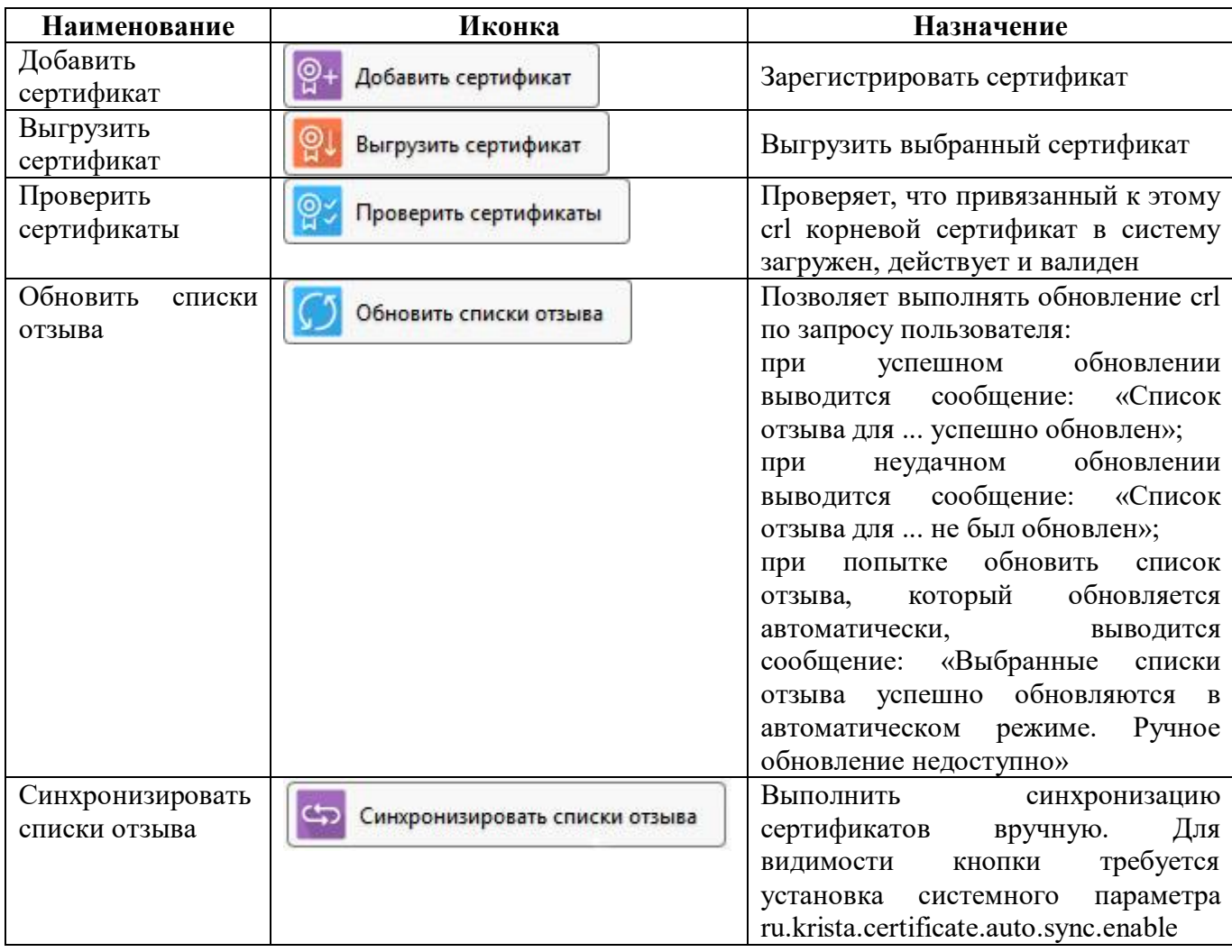

## <span id="page-44-0"></span>**10.3 Описание работы с интерфейсом**

Добавление сертификата происходит по аналогии с п.9.3.

Для обновления списка отзыва требуется нажать функциональную кнопку

Обновить списки отзыва «Обновить списки отзыва». При установленной флаг-опции списки отзыва обновляются автоматически, дополнительное нажатие на функциональную кнопку не требуется. После выполнения операции появится окно с результатом выполнения обновления (рисунок [47\)](#page-44-1).

<span id="page-44-2"></span><span id="page-44-1"></span>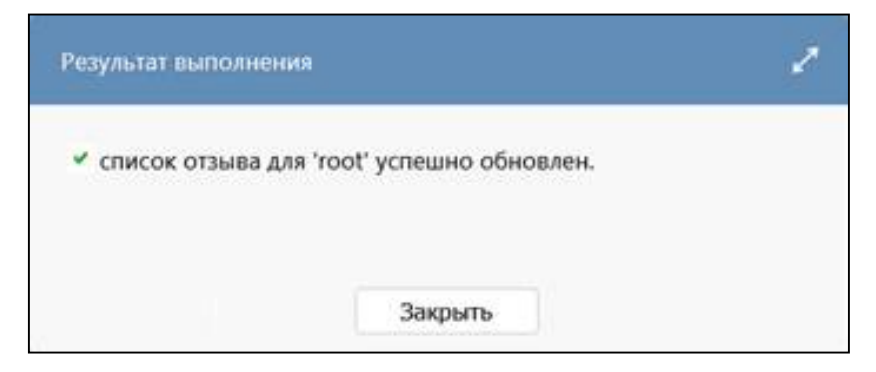

Рисунок 47 – Результат выполнения обновления списка отзывов

# <span id="page-45-0"></span>**11 Интерфейс «Издатели сертификатов»**

### <span id="page-45-1"></span>**11.1 Описание интерфейса**

Интерфейс «Издатели сертификатов» предназначен для отображения информации по издателям сертификатов для всех загруженных в систему сертификатов.

## <span id="page-45-2"></span>**11.2 Структура интерфейса**

Внешний вид интерфейса представлен на рисунке [48.](#page-45-3) 

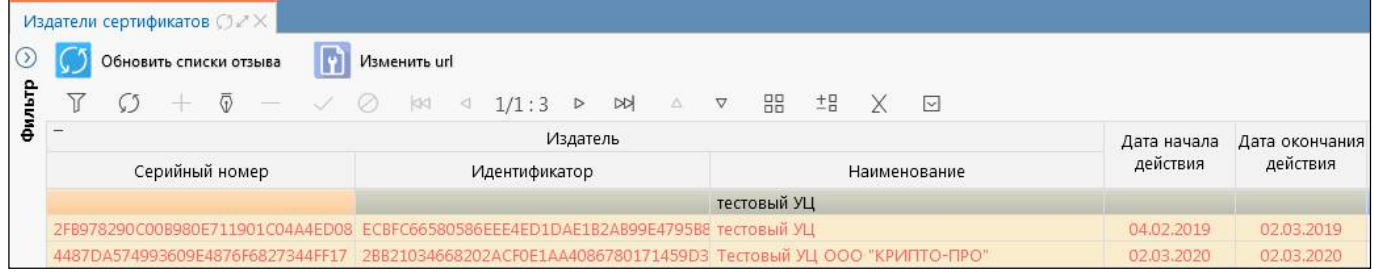

<span id="page-45-6"></span><span id="page-45-3"></span>Рисунок 48 – Интерфейс «Издатели сертификатов»

<span id="page-45-4"></span>Интерфейс «Издатели сертификатов» содержит поля, описанные в таблице [23](#page-45-4)[18](#page-39-4).

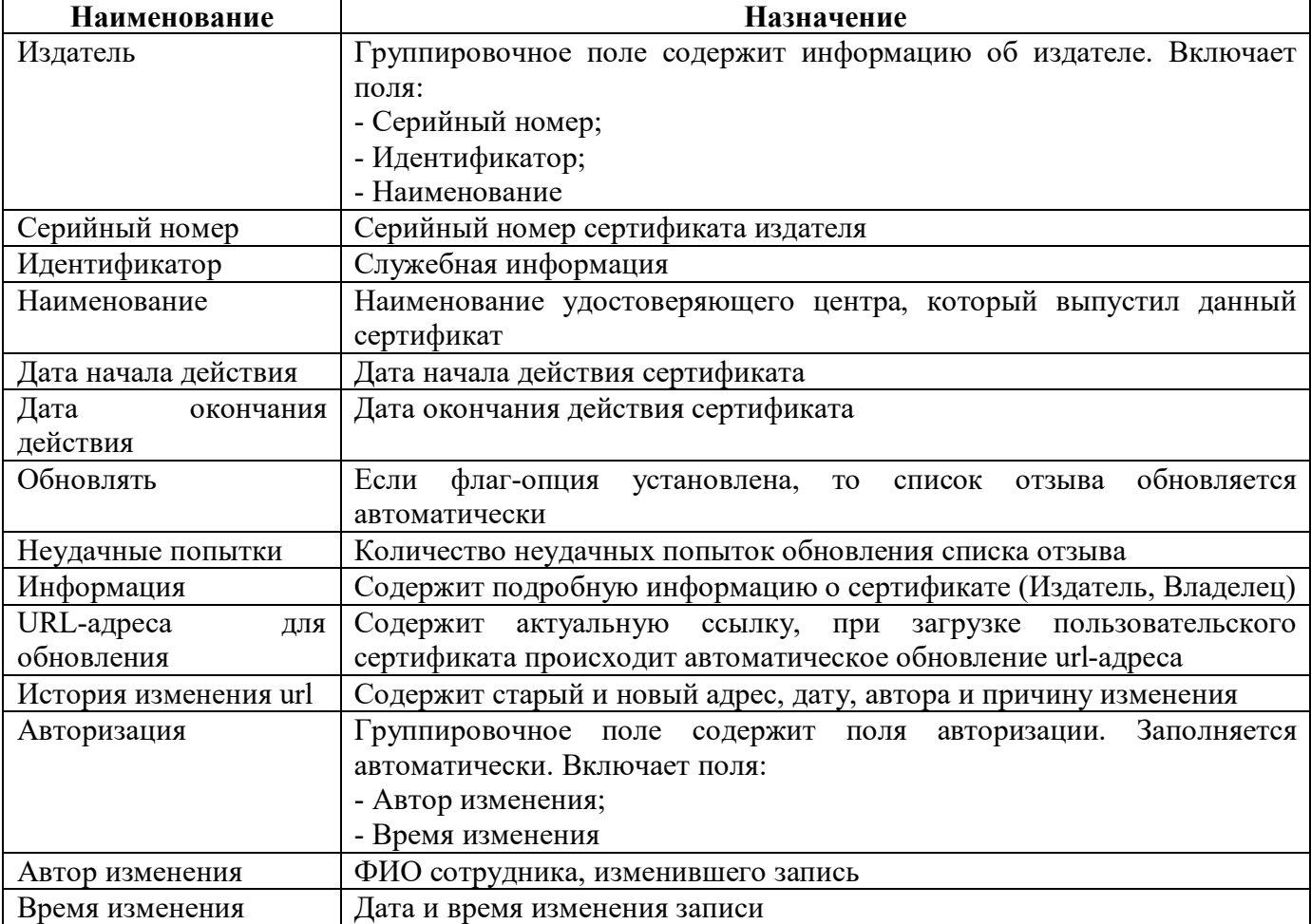

<span id="page-45-5"></span>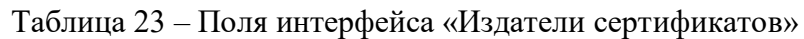

Панель команд интерфейса содержит набор кнопок управления, описанных в таблице [24.](#page-46-1)

| Наименование                 | Иконка                 | Назначение                                                                                                    |
|------------------------------|------------------------|----------------------------------------------------------------------------------------------------|
| Обновить<br>список<br>отзыва | Обновить списки отзыва | Позволяет выполнять обновление<br>crl по запросу пользователя:<br>успешном обновлении<br>при<br>выводится сообщение: «Список<br>отзыва для  успешно обновлен»;<br>при неудачном обновлении<br>выводится сообщение: «Список<br>отзыва для  не был обновлен»;<br>при попытке обновить список<br>отзыва, который обновляется<br>автоматически, выводится<br>сообщение: «Выбранные списки<br>отзыва успешно обновляются в |
|                              |                        | автоматическом режиме. Ручное<br>обновление недоступно»                                                                                                    |
| Изменить url                 | Изменить url           | Позволяет выполнить ручное<br>адреса обновления<br>изменение<br>списка отзывов. Функция доступна<br>суперадминистратору                                                                                                    |

<span id="page-46-2"></span><span id="page-46-1"></span>Таблица 24 – Кнопки интерфейса «Издатели сертификатов»

# <span id="page-46-0"></span>**11.3 Описание работы с интерфейсом**

Обновление списков отзыва происходит по аналогии с п. 10.3.

# <span id="page-47-0"></span>**12 Интерфейс «Сертификаты пользователей»**

#### <span id="page-47-1"></span>**12.1 Описание интерфейса**

Интерфейс «Сертификаты пользователей» предназначен для загрузки и выгрузки, утверждения и отклонения пользовательских сертификатов. Видимость сертификатов ограничена записями, относящимися к бюджету пользователя.

## <span id="page-47-2"></span>**12.2 Структура интерфейса**

Внешний вид интерфейса представлен на рисунке [49.](#page-47-3) Детализация с информацией об утверждении/отклонении сертификатов доступна при установленных системных параметрах ru.krista.consolidation.useAcceptedCertificates (использование только утвержденных сертификатов), ru.krista.consolidation.certificates.settings.are.used (включение использования настроек) в значении true.

|         |          |                     | Сертификаты пользователей ○ 2 X |                                      |                      |                                           |                      |                      |                                                                                                    |                                   |                |                                   |             |                 |                                  |          |               |
|---------|----------|---------------------|---------------------------------|--------------------------------------|----------------------|-------------------------------------------|----------------------|----------------------|----------------------------------------------------------------------------------------------------|-----------------------------------|----------------|-----------------------------------|-------------|-----------------|----------------------------------|----------|---------------|
| $\circ$ |          |                     | Добавить сертификат             |                                      | Выгрузить сертификат | ဖွ.                                       | Утвердить сертификат | <u>।</u> ଡୁ×         | Отклонить сертификат                                                                                         | စြူ                               |                | Проверить сертификаты             |             |                 | Сертификат службы штампа времени |          |               |
|         |          |                     |                                 |                                      | Ø<br>kK              | 1/51:1664<br>$\triangleright$             | DQ<br>Δ              | 먦<br>$\triangledown$ | ±g<br>$\sim$<br>х                                                                                            |                                   |                |                                   |             |                 |                                  |          |               |
| θ       |          |                     |                                 | Статус Загружен Действует Отозван УЦ | Валиден              | Результат валидации • Основной            |                      | $\times$ 1<br>Логин  | Пользователь                                                                                                 |                                   | Организация    |                                   |             |                 |                                  | Владелец |               |
|         |          | <b>ИЗ НСИ В НСИ</b> |                                 |                                      |                      |                                           |                      | владельца            |                                                                                                    |                                   |                |                                   |             | Серийный номер  |                                  |          | Идентификатор |
|         |          |                     |                                 |                                      | L                    | 02.11.2021 12:19:11                       | 11                   |                      | 71kononov Пользователь: МИНИСТЕ МИНИСТЕРСТВО ФИНАН( 3C463D01B7AC86B042ED770804EB4 9BAC2288D0D7642DE68B433    |                                   |                |                                   |             |                 |                                  |          |               |
|         |          |                     |                                 |                                      | ☑                    | 14.07.2021 08:13:39                       | п                    |                      | 71kononov Пользователь: МИНИСТЕ МИНИСТЕРСТВО ФИНАН( 26F03D01B7AC40904AC93E4CD764 2F9009CD6378800F1556C013    |                                   |                |                                   |             |                 |                                  |          |               |
|         | $\circ$  | ☑                   |                                 |                                      | ☑                    | 31.08.2021 11:22:03                       | ☑                    |                      | 71kononov Пользователь: МИНИСТЕ МИНИСТЕРСТВО ФИНАН 2DA53D01B7ACD4B541A3EE095BBE 475BA776C99A83B83FB6812F     |                                   |                |                                   |             |                 |                                  |          |               |
|         |          | $\triangledown$     |                                 |                                      | ☑                    | 22.10.2021 04:31:47                       | П                    |                      | 71kononov Пользователь: МИНИСТЕ МИНИСТЕРСТВО ФИНАН 26f03d01b7ac40904ac93e4cd7645 с2F9009CD6378800F1556C013   |                                   |                |                                   |             |                 |                                  |          |               |
|         |          | $\nabla$            |                                 |                                      |                      | 30.11.2021 04:08:33                       | ☑                    |                      | 71kononov. Пользователь: МИНИСТЕ МИНИСТЕРСТВО ФИНАН: 120059ce42ff87b5bc2d94678a0001 684160673BE826A37543567D |                                   |                |                                   |             |                 |                                  |          |               |
|         |          |                     |                                 |                                      | ☑                    | 31.08.2021 11:26:49                       | $\perp$              |                      | 71kononov Пользователь: МИНИСТЕ МИНИСТЕРСТВО ФИНАН 2DA53D01B7ACD4B541A3EE095BBE 475BA776C99A83B83FB6812F     |                                   |                |                                   |             |                 |                                  |          |               |
|         |          |                     |                                 |                                      | ☑                    | 31.08.2021 11:55:14                       | ☑                    |                      | 71kononov Пользователь: МИНИСТЕ МИНИСТЕРСТВО ФИНАН 2DA53D01B7ACD4B541A3EE095BBE 475BA776С99A83B83FB6812F     |                                   |                |                                   |             |                 |                                  |          |               |
|         |          |                     |                                 |                                      | ☑                    | 21.09.2021 03:34:28                       | ☑                    |                      | 71kononov. Пользователь: МИНИСТЕ МИНИСТЕРСТВО ФИНАНС 2da53d01b7acd4b541a3ee095bbb 475BA776C99A83B83FB6812F   |                                   |                |                                   |             |                 |                                  |          |               |
|         |          |                     |                                 |                                      | ☑                    | 21.09.2021 03:35:20                       | ✓                    |                      | 71kononov Пользователь: МИНИСТЕ МИНИСТЕРСТВО ФИНАН 2da53d01b7acd4b541a3ee095bbb 475BA776С99A83B83FB6812F     |                                   |                |                                   |             |                 |                                  |          |               |
|         |          |                     |                                 |                                      |                      |                                           | $\sim$               |                      |                                                                                                    |                                   |                |                                   |             |                 |                                  |          |               |
|         |          |                     | $\sqrt{2}$                      | ø                                    | ksa                  | DQ<br>1/1:1<br>$\triangleright$           |                      | $±P_1$<br>噐          | $\triangleright$<br>X                                                                                        | <b>Contract Contract Contract</b> |                |                                   |             |                 |                                  |          |               |
|         |          | Статус              |                                 | Причина                              |                      | Организация                               | Время начала         |                      | Время окончания                                                                                              |                                   |                |                                   | Авторизация |                 |                                  |          | в Комментарий |
|         |          |                     |                                 | утверждения/отклонения               |                      |                                           | действия             |                      | действия                                                                                                    |                                   | Автор создания | Время создания                    |             | Автор изменения | Время изменения                  |          |               |
|         | Отклонен |                     |                                 |                                      |                      | МИНИСТЕРСТВО ФИНАНСОЕ 08.05.2021 00:00:00 |                      |                      | 21.01.2022 22:17:35                                                                                          | Никитина Е.А.                     |                | 08.05.2021 09:22:40 Никитина Е.А. |             |                 | 08.05.2021 09:22:40              |          |               |

<span id="page-47-6"></span><span id="page-47-3"></span>Рисунок 49 – Интерфейс «Сертификаты пользователей»

<span id="page-47-4"></span>Интерфейс содержит поля, описанные в таблицах [25](#page-47-4) и [26.](#page-49-0)

<span id="page-47-5"></span>Таблица 25 – Поля интерфейса «Сертификаты пользователей»

| Наименование    | Назначение                                                                                                    |
|-----------------|----------------------------------------------------------------------------------------------------|
| Статус          | Графический признак, обозначающий, текущий статус сертификата.                                                                                                    |
|                 | Отображается статус, установленный вышестоящим, конечным<br>учреждением в иерархии. Статусы сертификата:<br>- • сертификат отклонен;                                                                                                    |
|                 | • сертификат принят;<br>- сертификат не отклонен и не утвержден вышестоящим                                                                                                    |
|                 | органом                                                                                                    |
| Загружен из НСИ | Признак того, что сертификат загружен из НСИ, отображается при<br>настроенной синхронизации с НСИ. Для автообновления требуется<br>установить<br>параметры:<br>системные<br>включенной<br>ru.krista.certificate.auto.sync.enable - признак<br>автоматической<br>сертификатов;<br>синхронизации<br>ru.krista.consolidation.certificate.nsi.minutes - время<br>запуска<br>автоматической синхронизации сертификатов, по умолчанию «*/20» -<br>каждые 20 минут |

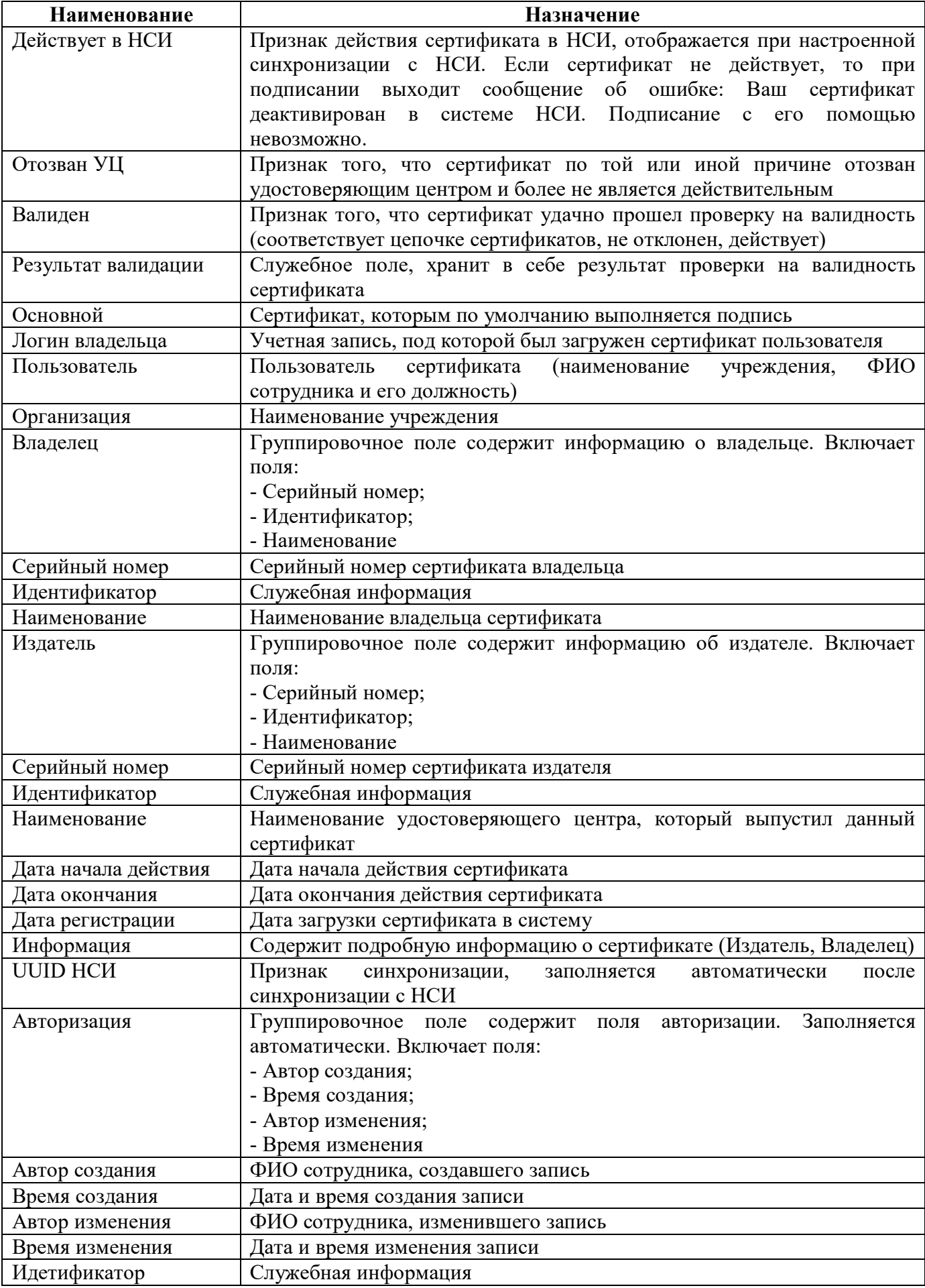

![](_page_49_Picture_267.jpeg)

<span id="page-49-2"></span><span id="page-49-0"></span>Таблица 26 – Поля детализации интерфейса «Сертификаты пользователей»

![](_page_49_Picture_268.jpeg)

<span id="page-49-1"></span>Панель команд интерфейса содержит набор кнопок управления, описанных в таблице [27.](#page-49-1)

<span id="page-49-3"></span>Таблица 27 – Кнопки интерфейса «Сертификаты пользователей»

![](_page_49_Picture_269.jpeg)

#### <span id="page-50-0"></span>**12.3 Описание работы с интерфейсом**

Добавление сертификатов происходит по аналогии с п.9.3.

Для утверждения/отклонения сертификатов требуется выбрать все нужные пользовательские сертификаты и нажать на соответствующую кнопку в панели команд (рисунок [50\)](#page-50-1).

|  | Сертификаты пользователей ○ . Х |                                                 |                                |                                        |                             |           |                                                                         |                                 |                                                                                                    |               |
|--|---------------------------------|-------------------------------------------------|--------------------------------|----------------------------------------|-----------------------------|-----------|-------------------------------------------------------------------------|---------------------------------|----------------------------------------------------------------------------------------------------|---------------|
|  | Добавить сертификат             |                                                 | <b>QU</b> Выгрузить сертификат |                                        |                             |           | <mark><sup>©</sup> Утвердить сертификат © ×</mark> Отклонить сертификат | <b>ОЗ Проверить сертификаты</b> | Сертификат службы штампа времени                                                                          |               |
|  |                                 | $+\quad \overline{0}$ $ \vee$ $\oslash$ $\Join$ |                                | $41/51:1664$ D DD                      | $\quad \Delta \quad \nabla$ |           | 88 ±8<br>$\sim$                                                         |                                 |                                                                                                    |               |
|  |                                 | Статус Загружен Действует Отозван УЦ            |                                | Валиден Результат валидации • Основной |                             | Логин     | Пользователь                                                            | Организация                     |                                                                                                    | Владелец      |
|  | <b>ИЗ НСИ В НСИ</b>             |                                                 |                                |                                        |                             | владельца |                                                                         |                                 | Серийный номер                                                                                            | Идентификатор |
|  |                                 |                                                 |                                | 02.11.2021 12:19:11                    |                             |           |                                                                         |                                 | 71kononov Пользователь: МИНИСТЕ МИНИСТЕРСТВО ФИНАН 3C463D01B7AC86B042FD770804FB4 9BAC2288D0D7642DE68B433  |               |
|  |                                 |                                                 | $\triangledown$                | 14.07.2021 08:13:39                    |                             |           |                                                                         |                                 | 71kononov Пользователь: МИНИСТЕ МИНИСТЕРСТВО ФИНАН 26F03D01B7AC40904AC93E4CD764 2F9009CD6378800F1556C013  |               |
|  |                                 |                                                 | $\triangledown$                | 31.08.2021 11:22:03                    | $\vee$                      |           |                                                                         |                                 | 71kononov Пользователь: МИНИСТЕ МИНИСТЕРСТВО ФИНАН 2DA53D01B7ACD4B541A3EE095BBE 475BA776C99A83B83FB6812F  |               |
|  |                                 |                                                 | $\triangledown$                | 22.10.2021 04:31:47                    |                             |           |                                                                         |                                 | 71kononov Пользователь: МИНИСТЕ МИНИСТЕРСТВО ФИНАН(26f03d01b7ac40904ac93e4cd7645c2F9009CD6378800F1556C013 |               |

<span id="page-50-3"></span><span id="page-50-1"></span>Рисунок 50 – Утверждение и отклонение сертификатов

Для проверки сертификатов выбираем нужные сертификаты и нажимаем кнопку

Проверить сертификаты

[52\)](#page-50-2).

«Проверить сертификаты» (рисунок 51).

|         |              | Сертификаты пользователей ○ / $\times$ |                                      |                                |                                                                                                    |        |           |                                                                       |             |                                                                                                    |               |
|---------|--------------|----------------------------------------|--------------------------------------|--------------------------------|----------------------------------------------------------------------------------------------------|--------|-----------|-----------------------------------------------------------------------|-------------|----------------------------------------------------------------------------------------------------|---------------|
| $\circ$ |              | Добавить сертификат                    |                                      | <b>QU</b> Выгрузить сертификат |                                                                                                    |        |           | $\mathbb{Q}$ Утвердить сертификат $\mathbb{Q}$ × Отклонить сертификат |             | <b>ОХ Проверить сертификаты У</b> Сертификат службы штампа времени                                          |               |
|         |              | $\overline{\oplus}$                    | $\equiv$ $\sqrt$                     | $\oslash$ $\boxtimes$          | $\triangle$ 1/51:1664(4) $\triangleright$ $\triangleright$ $\triangleright$ $\triangle$ $\triangle$ $\triangleright$ |        |           | 土昌<br>R<br>$\times$<br>$\sim$                                         |             |                                                                                                    |               |
| θ       |              |                                        | Статус Загружен Действует Отозван УЦ | Валиден                        | Результат валидации • Основной                                                                                       |        | Логин     | Пользователь                                                          | Организация |                                                                                                    | Владелец      |
|         | ИЗ НСИ В НСИ |                                        |                                      |                                |                                                                                                    |        | владельца |                                                                       |             | Серийный номер                                                                                              | Идентификатор |
|         |              |                                        |                                      |                                | 02.11.2021 12:19:11                                                                                                  |        |           |                                                                       |             | 71kononov Пользователь: МИНИСТЕ МИНИСТЕРСТВО ФИНАН 3C463D01B7AC86B042FD770804FB4 9BAC2288D0D7642DE68B433    |               |
|         |              |                                        |                                      | ☑                              | 14.07.2021 08:13:39                                                                                                  |        |           |                                                                       |             | 71kononov Пользователь: МИНИСТЕ МИНИСТЕРСТВО ФИНАН: 26F03D01B7AC40904AC93E4CD764 2F9009CD6378800F1556C013   |               |
|         |              |                                        |                                      | ☑                              | 31.08.2021 11:22:03                                                                                                  | $\vee$ |           |                                                                       |             | 71kononov Пользователь: МИНИСТЕ МИНИСТЕРСТВО ФИНАН 2DA53D01B7ACD4B541A3EE095BBE 475BA776C99A83B83FB6812F    |               |
|         |              |                                        |                                      | ☑                              | 22.10.2021 04:31:47                                                                                                  |        |           |                                                                       |             | 71kononov Пользователь: МИНИСТЕ МИНИСТЕРСТВО ФИНАН 26f03d01b7ac40904ac93e4cd7645 с 2F9009CD6378800F1556C013 |               |

<span id="page-50-4"></span>Рисунок 51 – Проверка сертификатов

После выполнения операции появится окно с результатом выполнения проверки (рисунок

<span id="page-50-5"></span><span id="page-50-2"></span>![](_page_50_Picture_12.jpeg)

Рисунок 52 – Результат проверки сертификатов

Если загруженный сертификат требуется использовать, как сертификат штампа времени, то находясь на соответствующем сертификате необходимо нажать на кнопку Сертификат службы штампа времени ΙM

«Сертификат службы штампа времени».

## <span id="page-52-0"></span>**13 Интерфейс «Сертификаты штампов времени»**

#### <span id="page-52-1"></span>**13.1 Описание интерфейса**

Интерфейс «Сертификаты штампов времени» предназначен для загрузки и выгрузки сертификатов штампов времени. Доступен при установленном системном параметре ru.krista.consolidation.sign.timestamp.enable сотрудникам с правами «Администратор ЭП», «Суперадминистраторы». Во время наложения штампа происходит обращение к службе штампов времени (сторонний сервис), которая владеет точной информацией о времени и дате и работает независимо от пользователя: пользователь отправляет запрос штампа на сервер, и сервер присылает сформированный штамп, который прикрепляется к ЭП. Применение штампа времени позволяет зафиксировать время создания электронного документа. Для этого после создания документа необходимо сформировать запрос на получение штампа времени. Полученный штамп времени обеспечит доказательство факта существования электронного документа на момент времени, указанный в штампе.

## <span id="page-52-2"></span>**13.2 Структура интерфейса**

Внешний вид интерфейса представлен на рисунке [53.](#page-52-3)

![](_page_52_Picture_155.jpeg)

<span id="page-52-6"></span><span id="page-52-3"></span>Рисунок 53 – Интерфейс «Сертификаты штампов времени»

<span id="page-52-4"></span>Интерфейс содержит поля, описанные в таблице [28.](#page-52-4)

<span id="page-52-5"></span>![](_page_52_Picture_156.jpeg)

![](_page_52_Picture_157.jpeg)

![](_page_53_Picture_255.jpeg)

<span id="page-53-0"></span>Панель команд интерфейса содержит набор кнопок управления, описанных в таблице [29.](#page-53-0)

<span id="page-53-1"></span>![](_page_53_Picture_256.jpeg)

![](_page_53_Picture_257.jpeg)

# <span id="page-54-0"></span>**13.3 Описание работы с интерфейсом**

Добавление сертификатов происходит по аналогии с п.8.3.

# <span id="page-55-0"></span>**14 Интерфейс «Сертификаты»**

#### <span id="page-55-1"></span>**14.1 Описание интерфейса**

Интерфейс «Сертификаты» предназначен для добавления пользовательских сертификатов в систему и анализа уже добавленных ранее по различным параметрам, например по датам действия и статусам (рисунок [54\)](#page-55-3). В рамках системы предусмотрено использование различных статусов сертификатов. По умолчанию сертификаты загружаются пользователями в статусе «Черновик». Процесс утверждения или отклонения сертификатов для ЭП выполняется вышестоящим администратором системы на интерфейсе «Сертификаты пользователей» РМ «Администратор ЭП», подробнее в п.11.

![](_page_55_Picture_4.jpeg)

<span id="page-55-5"></span><span id="page-55-3"></span>![](_page_55_Figure_5.jpeg)

Интерфейс расположен на рабочем месте в корневом каталоге навигатора и доступен для всех учетных записей по умолчанию.

## <span id="page-55-2"></span>**14.2 Структура интерфейса**

Структура представляет собой линейный интерфейс, набор элементов и полей которого представлен на рисунке [55](#page-55-4) и описан в таблицах [30](#page-56-0) и [31.](#page-56-1)

|        | Сертификаты пользователя $\mathbb{C} \mathbb{Z} \times$ |                     |                                   |                      |                          |                               |                       |             |                          |             |                                                      |                |                 |
|--------|---------------------------------------------------------|---------------------|-----------------------------------|----------------------|--------------------------|-------------------------------|-----------------------|-------------|--------------------------|-------------|------------------------------------------------------|----------------|-----------------|
| Q      | ၜၞၞ                                                     | Добавить сертификат | இ                                 | Выгрузить сертификат |                          | ၜၟႜ                           | Проверить сертификаты |             |                          |             |                                                      |                |                 |
| Фильтр | Y                                                       | $\overline{0}$      |                                   | KKI                  | $\triangleleft$<br>1/1:0 | $\triangleright$              | R                     | $\triangle$ | $\overline{\mathcal{N}}$ | 88          | $\overline{\mathcal{L}}{}_{\mathbf{G}}^{\mathbf{D}}$ | X              | ⊡               |
|        | Отозван УЦ                                              | Валиден             | Результат                         | о Основной           |                          | Пользователь                  |                       |             |                          | Организация |                                                      |                |                 |
|        |                                                         |                     | валидации                         |                      |                          |                               |                       |             |                          |             |                                                      |                |                 |
| V      | ≺<br>Ω                                                  | $\overline{v}$      | O.                                | d4 <br>∢             | 1/1:0                    | $\bowtie$<br>$\triangleright$ | Δ                     | V.          | 88                       | ÷B          | X                                                    | $\boxed{\vee}$ |                 |
|        | Статус                                                  |                     | Причина<br>утверждения/отклонения |                      | Организация              |                               |                       |             | Время начала<br>действия |             |                                                      | действия       | Время окончания |
|        |                                                         |                     |                                   |                      |                          |                               |                       |             |                          |             |                                                      |                |                 |

<span id="page-55-6"></span><span id="page-55-4"></span>Рисунок 55 – Интерфейс «Сертификаты»

<span id="page-56-2"></span><span id="page-56-0"></span>

| Наименование | Иконка                | <b>Назначение</b>                  |
|--------------|-----------------------|------------------------------------|
| Добавить     | Добавить сертификат   | пользовательский<br>Загрузить      |
| сертификат   |                       | сертификат                         |
| Выгрузить    | Выгрузить сертификат  | Выгрузить<br>выбранный             |
| сертификат   |                       | пользовательский сертификат        |
| Проверить    | Проверить сертификаты | Проверяет, что привязанный к этому |
| сертификаты  |                       | crl корневой сертификат в систему  |
|              |                       | загружен, действует и валиден      |

Таблица 30 – Кнопки интерфейса «Сертификаты»

<span id="page-56-3"></span><span id="page-56-1"></span>![](_page_56_Picture_226.jpeg)

![](_page_56_Picture_227.jpeg)

#### <span id="page-57-0"></span>**14.3 Описание работы с интерфейсом**

При необходимости загрузки нового пользовательского сертификата, необходимо зайти в

интерфейс «Сертификаты» и по функциональной клавише  $\left[ \bigotimes_{H} \frac{1}{2} \right]$  добавить сертификат сертификат» произвести загрузку в систему (рисунок [56\)](#page-57-1). Файл импорта должен иметь расширение .cer.

При добавлении сертификата (если включен параметр на проверку ФИО) выполняется проверка соответствия реквизита ФИО сертификата фамилии, имени, отчеству учетной записи пользователя, загружающего сертификат. В случае несовпадения запрещается загрузка сертификата и выдается предупреждение: «Невозможно загрузить сертификат! Предупреждение: указанные в сертификате реквизиты ФИО не соответствует фамилии имени отчеству пользователя».

При добавлении нового сертификата пользователю с ролью «Администратор ЭП» приходит письмо о добавлении в систему нового пользовательского сертификата.

![](_page_57_Picture_89.jpeg)

<span id="page-57-2"></span><span id="page-57-1"></span>Рисунок 56 – Добавление пользовательского сертификата в интерфейсе «Сертификаты» После выполнения операции система выдаст информационное сообщение (рисунок [57\).](#page-58-0)

![](_page_58_Picture_58.jpeg)

<span id="page-58-1"></span><span id="page-58-0"></span>Рисунок 57 – Результат добавления пользовательского сертификата в интерфейсе «Сертификаты»

При установке системного параметра ru.krista.consolidation.certificate.check.fio.error или ru.krista.consolidation.certificate.check.fio выводится информация:

- при успешной загрузке: Успешно добавлен новый пользовательский сертификат.

- при возникновении ошибки: Невозможно загрузить сертификат! Предупреждение: указанные в сертификате реквизиты ФИО (ФИО указанное в сертификате) не соответствуют ФИО пользователя (ФИО учетной записи).

При загруженном сертификате с признаком «сертификат штампа времени» распознаются системой как «пользовательские» и служат для возможности наложения ЭП.

# <span id="page-59-0"></span>**15 Интерфейс «Отчетность». Отображение информация об ЭП**

#### <span id="page-59-1"></span>**15.1 Общее описание**

На интерфейсе «Отчетность» информация об ЭП отображается в полях «Статус ЭП» и «Проверка ЭП». В поле «Статус ЭП» отображается индикатор подписей отчетов, а в поле «Проверка ЭП» информация о том, сколько подписей требуется и сколькими подписями отчет уже подписан.

## <span id="page-59-2"></span>**15.2 Поле «Статус ЭП»**

Поле «Статус ЭП» - это информация о наличии всех необходимых (обязательных) ЭП для отчета (рисунок [58\)](#page-59-4).

![](_page_59_Picture_204.jpeg)

<span id="page-59-7"></span><span id="page-59-4"></span>Рисунок 58 – Поле «Статус ЭП» в интерфейсе «Отчетность»

Поле «Статус ЭП» для каждого отчета может принимать значения, представленные в таблине [32.](#page-59-5)

<span id="page-59-6"></span><span id="page-59-5"></span>![](_page_59_Picture_205.jpeg)

![](_page_59_Picture_206.jpeg)

Результаты проверки ЭП для отчета пересчитываются автоматически при нажатии кнопки

«Обновить данные» на панели инструментов. Поле «Статус ЭП» обновится при наложении новой ЭП, отправке отчета на доработку, проверке любой из актуальных подписей.

В дереве группировки и фильтрах интерфейсов РМ «Подготовка отчетности», РМ «Отчетность нижестоящих», интерфейсе «Отчетность» присутствуют перечисленные поля.

## <span id="page-59-3"></span>**15.3 Поле «Проверка ЭП»**

Поле «Проверка ЭП» подразделяется на подграфы, представленные в таблице [33](#page-60-1) и рисунке [59,](#page-60-2) по умолчанию поле «Проверка ЭП» свернуто.

<span id="page-60-4"></span><span id="page-60-1"></span>Таблица 33 – Подграфы, составляющие общую графу «Проверка ЭП»

| Подграфы      | Описание                                                           |
|---------------|--------------------------------------------------------------------|
| Ожидается     | количество обязательных подписей - число реквизитов заключительной |
|               | части, которые являются подписями                                  |
| Подписано     | текущее количество актуальных подписей из обязательных             |
| Свободных     | количество свободных подписей                                      |
| Дата проверки | дата и время последней проверки ЭП                                 |

![](_page_60_Picture_237.jpeg)

<span id="page-60-6"></span><span id="page-60-2"></span>Рисунок 59 – Детализация поля «Проверка ЭП»

#### <span id="page-60-0"></span>**15.4 Функциональная кнопка «Проверить»**

На интерфейсах РМ «Подготовка отчетности», РМ «Отчетность нижестоящих», интерфейсе «Отчетность» и в детализации отчета содержатся кнопки, описанные в таблице [34.](#page-60-3) Проверка ЭП включает в себя вычисление значения в поле «Статус ЭП» и всех связанных с ЭП полей, которые отображаются в общем списке отчетов или в детализации отчета в разделе «Параметры отчета» в соответствующих графах.

| Общая                       | Иконка                  | Подразделение общей функциональной |                     |                          |  |  |  |  |  |  |
|-----------------------------|-------------------------|------------------------------------|---------------------|--------------------------|--|--|--|--|--|--|
| функциональная              |                         | клавиши                            |                     |                          |  |  |  |  |  |  |
| клавиша                     |                         |                                    |                     |                          |  |  |  |  |  |  |
| «Проверить»                 |                         | Заголовок                          | Проверить           | ЭП<br>проверка<br>ДЛЯ    |  |  |  |  |  |  |
| проверяет                   | Проверить               | отчета                             | ЭП                  | одного<br>или            |  |  |  |  |  |  |
| контрольные                 |                         |                                    |                     | выделенных               |  |  |  |  |  |  |
| соотношения<br>$\mathbf{M}$ |                         |                                    |                     | отчетов                  |  |  |  |  |  |  |
| ЭΠ<br>ДЛЯ<br>одного         |                         |                                    | Проверить           | проверяет ЭП для         |  |  |  |  |  |  |
| или<br>отчета               |                         |                                    | $\partial\Pi$ (Bce) | выбранных<br><b>BCCX</b> |  |  |  |  |  |  |
| выделенных                  |                         |                                    |                     | (отфильтрованных)        |  |  |  |  |  |  |
|                             |                         |                                    |                     | отчетов                  |  |  |  |  |  |  |
|                             |                         | Детализация                        | Проверить           | проверяет                |  |  |  |  |  |  |
|                             | Проверить валидность ЭП | отчета                             | ЭП                  | электронную              |  |  |  |  |  |  |
|                             |                         |                                    |                     | подпись                  |  |  |  |  |  |  |

<span id="page-60-5"></span><span id="page-60-3"></span>Таблица 34 – Составляющие функциональной клавиши «Проверить»

При изменении отчета результаты проверки ЭП сбрасываются.

15.4.1 Проверка ЭП в сторонних сервисах

Начиная с версии 4.7.3, поддержана возможность проверки ЭП и виз в сторонних сервисах, в частности на сервисе КриптоПро.

Внимание! Старые ЭП, сделанные до установки версии системы 4.7.3 на домен, сервисом КриптоПро проверяться не будут.

Для проверки ЭП на сервисе КристаПро необходимо выполнить действия:

а) на интерфейсе «Отчетность» в детализации «Электронная подпись» или непосредственно в самом отчете выгрузить ЭП, как показано на рисунках [60](#page-61-0) и [61;](#page-61-1)

| Отчетность (3 2 X                       |                |                      |                          |                           |                          |                               |                            |                         |                                                                                                   |                             |            |               |
|-----------------------------------------|----------------|----------------------|--------------------------|---------------------------|--------------------------|-------------------------------|----------------------------|-------------------------|---------------------------------------------------------------------------------------------------|-----------------------------|------------|---------------|
| Проверить<br>Досчитать                  |                |                      | 47 Действия<br>Протокол  |                           | <b>В Добавить отчеты</b> |                               |                            | Настройки отчета        |                                                                                                   | 2<br>Справка                |            |               |
| Фильтры<br>Готовы                       | Проверен       | Проверяется          | На проверку              |                           | На доработку             | Принять                       | Отклонить                  |                         |                                                                                                   |                             |            |               |
| Υ                                       | $\overline{v}$ |                      | kid                      | 1/1<br>D<br>$\cdot$ 1     | <b>DD</b><br>Δ           | 噐<br>$\nabla$                 | ±B<br>Χ                    | $\overline{\vee}$       |                                                                                                   |                             |            |               |
| Показатели<br>отсутствуют               | KC             | Ста + Проверка<br>KC | Статус ЭП                |                           | Проверка ЭП              |                               |                            | Состояние               |                                                                                                   | Уведомление о<br>о принятии | Инфорг     |               |
|                                         |                |                      |                          | Ожидается                 | Подписано                |                               | Свободных Дата проверки ЭП |                         |                                                                                                   |                             |            |               |
|                                         |                |                      | $\checkmark$             |                           |                          |                               |                            | 曲                       |                                                                                                   | $\checkmark$                | $\sqrt{2}$ |               |
| Показатели ото                          |                | 0/0                  | Подписан части           | 3                         |                          | $\mathbf{0}$                  | 30.11.2021 15:26:55 Готов  |                         |                                                                                                   |                             |            |               |
|                                         |                |                      |                          |                           |                          |                               |                            |                         |                                                                                                   |                             |            |               |
| Визы                                    |                | Сообщения к отчету   | Электронная подпись      |                           | Изменение состояний      |                               | История версий             |                         |                                                                                                   |                             |            |               |
| Подписать                               |                |                      | Проверить валидность ЭП  | Выгрузить ЭП              |                          | Выгрузить документ<br>₩       |                            |                         | 6 ° Сравнить с текущим документом                                                                 |                             |            | Сравнить подп |
| Υ                                       |                |                      | kkl<br>ø                 | 1/1:1<br>$\triangleright$ |                          | Выгрузить электронную подпись | X                          | $\overline{\vee}$       |                                                                                                   |                             |            |               |
| Валидность Актуальность<br>Дата подписи |                |                      | История проверки подписи |                           |                          |                               |                            | Пользователь, должность |                                                                                                   |                             |            |               |
| 30.11.2021 15:26:52                     |                | ☑                    | Действует                |                           |                          |                               |                            |                         | Дата: 30.11.2021 15:26:52 Пользователь: МИНИСТЕРСТВО ФИНАНСОВ Пользователь: МИНИСТЕРСТВО ФИНАНСОВ |                             |            |               |

<span id="page-61-3"></span><span id="page-61-0"></span>Рисунок 60 – Выгрузка электронной подписи из области вкладки – детализации

![](_page_61_Picture_95.jpeg)

<span id="page-61-4"></span><span id="page-61-1"></span>Рисунок 61 – Выгрузка электронной подписи из отчета

б) зайти на сервис КриптоПро (ссылка [https://dss.cryptopro.ru/Verify/Verify/\)](https://dss.cryptopro.ru/Verify/Verify/);

в) добавить в поле «Документ для проверки» скачанный файл ЭП и нажать кнопку проверить (рисунок [62\)](#page-61-2);

![](_page_61_Picture_96.jpeg)

<span id="page-61-5"></span><span id="page-61-2"></span>![](_page_61_Picture_97.jpeg)

г) после небольшого ожидания сервер КриптоПро отобразит результаты проверки электронной подписи (рисунок [63\)](#page-62-0).

![](_page_62_Picture_18.jpeg)

<span id="page-62-1"></span><span id="page-62-0"></span>Рисунок 63 – Результаты проверки ЭП в КриптоПро

#### <span id="page-63-0"></span>**16 Часто задаваемые вопросы**

#### <span id="page-63-1"></span>**16.1 Где нам взять ЭП?**

Ответ: Если организация на текущий момент не имеет ЭП, используемой для передачи в электронном виде документов в какой-либо из федеральных, или областных, или муниципальных органов власти, то необходимо получить ЭП (закрытый ключ и сертификат открытого ключа) в одной из осуществляющих их выдачу организаций - Удостоверяющем центре.

Порядок получения закрытого ключа и сертификата открытого ключа выглядит следующим образом:

а) учреждению необходимо обратиться в один из УЦ с просьбой изготовления и предоставления ключевой информации;

б) информация о порядку получения ключа ЭП размещена на сайте конкретного УЦ;

в) после получения закрытого ключа и сертификата открытого ключа необходимо установить Криптопровайдер КриптоПро (например, СКЗИ КриптоПРО CSP 5.0), корневой сертификат, сертификат открытого ключа в Системное хранилище сертификатов на компьютере сотрудника.

#### <span id="page-63-2"></span>**16.2 Кто должен выполнять настройки по сотрудникам?**

Ответ: Предусмотрены разные варианты в зависимости от специфики работы в регионе:

а) все настройки по ЭП выполняет определенный отдел Министерства финансов;

б) права на создание настроек в рамках интерфейса «Настройки подписей отчетов» предоставляются определенным ролям региона, например ФО или ГРБС.

Специфику работы по предоставлению ЭП определяет Министерство финансов соответствующего региона.

## <span id="page-63-3"></span>**16.3 Почему не получается подписать под одной учетной записью разными сертификатами?**

Из письма: Раньше у меня в интерфейсе «Сертификаты» под учетной записью Ивановой было загружено 2 сертификата: на Иванову («Главный бухгалтер») и Петрову («Руководитель»), меняла галку «Основной» и корректно подписывала, сейчас так нельзя, что делать?

Ответ: По определению, ЭП - это программно-криптографическое (то есть соответствующим образом зашифрованное) средство, позволяющее подтвердить, что подпись, стоящая на том или ином электронном документе, поставлена именно его автором, а не какимлибо другим лицом. Каждый сертификат уникален. При наложении ЭП система проверяет соответствие учетной записи реквизитам заключительной части отчета и сертификату, которым подписывается отчет. Соответственно, если пользователь изменяет галку «Основной» в интерфейсе сертификаты, при наложении ЭП цепочка проверки будет нарушена, а в диалоговом окне «Настройка подписей» появится только тот вариант расшифровки для формирования ЭП, которым может подписать соответствующий сотрудник.

#### <span id="page-63-4"></span>**16.4 Кто такой исполнитель в реквизитах заключительной части отчета?**

Ответ: По умолчанию исполнителем является ответственный за подготовку (рисунок [64\).](#page-64-1)

![](_page_64_Picture_101.jpeg)

<span id="page-64-4"></span><span id="page-64-1"></span>Рисунок 64 – Сопоставление исполнителя и ответственного за подготовку отчета

Соответственно, данная расшифровка ФИО должна быть заполнена в разделе «Реквизиты заключительной части отчета» у подписанта «Исполнитель». В противном случае, необходимо сделать настройку в интерфейсе «Настройки подписей отчетов», если исполнителем является не ответственный за подготовку (рисунок [65\)](#page-64-2).

![](_page_64_Picture_102.jpeg)

<span id="page-64-5"></span><span id="page-64-2"></span>Рисунок 65 – Реквизиты заключительной части, указание исполнителя по умолчанию

Согласно примеру, под учетной записью Сидорова Александра Александровича в диалоговом окне «Настройки подписей» будут предложен вариант наложения ЭП «Расшифровка подписи исполнителя» (рисунок [66\)](#page-64-3).

![](_page_64_Picture_103.jpeg)

<span id="page-64-6"></span><span id="page-64-3"></span><span id="page-64-0"></span>Рисунок 66 – Диалоговое окно варианта формирования расшифровки ЭП

#### **16.5 Можно ли отправить отчет «На проверку» без ЭП?**

Ответ: Необходимо посмотреть в п.2, в котором подробно описана настройка, при которой возможно отправить отчет «На проверку» без наложения ЭП, а в каких случаях нет, в частности это поле «Наличие ЭП»:

а) если используется вариант «Обязательно», отчет не будет переведен в состояние «На проверке» до тех пор, пока поле «Статус ЭП» не примет значение «Подписан полностью»;

б) если используется вариант «Желательно», перевод отчета в состояние «На проверке» разрешается в любом из вариантов поля «Статус ЭП».

#### <span id="page-65-0"></span>**16.6 Валидность ЭП**

ЭП в рамках системы представляет собой подписанный документ с наложенным на него сертификатом пользователя.

Понятие «Валидность ЭП» означает, что на момент времени данные о документе и наложенном на него ЭП действительны и полностью соответствуют текущим данным отчета. Правила проверки:

- а) подписать отчет;
- б) изменить любые данные в отчете;
- в) нажать на кнопку «Проверить валидность ЭП».

Данная ЭП перестанет быть валидной, так как данные, хранящиеся внутри ЭП не соответствуют текущим данным отчета.

#### <span id="page-65-1"></span>**16.7 Виды подписантов**

На общем уровне выделено 4 обязательных вида:

- Руководитель;
- Главный бухгалтер;
- Руководитель финансово-экономической службы;
- Исполнитель.

Для того чтобы сотрудник мог поставить ЭП за один вид подписанта, необходимо в обязательном порядке:

- а) числиться в списках сотрудников данного учреждения;
- б) быть исполнителем по умолчанию это ответственный за подготовку;
- в) находиться в указанном виде должности;

г) или в интерфейсе «Настройки подписей отчетов» для данного субъекта отчетности быть указанным в данном виде должности.

Каждый вид должности может иметь только одну ЭП. Два разных сотрудника не могут одновременно подписать одной должностью со статусом «Действует». Но один сотрудник может наложить ЭП за различные должности, например, за главного бухгалтера и руководителя со статусом «Действует» с помощью настроек в интерфейсе «Настройки подписей отчетов». В рамках региона существует системная переменная ru.krista.consolidation.check.sign.by.equals.fio (по умолчанию выключен), установив которую в рамках региона не будет предоставлено возможности настройки подписи одним сотрудником за разные виды должностей. Кроме того, в рамках региона можно настроить пользовательские виды подписей. Для этого администратор должен обладать правом на РМ «Администратор форм».

![](_page_66_Picture_83.jpeg)

# <span id="page-66-0"></span>**Перечень терминов и сокращений**

# <span id="page-67-0"></span>**Перечень таблиц**

![](_page_67_Picture_292.jpeg)

# <span id="page-68-0"></span>**Перечень рисунков**

![](_page_68_Picture_295.jpeg)

## ПК «Web-Консолидация». РМ «Администратор ЭП»

![](_page_69_Picture_294.jpeg)